# Sistemas de PCR en tiempo real CFX Opus 96 Dx y CFX Opus 384 Dx

## Manual de funcionamiento

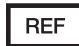

Revisión del manual: enero de 2021 Revisión del software: 2.0

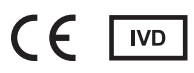

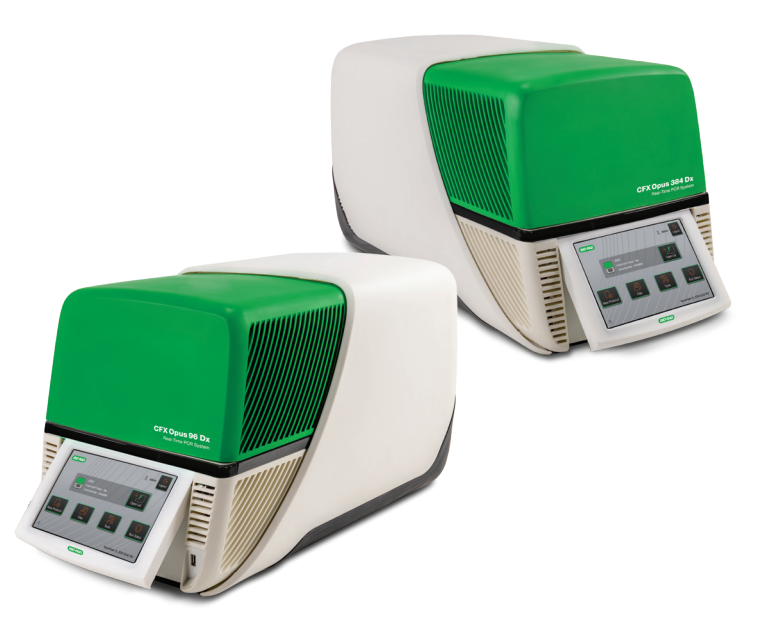

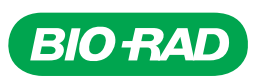

# **Sistemas de PCR en tiempo real CFX Opus 96 Dx y CFX Opus 384 Dx**

**Manual de funcionamiento**

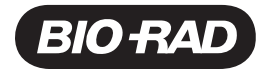

#### **Asistencia técnica de Bio-Rad**

El departamento de asistencia técnica de Bio-Rad en España, abre de lunes a viernes de 8:30 a 18h.

**Teléfono:** 91 490 65 80, opción 2

**Correo electrónico:** cts-iberia@bio-rad.com (solo EE.UU./Canadá)

Para asistencia técnica fuera de los EE.UU. y Canadá, contacte con su oficina de asistencia técnica local o haga clic en el enlace Contact us (Contacto) en [www.bio-rad.com.](http://www.bio-rad.com/)

#### **Aviso**

Ninguna parte de esta publicación puede reproducirse ni trasmitirse de ninguna manera ni por ningún medio, electrónico o mecánico, incluyendo fotocopias, grabaciones, o cualquier sistema de almacenamiento o recuperación de información, sin permiso por escrito de Bio-Rad.

Bio-Rad se reserva el derecho a modificar sus productos y servicios en cualquier momento. Esta guía está sujeta a cambios sin previo aviso. Aunque preparada para asegurar la precisión, Bio-Rad no asume ninguna responsabilidad por errores u omisiones, o por cualquier daño que resulte de la aplicación o uso de esta información.

BIO-RAD, HARD-SHELL y MICROSEAL son marcas comerciales de Bio-Rad Laboratories, Inc. en determinadas jurisdicciones.

SYBR es una marca comercial de Thermo Fisher Scientific Inc. Bio-Rad Laboratories, Inc. tiene licencia para vender reactivos que contienen SYBR Green I para su uso en PCR en tiempo real, solo con fines de investigación.

Todas las marcas comerciales utilizadas en este documento son propiedad de sus respectivos propietarios.

Copyright © 2020 de Bio-Rad Laboratories, Inc. Todos los derechos reservados.

## <span id="page-4-0"></span>**Historial de revisiones**

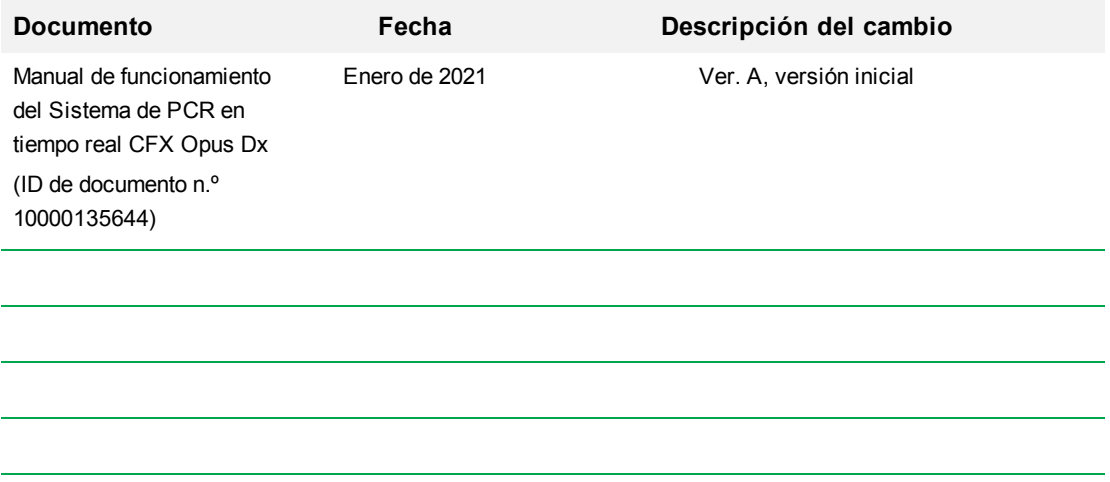

iv | Sistemas de PCR en tiempo real CFX Opus 96 Dx y CFX Opus 384 Dx

### <span id="page-6-0"></span>**Uso previsto**

El sistema de PCR en tiempo real CFX Opus 96 Dx o el sistema de PCR en tiempo real CFX Opus 384 Dx con Software CFX Maestro Dx SE está pensado para realizar PCR basada en fluorescencia para detectar y cuantificar secuencias de ácido nucleico. Los sistemas y el software están previstos para usarse como herramientas de diagnóstico in vitro por parte de técnicos de laboratorio cualificados. Los sistemas están concebidos para su uso con pruebas de diagnóstico de ácido nucleico de terceros, fabricados y etiquetados con fines de diagnóstico.

### <span id="page-6-1"></span>**Definiciones de símbolos**

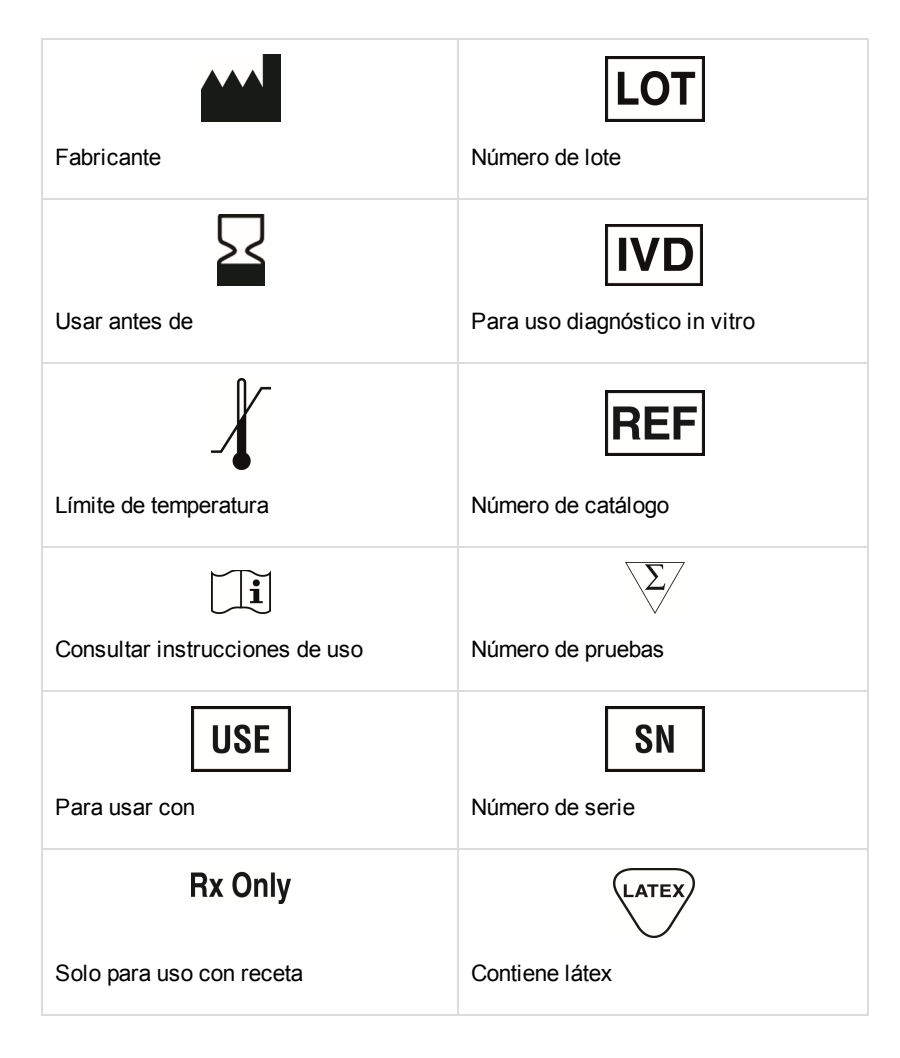

## <span id="page-7-0"></span>**Traducciones**

Los documentos del producto se pueden proporcionar en otros idiomas en medios electrónicos.

# Índice

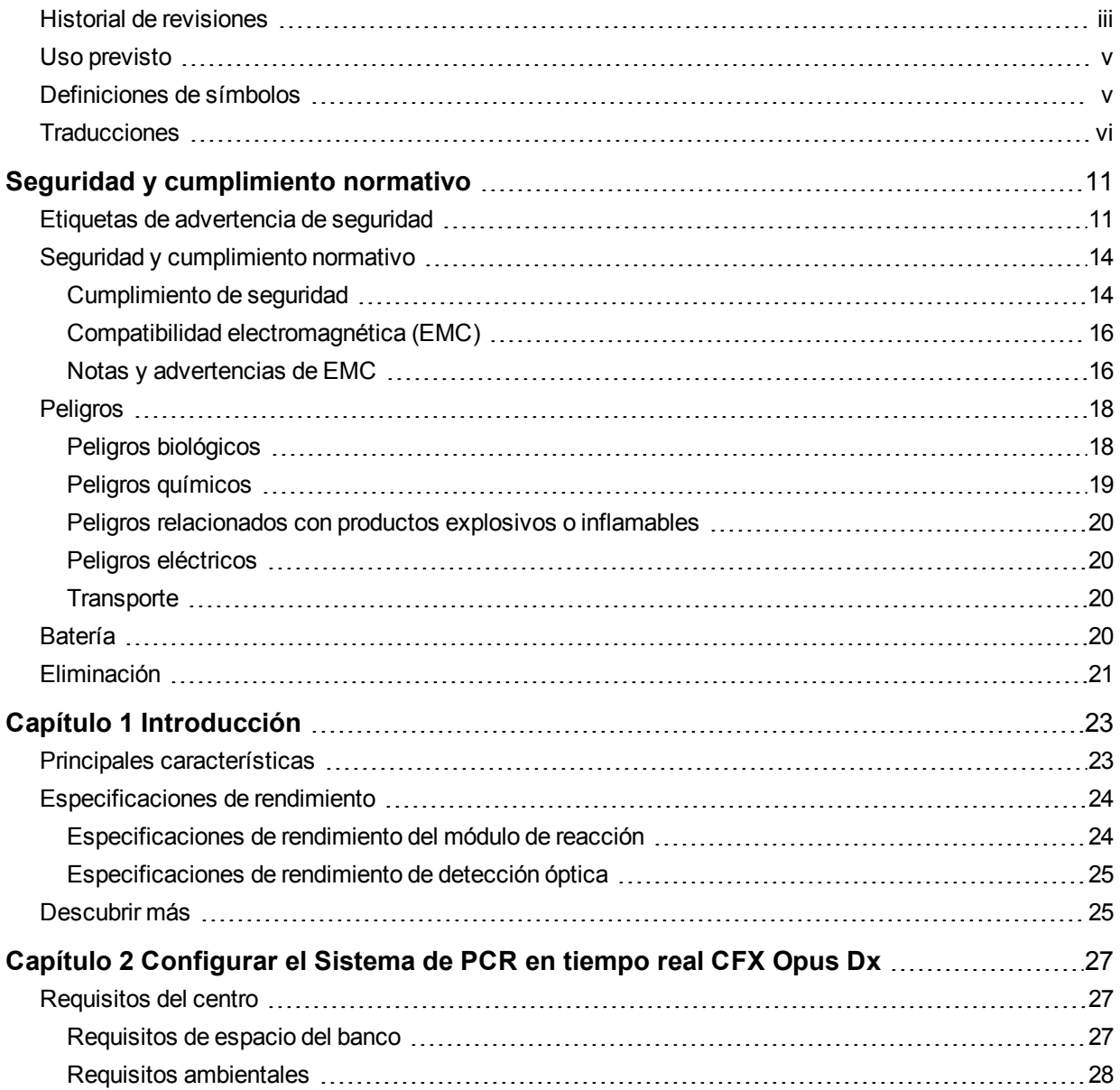

#### Índice

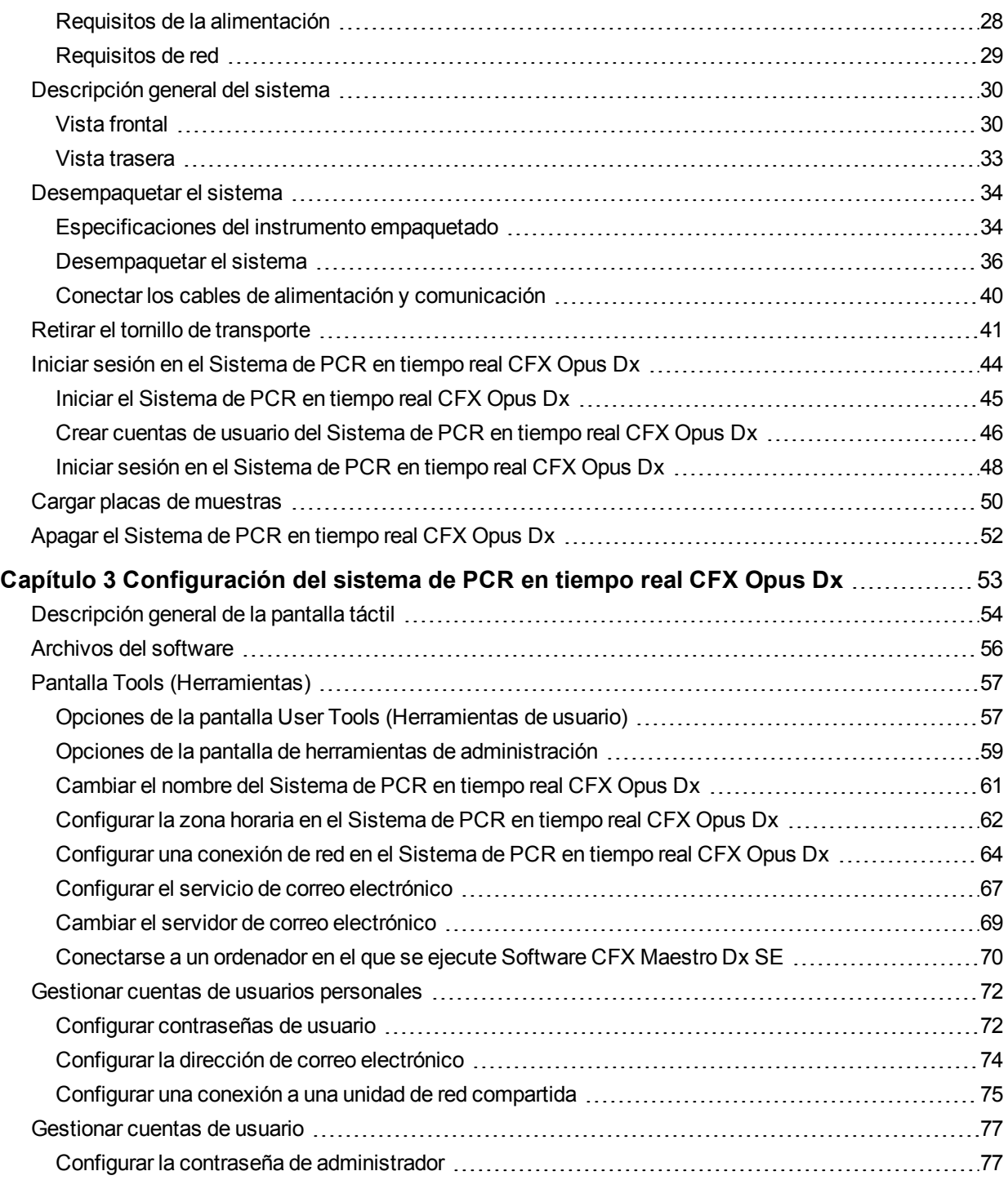

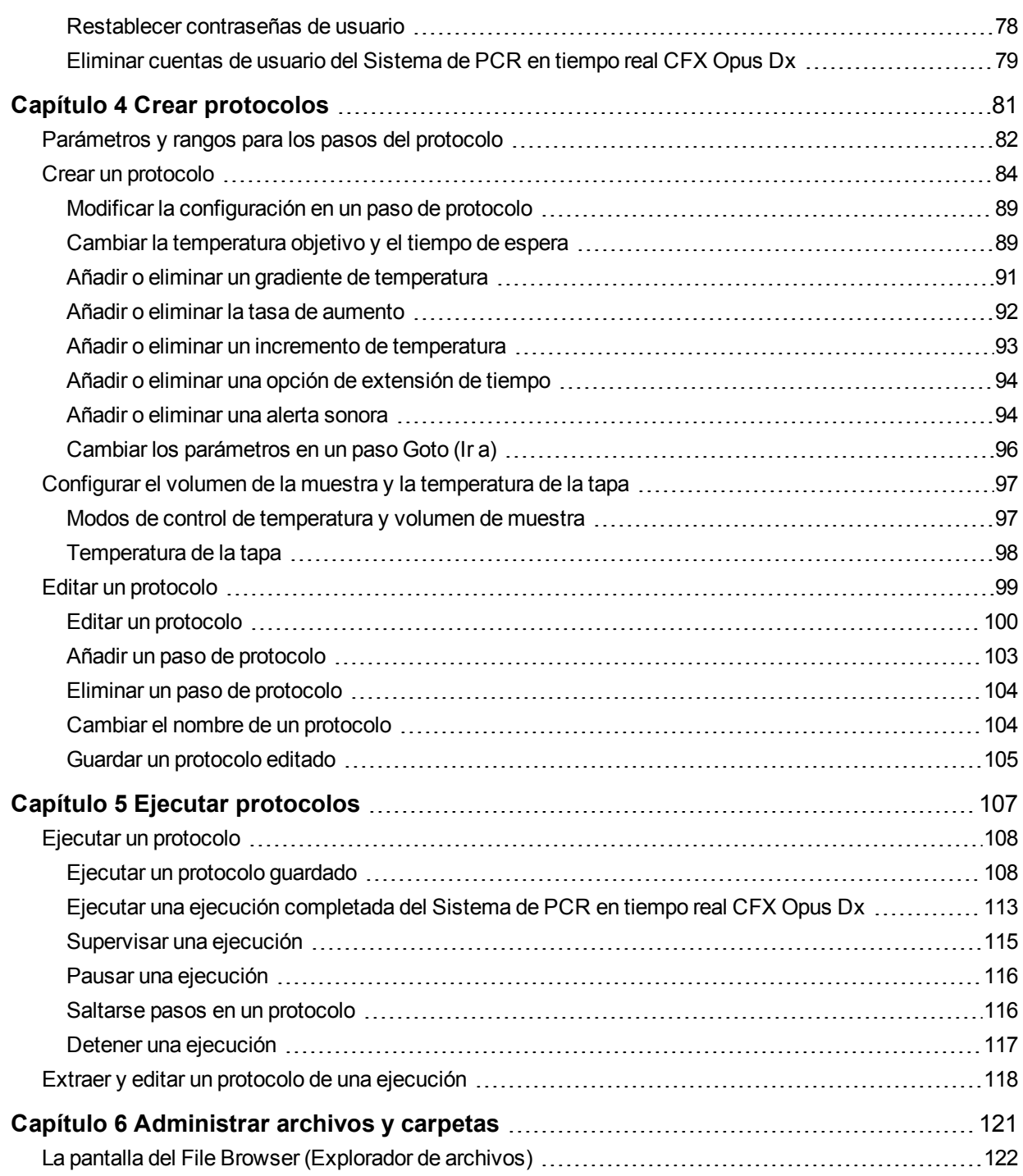

Índice

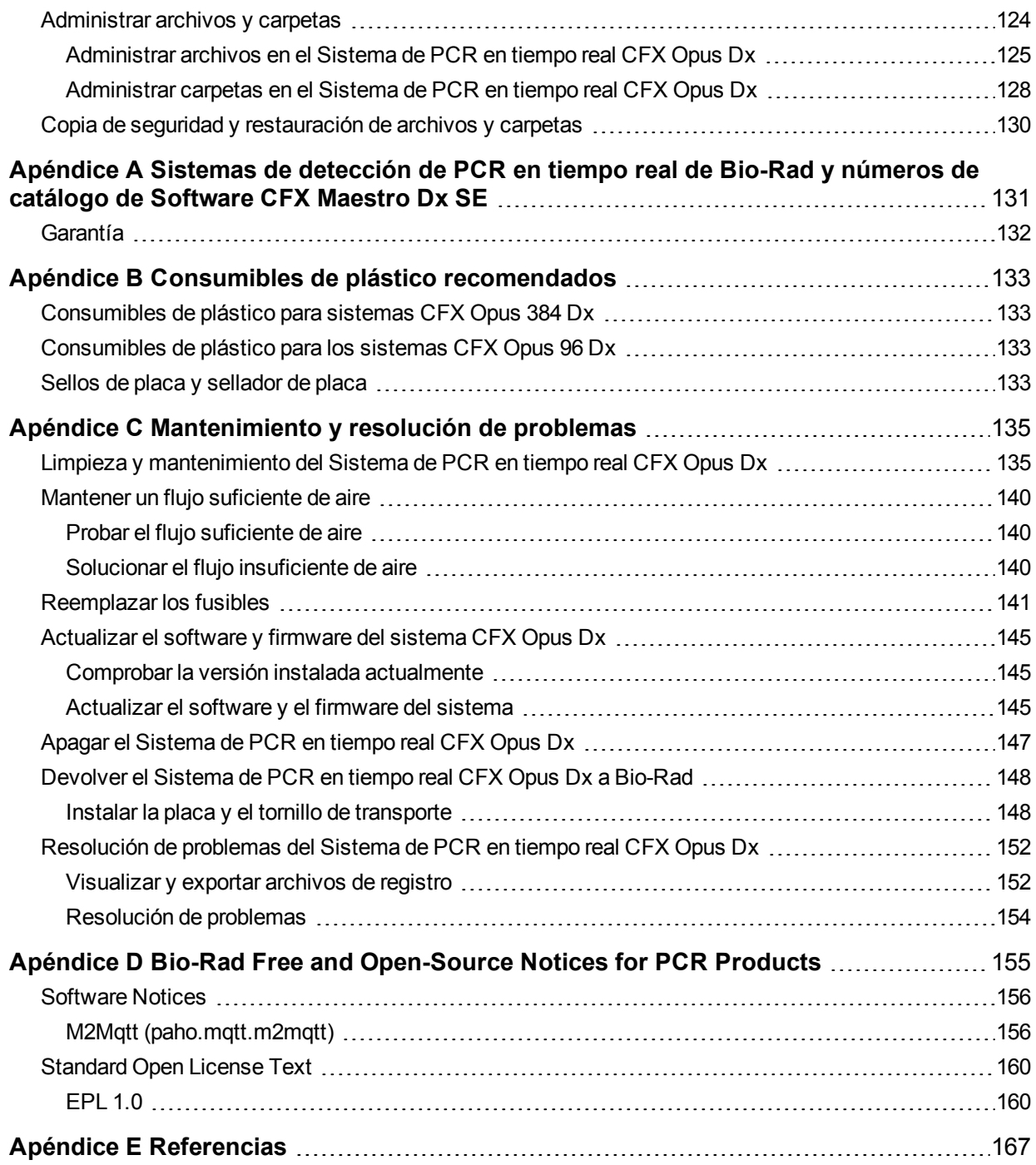

# <span id="page-12-0"></span>Seguridad y cumplimiento normativo

El Sistema de PCR en tiempo real CFX Opus Dx (al que se hace referencia en esta guía como el Sistema CFX Opus Dx) se calienta y enfría muy rápidamente durante el funcionamiento. Bio-Rad recomienda encarecidamente que siga las especificaciones de seguridad que aparecen en este capítulo y en toda esta guía.

**Nota:** Utilice únicamente cables USB suministrados por Bio-Rad (número de catálogo 12012942) al utilizar el Sistema de PCR en tiempo real CFX Opus Dx.

### <span id="page-12-1"></span>**Etiquetas de advertencia de seguridad**

Las etiquetas de advertencia colocadas en el Sistema CFX Opus Dx y en este manual le advierten acerca de las fuentes de daños o lesiones. La [Tabla 1](#page-13-0) define cada etiqueta de advertencia de seguridad.

#### <span id="page-13-0"></span>**Tabla 1. Advertencias generales de seguridad**

#### **Icono Significado**

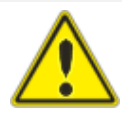

Utilizar el Sistema CFX Opus Dx antes de leer este manual puede constituir un peligro de lesión personal. El uso de este instrumento de una manera no especificada en este manual o por Bio-Rad puede hacer que las funciones de protección del instrumento se deterioren o deshabiliten.

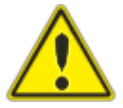

No existen peligros biológicos o radiactivos asociados con el Sistema CFX Opus Dx en sí. Solo se deben tener en cuenta estos peligros cuando se introducen en el sistema mediante las muestras que se analizan. Al manipular muestras biopeligrosas o radiactivas, siga las precauciones recomendadas y las directrices específicas de su laboratorio y centro. Estas directrices deben incluir métodos de limpieza, supervisión y eliminación de los materiales peligrosos que está utilizando.

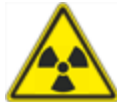

Además, como se ha señalado anteriormente, existe un pequeño riesgo de explosión o de expulsión de líquidos o vapores de los recipientes de muestra. Cuando se trabaja con materiales peligrosos, el riesgo de lesiones por material expulsado se ve agravado con el riesgo de que el material peligroso en sí pueda dispersarse dentro y alrededor del instrumento. Los usuarios deben tomar las precauciones adecuadas para tal situación.

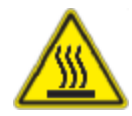

El Sistema CFX Opus Dx funciona a temperaturas lo suficientemente altas como para causar quemaduras graves. Permita siempre que el bloque de reacción vuelva a la temperatura ambiente antes de abrir la tapa y sacar las muestras. Incluso después de que el bloque de reacción se haya enfriado, las áreas circundantes, así como la placa térmica, pueden permanecer calientes durante bastante tiempo. En situaciones en las que no se dispone de tiempo suficiente para permitir que el instrumento se enfríe, se recomienda el uso de equipo de protección como guantes térmicos o «manoplas de cocina».

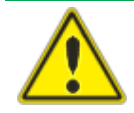

La seguridad y el rendimiento de cualquier sistema que incorpore un Sistema CFX Opus Dx es responsabilidad exclusiva del montador del sistema.

#### **Tabla 1. Advertencias generales de seguridad, continuación**

#### **Icono Significado**

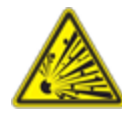

El Sistema CFX Opus Dx puede calentarse lo suficiente durante el transcurso del funcionamiento normal como para hacer que los líquidos de las muestras hiervan o se evaporen, presurizando los recipientes de muestras. Existe la posibilidad de que los recipientes de muestras fallen; provocando fugas, pulverización de líquido o ruptura explosiva y expulsión de vapores o líquidos dentro y alrededor del instrumento.

Los usuarios siempre deben utilizar el instrumento con la tapa cerrada o usar gafas de seguridad, guantes térmicos y otro equipo de protección personal durante la operación para evitar lesiones. Abrir el instrumento mientras las muestras aún están calientes, como después de abortar una ejecución, puede hacer que los recipientes presurizados goteen, rocíen o derramen líquido. Deje siempre que las muestras se enfríen antes de abrir la tapa.

Los usuarios nunca deben ejecutar una reacción con una tapa o sello que esté abierto, suelto, perforado o dañado de otra manera porque aumentará la probabilidad de una ruptura o explosión peligrosa.

Los usuarios nunca deben ejecutar una reacción con reactivos volátiles que puedan aumentar la probabilidad de una ruptura o explosión peligrosa.

### <span id="page-15-0"></span>**Seguridad y cumplimiento normativo**

El Sistema CFX Opus Dx se ha diseñado para funcionar de forma segura en las condiciones ambientales que se enumeran en la [Tabla 2](#page-15-2).

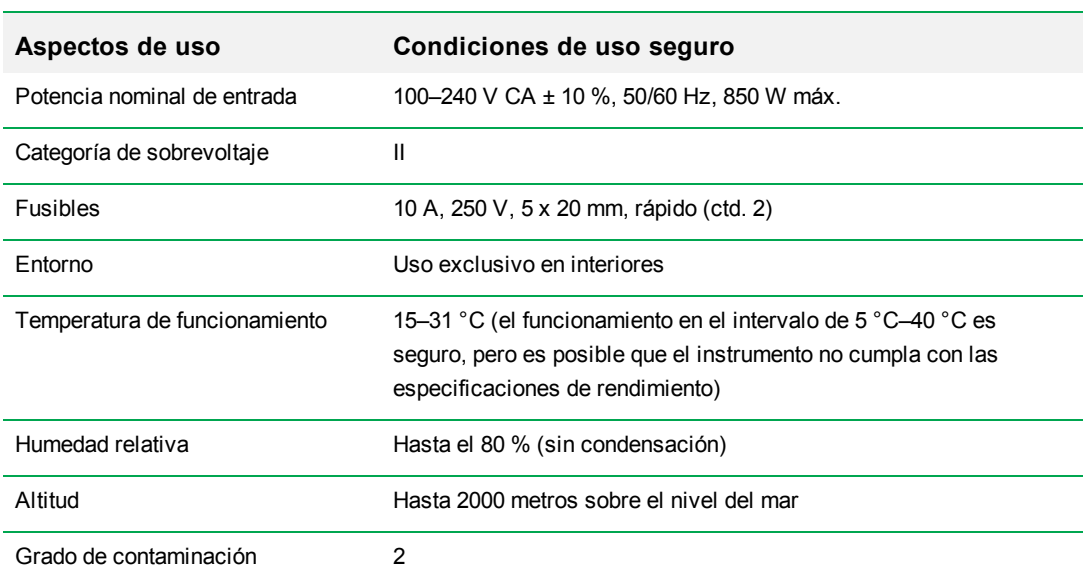

#### <span id="page-15-2"></span>**Tabla 2. Condiciones de uso seguro**

#### <span id="page-15-1"></span>**Cumplimiento de seguridad**

El Sistema CFX Opus Dx ha sido probado y se ha determinado que cumple con todos los requisitos aplicables de las siguientes normas electromagnéticas y de seguridad:

- IEC 61010-1:2010 Requisitos de seguridad para equipos eléctricos para medición, control y uso en laboratorio - Parte 1: requisitos generales
- IEC 61010-2-010:2019 Requisitos de seguridad para equipos eléctricos para medición, control y uso en laboratorio - Parte 2-010: requisitos particulares para equipos de laboratorio para el calentamiento de materiales
- IEC 61010-2-081:2019 Requisitos de seguridad para equipos eléctricos para medición, control y uso en laboratorio - Parte 2-081: requisitos particulares para equipos de laboratorio automáticos y semiautomáticos para análisis y otros propósitos
- IEC 61010-2-101:2018 Requisitos de seguridad para equipos eléctricos para medición, control y uso en laboratorio - Parte 2-101: requisitos particulares para equipo médico de diagnóstico in vitro (IVD)
- n CAN/CSA-C22.2 NO. 61010-1-12:2018 Requisitos de seguridad para equipos eléctricos para medición, control y uso en laboratorio - Parte 1: requisitos generales
- n CAN/CSA-C22.2 NO. 61010-2-010:19 Requisitos de seguridad para equipos eléctricos para medición, control y uso en laboratorio - Parte 2-010: requisitos particulares para equipos de laboratorio para el calentamiento de materiales
- n CAN/CSA-C22.2 NO. 61010-2-081:19 Requisitos de seguridad para equipos eléctricos para medición, control y uso en laboratorio - Parte 2-081: requisitos particulares para equipos de laboratorio automáticos y semiautomáticos para análisis y otros propósitos
- CSA-C22.2 NO. 61010-2-101:19 Requisitos de seguridad para equipos eléctricos para medición, control y uso en laboratorio - Parte 2-101: requisitos particulares para equipo médico de diagnóstico in vitro (IVD)
- **EN 61010-1:2010 Requisitos de sequridad para equipos eléctricos para medición, control y uso** en laboratorio - Parte 1: requisitos generales
- **EN 61010-2-010:2014 Requisitos de seguridad para equipos eléctricos para medición, control y** uso en laboratorio - Parte 2-010: requisitos particulares para equipos de laboratorio para el calentamiento de materiales
- **EN 61010-2-081:2015 Requisitos de seguridad para equipos eléctricos para medición, control y** uso en laboratorio - Parte 2-081: requisitos particulares para equipos de laboratorio automáticos y semiautomáticos para análisis y otros propósitos
- **EN 61010-2-101:2017 Requisitos de sequridad para equipos eléctricos para medición, control y** uso en laboratorio - Parte 2-101: requisitos particulares para equipo médico de diagnóstico in vitro (IVD)
- n UL 61010-1:2012 Requisitos de seguridad para equipos eléctricos para medición, control y uso en laboratorio - Parte 1: requisitos generales
- UL 61010-2-010:2019 Requisitos de seguridad para equipos eléctricos para medición, control y uso en laboratorio - Parte 2-010: requisitos particulares para equipos de laboratorio para el calentamiento de materiales
- **DECT** UL 61010-2-081:2019 Requisitos de seguridad para equipos eléctricos para medición, control y uso en laboratorio - Parte 2-081: requisitos particulares para equipos de laboratorio automáticos y semiautomáticos para análisis y otros propósitos

**DECTES 1010-2-101:19 Requisitos de sequridad para equipos eléctricos para medición, control y** uso en laboratorio - Parte 2-101: requisitos particulares para equipo médico de diagnóstico in vitro (IVD)

#### <span id="page-17-0"></span>**Compatibilidad electromagnética (EMC)**

El Sistema CFX Opus Dx ha sido probado y se ha determinado que cumple con todos los requisitos aplicables de los siguientes estándares de compatibilidad electromagnética:

- $\blacksquare$  IEC 61326-1:2012 Requisitos de seguridad para equipos eléctricos para medición, control y uso en laboratorio (requisitos EMC) - Parte 1: requisitos generales Probado como dispositivo de Clase A
- IEC 61326-2-6:2012 Requisitos de seguridad para equipos eléctricos para medición, control y uso en laboratorio (requisitos de EMC) - Parte 2–6: requisitos particulares para equipo médico de diagnóstico in vitro (IVD)
- EN 61326-1:2013 Requisitos de seguridad para equipos eléctricos para medición, control y uso en laboratorio (requisitos de EMC) - Parte 1: requisitos generales Probado como dispositivo de Clase A
- **EN 61326-2:-6:2013 Requisitos de sequridad para equipos eléctricos para medición, control y** uso en laboratorio (requisitos EMC) - Parte 2–6: requisitos particulares para equipo médico de diagnóstico in vitro (IVD)
- FCC, Parte 15, Subparte B, Secciones 15.107 y 15.109. Probado como dispositivo digital de Clase A
- n CAN ICES-003v6: 2019 Estándar de equipos que causan interferencias, equipos de tecnología de la información (incluidos los aparatos digitales) - Límites y métodos de medición. Probado según los límites de la Clase A

#### <span id="page-17-1"></span>**Notas y advertencias de EMC**

- **Advertencia:** Los cambios o modificaciones realizados en esta unidad, sin autorización expresa por parte de Bio-Rad, podrían invalidar la autorización del usuario para utilizar el equipo.
- n **Nota:** Se ha comprobado que este equipo cumple los límites de los dispositivos digitales de clase A de acuerdo con la parte 15 de las reglas de la FCC. Estos límites están diseñados para ofrecer una protección razonable contra interferencias perjudiciales cuando el equipo se utiliza en un entorno comercial. Este equipo genera, utiliza y puede irradiar energía de radiofrecuencia y, si no se instala y se utiliza de acuerdo con el manual de instrucciones, puede causar interferencias perjudiciales en las comunicaciones por radio. La utilización de este equipo en

una zona residencial puede causar interferencias perjudiciales, en cuyo caso se requerirá que el usuario corrija la interferencia por sus propios medios.

- **n** Nota relativa al cumplimiento de las directrices de la FCC: A pesar de que este instrumento se ha probado y se ha demostrado que cumple con la Parte 15, Subparte B de las normas de la FCC para un dispositivo digital de Clase A, tenga en cuenta que dicho cumplimiento es voluntario, dado que el instrumento está clasificado como un «dispositivo exento» bajo 47 CFR 15.103(c), en relación a las normas citadas de la FCC en vigor en el momento de fabricación.
- **Nota relativa a los cables:** Este instrumento se ha probado para el cumplimiento de EMC usando cables USB especialmente diseñados, que se suministran con el instrumento. Estos cables, o los cables de sustitución autorizados por Bio-Rad, deben usarse con este instrumento para asegurar el cumplimiento continuo de los límites de emisiones EMC.

### <span id="page-19-0"></span>**Peligros**

El Sistema CFX Opus Dx se ha diseñado para funcionar con seguridad siempre que se utilice de la forma que indica el fabricante. Si el sistema o cualquiera de sus componentes asociados se utiliza de una manera no especificada por el fabricante, la protección inherente que proporciona el instrumento puede verse afectada. Bio-Rad no se hace responsable de ninguna lesión o daño causado por el uso de este equipo de una manera no especificada, o por modificaciones en el instrumento no realizadas por Bio-Rad o un agente autorizado. El mantenimiento del Sistema CFX Opus Dx debe realizarse solo por parte del personal cualificado de Bio-Rad.

#### <span id="page-19-1"></span>**Peligros biológicos**

El Sistema CFX Opus Dx es un producto de laboratorio. No obstante, en caso de presencia de muestras biopeligrosas, observe las pautas siguientes y cumpla todas las pautas locales específicas de su laboratorio y de su localidad.

**Nota:** No se agota ninguna sustancia biopeligrosa durante las operaciones normales de este instrumento.

#### **Precauciones generales**

- Utilice siempre bata de laboratorio, guantes de laboratorio y gafas de seguridad con protectores laterales o gafas protectoras.
- Mantenga las manos alejadas de la boca, la nariz y los ojos.
- **n** Proteja por completo cualquier corte o abrasión antes de trabajar con materiales potencialmente infecciosos.
- Lávese bien las manos con agua y jabón después de trabajar con cualquier material potencialmente infeccioso antes de abandonar el laboratorio.
- n Si lleva reloj de pulsera o joyas, quíteselos antes de trabajar en el banco del laboratorio.
- Conserve todo el material infeccioso o potencialmente infeccioso en recipientes irrompibles a prueba de fugas.
- Antes de salir del laboratorio, quítese la indumentaria protectora.
- Cuando lleve puestos los guantes, no escriba, responda al teléfono, encienda un interruptor de luz ni toque nada que otras personas puedan tocar sin guantes.
- n Cámbiese de guantes frecuentemente. Quítese los guantes inmediatamente cuando estén visiblemente contaminados.
- n No exponga materiales que no puedan descontaminarse adecuadamente a materiales potencialmente infecciosos.
- Tras finalizar una operación con un material biopeligroso, descontamine la zona de trabajo con un desinfectante apropiado (por ejemplo, una dilución 1:10 de lejía doméstica).

#### **Descontaminación de la superficie**

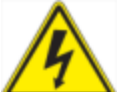

**¡ADVERTENCIA!** Para evitar descargas eléctricas, apague siempre y desconecte el instrumento antes de realizar los procedimientos de descontaminación.

Las siguientes áreas se pueden limpiar con cualquier bactericida, virucida o fungicida desinfectante de grado hospitalario:

- $\blacksquare$  Tapa exterior y chasis
- n Superficie del bloque de reacción interna y pocillos del bloque de reacción
- $\blacksquare$  Panel de control y pantalla

Para preparar y aplicar el desinfectante, consulte las instrucciones proporcionadas por el fabricante del producto. Enjuague siempre el bloque de reacción y los pocillos del bloque de reacción varias veces con agua después de aplicar un desinfectante. Seque minuciosamente el bloque de reacción y los pocillos del bloque de reacción después de enjuagarlos con agua.

**Importante:** No utilice detergentes abrasivos o corrosivos o soluciones alcalinas fuertes. Estos agentes pueden rallar las superficies y dañar el bloque de reacción, resultando en una pérdida de precisión del control térmico.

#### **Eliminación de materiales biopeligrosos**

Deseche los siguientes materiales potencialmente contaminados de acuerdo con las normativas locales, regionales y nacionales para laboratorios.

- $\blacksquare$  Muestras clínicas
- **Reactivos**
- <span id="page-20-0"></span>n Recipientes de reacción usados u otros consumibles usados que puedan estar contaminados

#### **Peligros químicos**

El Sistema CFX Opus Dx no contiene materiales químicos potencialmente peligrosos.

#### <span id="page-21-0"></span>**Peligros relacionados con productos explosivos o inflamables**

El Sistema CFX Opus Dx no representa un peligro especial en relación con la inflamabilidad o la posibilidad de explosiones si se utiliza de manera adecuada tal y como especifica Bio-Rad Laboratories.

### <span id="page-21-1"></span>**Peligros eléctricos**

El Sistema CFX Opus Dx no supone un grado excepcional de peligro eléctrico para los operarios si se instala y se utiliza adecuadamente sin modificaciones físicas y conectado a una toma de corriente con las características adecuadas.

### <span id="page-21-2"></span>**Transporte**

Antes de mover o enviar el Sistema CFX Opus Dx, se deben realizar procedimientos de descontaminación. Siempre mueva o envíe el sistema en un contenedor separado en el material de embalaje suministrado por Bio-Rad, para proteger el sistema de cualquier daño.

Para obtener información sobre el transporte del sistema y solicitar el material de embalaje adecuado, póngase en contacto con su oficina de Bio-Rad.

### <span id="page-21-3"></span>**Batería**

El CFX Maestro Dx SE utiliza una pila de botón de litio de 3 V para conservar la configuración de la hora en el caso de pérdida de energía de CA. Si la hora no se conserva al apagar la unidad, puede ser indicativo de que las pilas se están quedando sin energía.

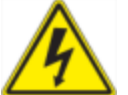

**¡ADVERTENCIA!** No intente cambiar las baterías, el usuario no puede hacerlo. En cambio, póngase en contacto con la asistencia técnica de Bio-Rad para recibir ayuda.

#### **Únicamente para el Estado de California, EE. UU.**

n Material de perclorato: las baterías de litio contienen material de perclorato, por lo que puede ser necesario un manejo especial. Consulte [www.dtsc.ca.gov/hazardouswaste/perchlorate](http://www.dtsc.ca.gov/hazardouswaste/perchlorate).

### <span id="page-22-0"></span>**Eliminación**

El Sistema CFX Opus Dx contiene materiales eléctricos; estos se deben eliminar como residuos no clasificados y se deben recoger por separado, de acuerdo con la Directiva de la Unión Europea 2012/19/UE acerca de los residuos y el equipo electrónico — Directiva WEEE. Antes de la eliminación, póngase en contacto con su representante de Bio-Rad local para obtener instrucciones específicas de su país.

Seguridad y cumplimiento normativo

# <span id="page-24-0"></span>Capítulo 1 Introducción

El Sistema de PCR en tiempo real CFX Opus Dx (al que se hace referencia en esta guía como el Sistema CFX Opus Dx) es un sistema de PCR en tiempo real con un módulo de reacción óptica integrado de 96 o 384 pocillos, según el modelo.

Esta guía explica cómo configurar y utilizar la base Sistema CFX Opus Dx para realizar una PCR cuantitativa sensible.

### <span id="page-24-1"></span>**Principales características**

Las principales características del Sistema de PCR en tiempo real CFX Opus Dx incluyen:

- Ethernet inalámbrica y WLAN permite la conectividad con su red interna para el acceso y el almacenamiento de datos ilimitados en unidades de red de su cuenta en la nube.
- La compatibilidad con unidades USB ofrece un medio opcional para la transferencia de protocolos y el almacenamiento de datos.
- Los puertos USB permiten la conectividad directa a un ordenador que ejecute Software CFX Maestro Dx SE.
- n Gradiente de temperatura programable para identificar rápida y fácilmente las temperaturas óptimas de hibridación.

### <span id="page-25-0"></span>**Especificaciones de rendimiento**

Los componentes del Sistema CFX Opus Dx proporcionan una detección sensible para una cuantificación precisa y discriminación de objetivos. Las tablas de esta sección enumeran las especificaciones del módulo de reacción y de rendimiento de detección óptica para los sistemas CFX Opus 96 Dx y CFX Opus 384 Dx.

### <span id="page-25-1"></span>**Especificaciones de rendimiento del módulo de reacción**

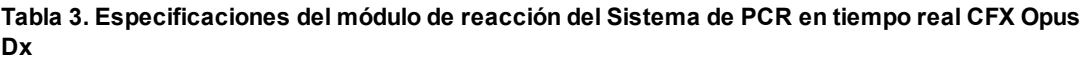

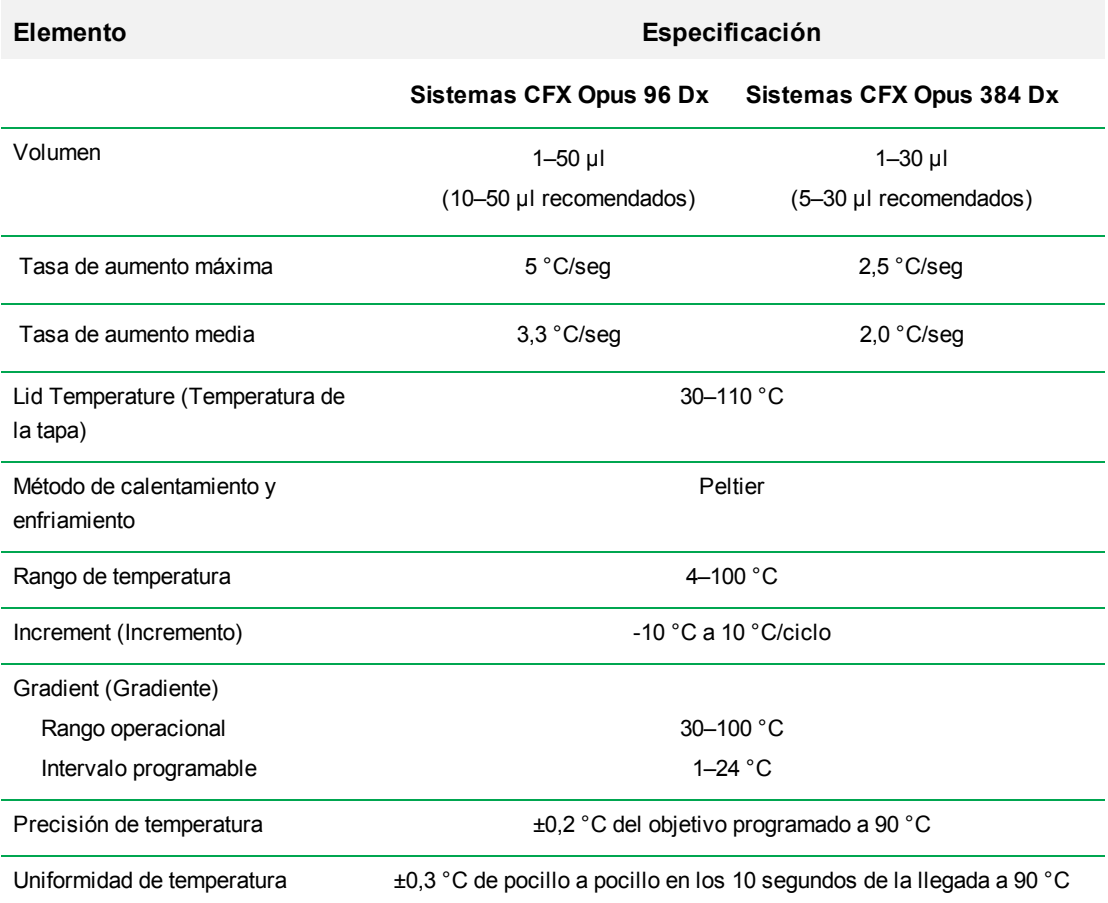

### <span id="page-26-0"></span>**Especificaciones de rendimiento de detección óptica**

**Tabla 4. Especificaciones de detección óptica del Sistema de PCR en tiempo real CFX Opus Dx**

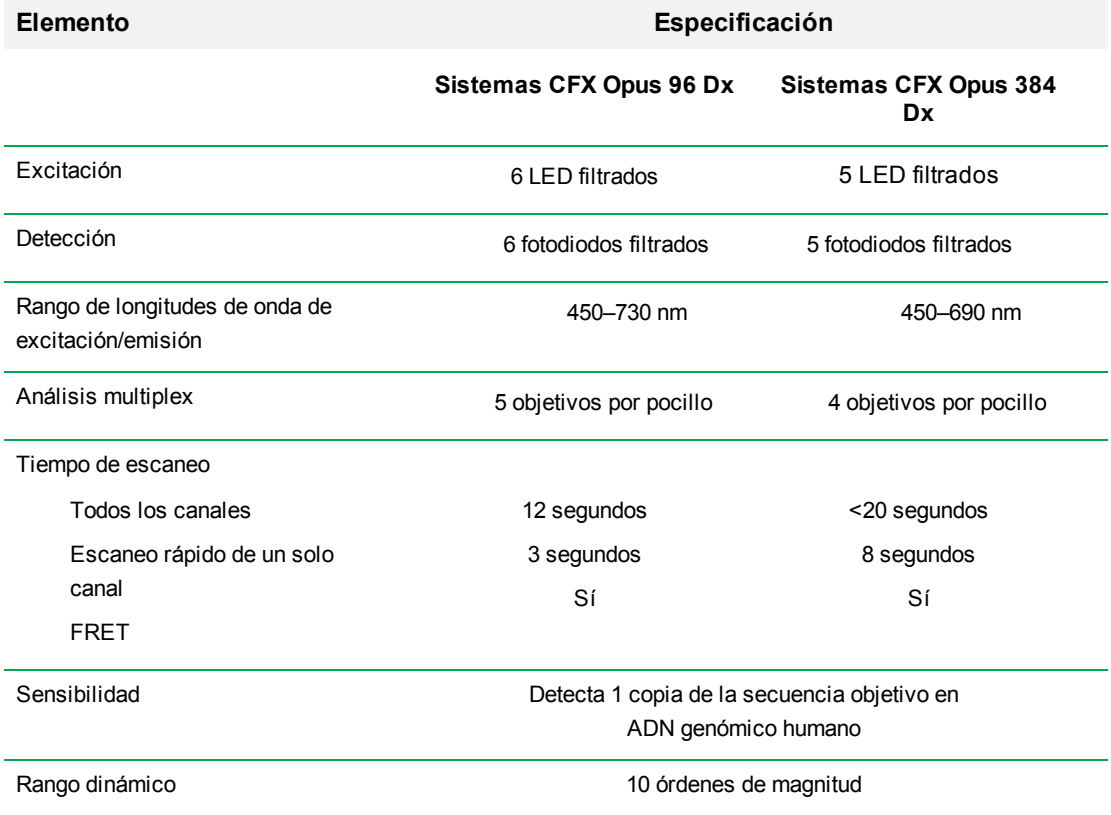

### <span id="page-26-1"></span>**Descubrir más**

El sitio web del Sistema de PCR en tiempo real CFX Opus Dx([bio-rad.com/CFXOpus\)](http://www.bio-rad.com/cfxopus) brinda acceso a notas técnicas, manuales, información de productos y asistencia técnica. Este portal también proporciona muchos recursos técnicos en una amplia variedad de métodos y solicitudes relacionados con la PCR en tiempo real.

Capítulo 1 Introducción

# <span id="page-28-0"></span>Capítulo 2 Configurar el Sistema de PCR en tiempo real CFX Opus Dx

Este capítulo explica cómo configurar el Sistema CFX Opus Dx en su centro.

**Consejo:** Antes de configurar el Sistema CFX Opus Dx, familiarícese con el sistema y su módulo de reacción, puertos y accesorios.

### <span id="page-28-1"></span>**Requisitos del centro**

Las tablas en este apartado enumeran los requisitos de la sala, el entorno y la potencia necesarios para instalar y utilizar con éxito el Sistema CFX Opus Dx. Para conocer el peso y las dimensiones del instrumento empaquetado, consulte [Desempaquetar el sistema en la página 34](#page-35-0).

<span id="page-28-2"></span>**Nota:** Instale el Sistema CFX Opus Dx en una superficie plana y seca con suficiente flujo de aire frío para que funcione adecuadamente.

### **Requisitos de espacio del banco**

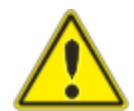

**Precaución:** El Sistema de PCR en tiempo real CFX Opus Dx requiere al menos 10 cm por detrás y al menos 5 cm a un lado o en la parte superior para permitir que la salida de aire se ventile correctamente.

Además, asegúrese de proporcionar suficiente espacio alrededor del sistema para desconectar el cable de alimentación o acceder al interruptor de alimentación en caso de emergencia.

**Nota:** Si va a conectar el Sistema CFX Opus Dx al ordenador en el que se ejecuta Software CFX Maestro Dx SE, asegúrese durante la instalación de que dispone de suficiente espacio cerca del sistema para el ordenador.

#### **Tabla 5. Requisitos de espacio del banco del Sistema de PCR en tiempo real CFX Opus Dx**

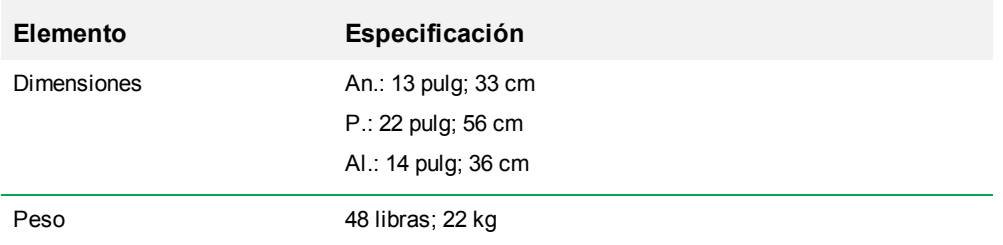

### <span id="page-29-0"></span>**Requisitos ambientales**

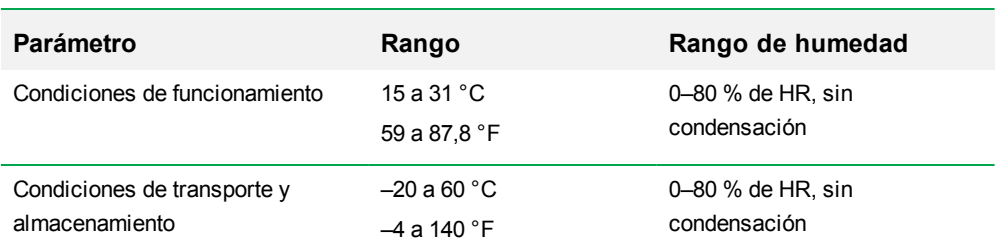

**Tabla 6. Requisitos ambientales del Sistema de PCR en tiempo real CFX Opus Dx**

#### <span id="page-29-1"></span>**Requisitos de la alimentación**

La alimentación al Sistema CFX Opus Dx debe ser estable y situarse dentro de las especificaciones para garantizar un funcionamiento adecuado. El cable de alimentación conectado al puerto de entrada de alimentación debe ser de 10 amperios o más.

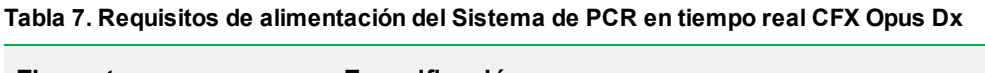

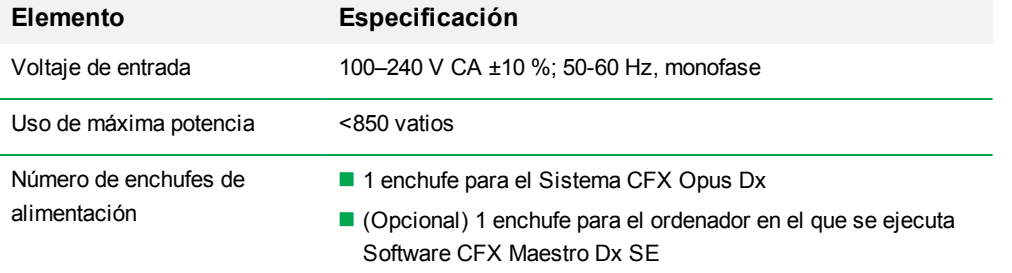

### <span id="page-30-0"></span>**Requisitos de red**

El Sistema CFX Opus Dx admite conectividad mediante USB.

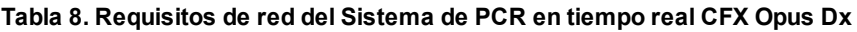

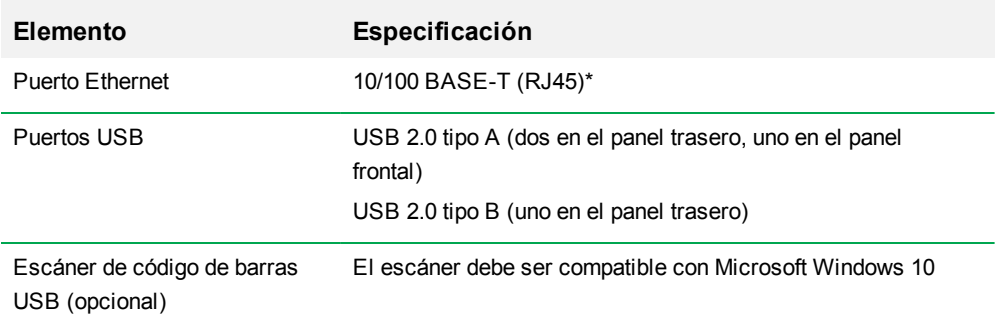

### <span id="page-31-0"></span>**Descripción general del sistema**

<span id="page-31-1"></span>Las ilustraciones de este apartado presentan los componentes principales del Sistema CFX Opus Dx.

## **Vista frontal**

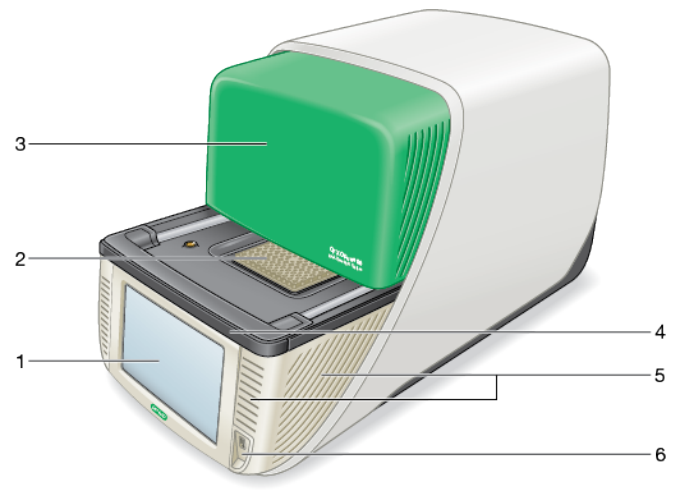

#### LEYENDA

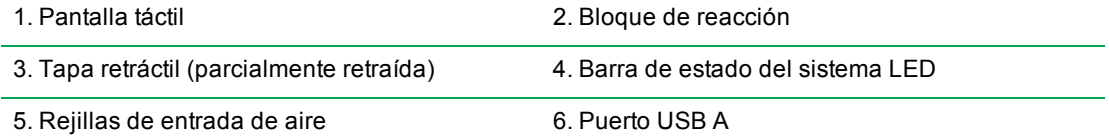

#### **Detalles**

- **n Pantalla táctil**: proporciona acceso a todas las funciones necesarias para crear y ejecutar protocolos.
- n **Bloque de reacción**: contiene la placa de 96 o 384 pocillos, según el instrumento.
- **Tapa retráctil**: proporciona acceso al bloque de reacción.

**Nota:** El Sistema CFX Opus Dx no tiene un botón de apertura/cierre manual en la tapa. Para abrir o cerrar la tapa, utilice el botón de la pantalla Home (Inicio), la pantalla Run Setup (Configuración de la ejecución) o la pantalla Run Status (Estado de la ejecución), o utilice el control de la tapa del Software CFX Maestro Dx SE.

- **Barra de estado del sistema LED**: indica el estado del sistema.
	- $\Box$  Verde (fijo): la ejecución está en curso.
	- $\Box$  Verde (intermitente): la ejecución está en pausa.
	- $\Box$  Azul (intermitente): la tapa se está abriendo (parpadea hasta que la tapa está completamente abierta); la ejecución ha finalizado (parpadea hasta que la tapa está abierta).
	- $\Box$  Rojo (intermitente): error del sistema.
	- $\Box$  OFF (APAGADO): el sistema está inactivo (no se está ejecutando ninguna ejecución y la tapa no se mueve) o el sistema está apagado.
- n **Rejillas de entrada de aire**: permiten que el sistema se caliente y se enfríe rápidamente.

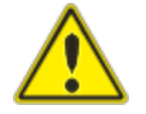

**Importante:** Mantenga todas las rejillas de aire limpias y libres de obstrucciones. No introduzca ningún objeto en las rejillas de aire mientras el sistema esté funcionando. Los ventiladores u otras piezas móviles internas pueden chocar con el objeto y provocar lesiones personales o dañar el sistema. Los objetos conductores podrían entrar en contacto con los circuitos internos y dañar el sistema.

**Puerto USB A**: conecta el Sistema CFX Opus Dx a una unidad USB, un ratón, un teclado, o un escáner de código de barras.

#### **Consideraciones especiales sobre la pantalla táctil del Sistema de PCR en tiempo real CFX Opus Dx**

Las siguientes son consideraciones especiales a tener en cuenta para la pantalla táctil del Sistema CFX Opus Dx. Si tiene alguna pregunta acerca de la pantalla táctil, póngase en contacto con el Servicio técnico de Bio-Rad.

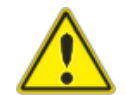

**¡ADVERTENCIA!** Si algún líquido sale de una celda de vidrio dañada y entra en contacto con su piel, lávese bien con agua y jabón.

**Notas:**

- Si una luz intensa de incidente se ilumina en la pantalla táctil durante períodos prolongados de tiempo, se puede degradar la calidad y el rendimiento de la pantalla.
- n No exponga la pantalla táctil a rayos ultravioleta fuertes ni a la luz solar directa durante períodos prolongados de tiempo.
- No toque ni raye la superficie de la pantalla táctil con ningún objeto duro.
- La pantalla táctil se autocalibra los primeros segundos después de encender el instrumento. Durante este proceso:
	- $\Box$  No toque la superficie de la pantalla táctil.
	- $\Box$  No coloque sus manos cerca de la superficie de la pantalla táctil.

Si no se puede calibrar adecuadamente durante la inicialización del sistema, es posible que la pantalla táctil no funcione correctamente durante algún tiempo. Si el problema persiste, apague y encienda el sistema o póngase en contacto con el Servicio técnico de Bio-Rad para recibir asistencia.

#### <span id="page-34-0"></span>**Vista trasera**

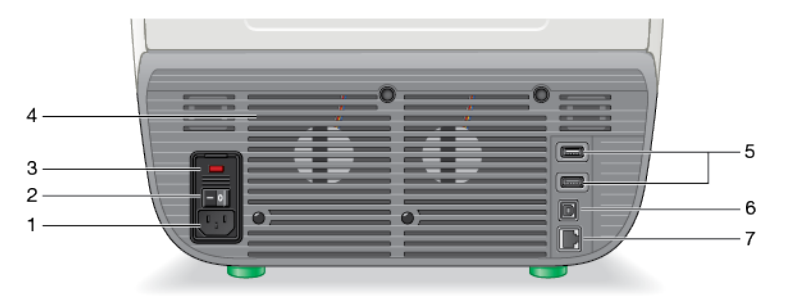

#### LEYENDA

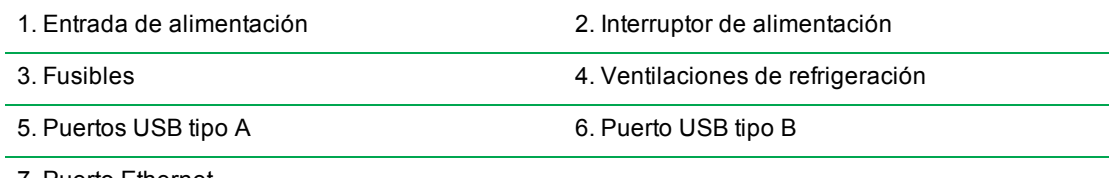

7. Puerto Ethernet

#### **Detalles**

- n **Entrada de alimentación**: se conecta a la alimentación de CA.
- **n Interruptor de alimentación**: enciende y apaga el Sistema CFX Opus Dx.
- **Fusibles**: proporciona acceso a los fusibles.
- **Ventilaciones de refrigeración**: enfrían el Sistema CFX Opus Dx.

**Importante:** No bloquee las ventilaciones de refrigeración. Para un funcionamiento óptimo, asegúrese de que puede circular el aire por la parte trasera del Sistema CFX Opus Dx.

- **Puertos USB tipo A**: transfieren datos a y desde una unidad flash USB o conectan por USB un ratón, un teclado, o un escáner de código de barras.
- **Puerto USB tipo B**: conecta el Sistema CFX Opus Dx a un ordenador que ejecuta el software CFX Maestro Dx SE.
- **Puerto Ethernet:** conecta el Sistema CFX Opus Dx a su red.

### <span id="page-35-0"></span>**Desempaquetar el sistema**

Esta sección explica cómo desempaquetar correctamente el Sistema CFX Opus Dx. Lea esta sección antes de comenzar.

**Precaución:** El Sistema CFX Opus Dx empaquetado pesa aproximadamente 26 kg (57 lb). Bio-Rad recomienda encarecidamente que utilice una carretilla elevadora para trasladar el instrumento desde el punto de envío al laboratorio.

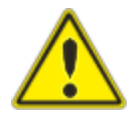

**Importante:** Utilice técnicas de elevación adecuadas para mover y levantar el instrumento con el fin de evitar daños al instrumento y lesiones personales. Bio-Rad recomienda que dos o más personas levanten el instrumento.

#### <span id="page-35-1"></span>**Especificaciones del instrumento empaquetado**

La [Tabla 9](#page-35-2) enumera las especificaciones del Sistema CFX Opus Dx empaquetado. Para obtener información sobre las especificaciones del espacio del banco, consulte [Requisitos del centro en la](#page-28-1) [página 27](#page-28-1).

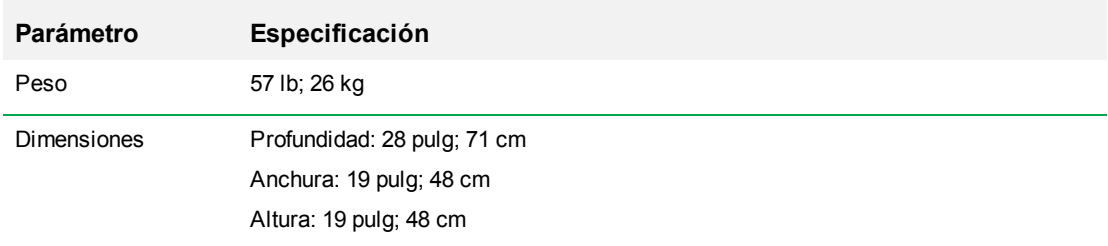

#### <span id="page-35-2"></span>**Tabla 9. Especificaciones del Sistema de PCR en tiempo real CFX Opus Dx empaquetado**

La imagen [en la página 35](#page-36-0) muestra el Sistema CFX Opus Dx dentro de su embalaje.
Desempaquetar el sistema

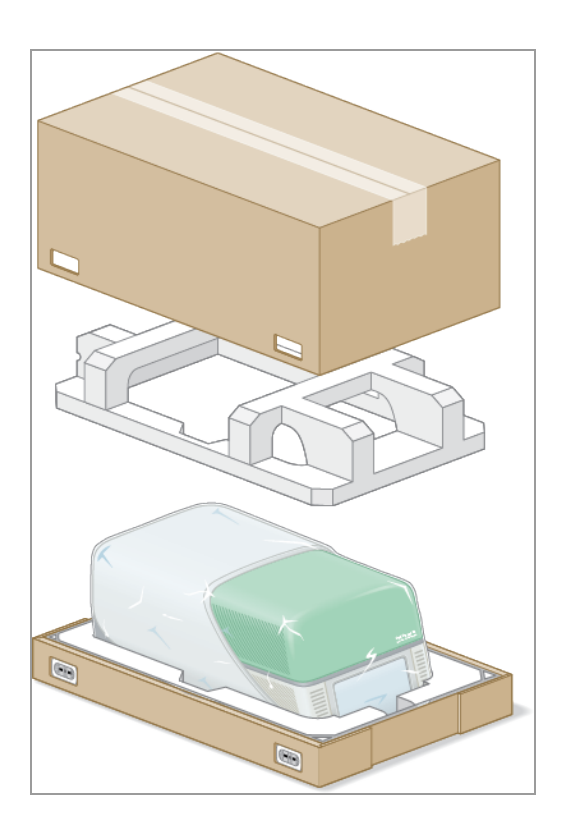

### **Desempaquetar el sistema**

Instale el Sistema CFX Opus Dx en una superficie plana y seca con suficiente flujo de aire frío para funcionar correctamente. El cable de alimentación de CA mide aproximadamente 5 metros de largo. Asegúrese de que el acceso a la toma de corriente es suficiente antes de comenzar.

**Nota:** Asegúrese de que haya suficiente espacio libre en el banco del laboratorio para el instrumento, además de espacio adicional para maniobrar mientras instala cables y accesorios. Si va a utilizar el sistema mediante el software CFX Maestro Dx SE, asegúrese de tener espacio en la mesa del laboratorio para el ordenador en el que se vaya a ejecutar el software.

**Precaución:** Al manipular el instrumento, no lo agarre por la pantalla LCD ni por la tapa retráctil. Para levantar el instrumento, coloque las manos debajo de los lados derecho e izquierdo del instrumento.

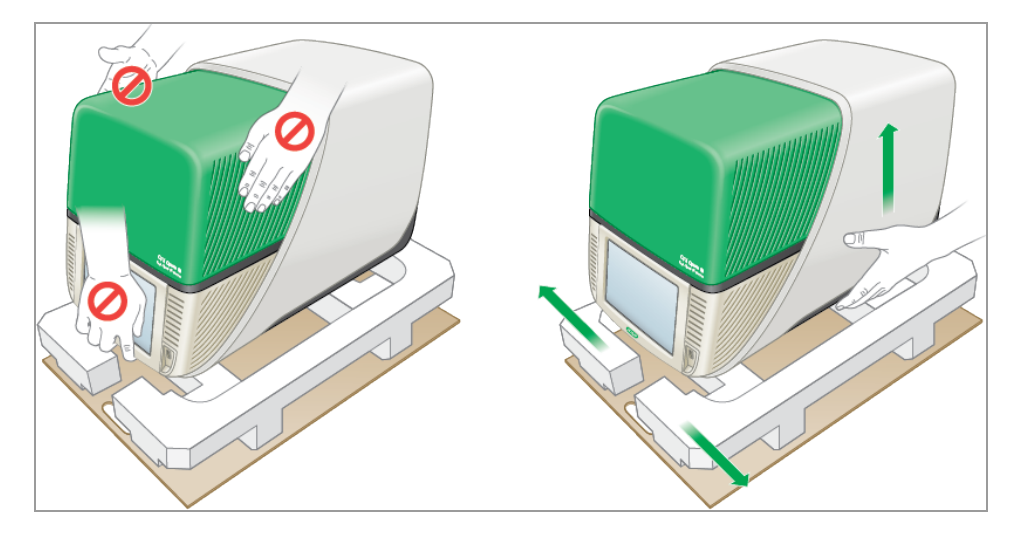

#### **Para desempaquetar el sistema**

- 1. Asegúrese de que el camino desde el punto de envío hasta el laboratorio esté libre de obstáculos y de que puedan pasar el Sistema CFX Opus Dx y una carretilla elevadora.
- 2. Con una carretilla elevadora, mueva el contenedor del instrumento desde el punto de envío al laboratorio.

**Importante:** Bio-Rad recomienda encarecidamente que NO utilice una carretilla de mano para mover el instrumento empaquetado.

- 3. Coloque el contenedor del instrumento junto al banco del laboratorio.
- 4. Entre dos personas, levanten y coloquen el contenedor en el banco del laboratorio.

5. Con unas tijeras o un cúter, corte y retire las cintas exteriores que aseguran la parte superior del contenedor a la base.

**Consejo:** Las cintas exteriores están muy ajustadas. Sostenga las cintas de forma segura al cortarlas para evitar lesiones.

6. Retire los clips de plástico de las esquinas inferiores apretando firmemente las pestañas y tirando de los clips hacia afuera.

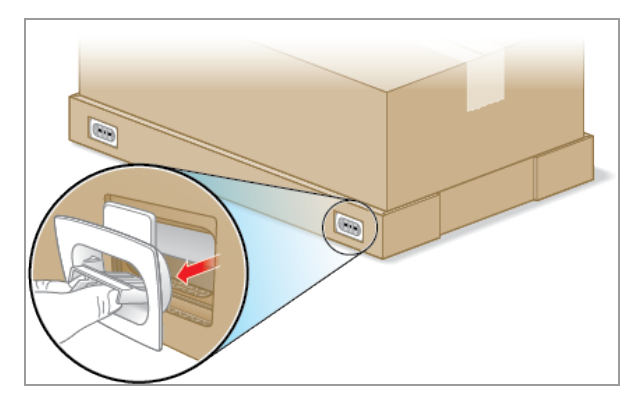

7. Levante la tapa del contenedor grande hacia arriba, sáquela de la base y colóquela a un lado.

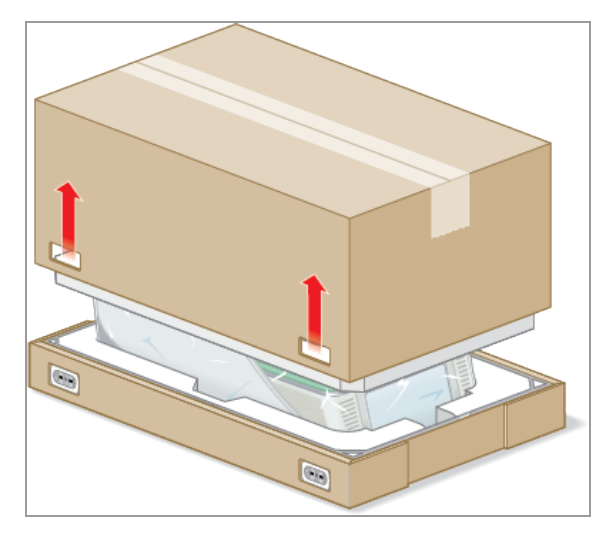

Puede ver el Sistema CFX Opus Dx envuelto en láminas de plástico y colocado dentro de la estructura de espuma del embalaje.

- $\mathbb{Z}$  $\overline{\mathbb{G}}$
- 8. Retire la pieza de espuma superior y colóquela a un lado.

9. De pie frente al instrumento, pliegue la parte delantera de la base de cartón.

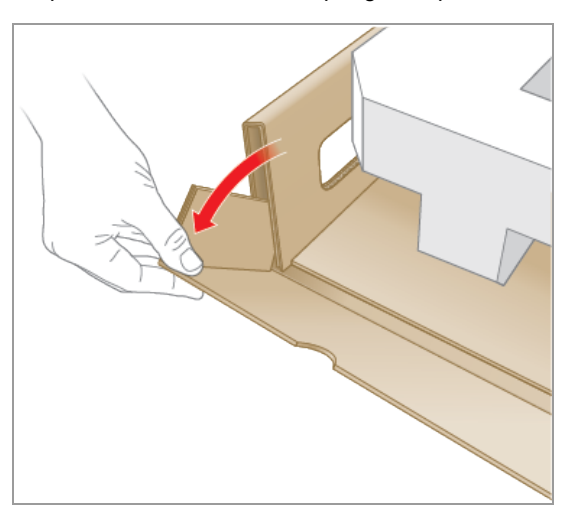

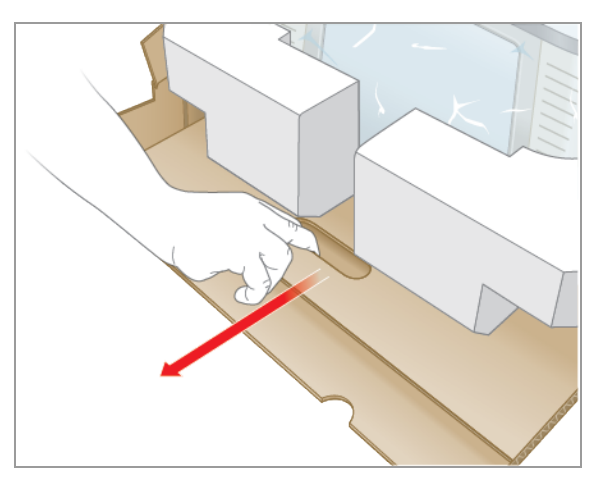

10. Mientras otra persona sostiene la base, agarre la bandeja de cartón y deslice el instrumento completamente fuera de la base.

- 11. Usando los puntos de elevación primero en un lado del instrumento y luego en el otro, levante con cuidado el instrumento, retire las piezas de espuma y colóquelas a un lado.
- 12. Entre dos personas, levanten con cuidado el instrumento y retiren la bandeja de cartón.
- 13. Deslice la cubierta de plástico hacia la parte posterior del instrumento para quitarla.
- 14. Inspeccione el instrumento en busca de daños.

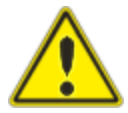

**Importante:** Si observa algún daño en el sistema, no continúe con el desempaquetado. En cambio, póngase en contacto con el servicio de atención al cliente de Bio-Rad.

### **Conectar los cables de alimentación y comunicación**

Después de desembalar el Sistema CFX Opus Dx e instalarlo en el banco de laboratorio, deberá conectar el cable de alimentación y (opcionalmente) los cables de comunicación. Esta sección explica cómo conectar los cables.

**Consejo:** Antes de conectar los cables, familiarícese con el Sistema CFX Opus Dx, su kit de accesorios y con los interruptores de encendido.

**Importante:** Asegúrese de tener suficiente espacio en el banco del laboratorio para alcanzar el interruptor de encendido en la parte posterior del sistema después de conectar el cable de alimentación y los cables USB Tipo B y Ethernet. Utilice solo el cable de alimentación y los cables USB tipo B y Ethernet suministrados por Bio-Rad.

#### **Para conectarlos cables de alimentación y comunicación del Sistema CFX Opus Dx**

- 1. Localice el kit de accesorios enviado con el Sistema CFX Opus Dx.
- 2. Saque el cable de alimentación de CA y los cables USB y Ethernet del kit de accesorios.

**Consejo:** Guarde el material de embalaje para utilizarlo en el futuro. Si falta algún elemento o está en mal estado, póngase en contacto con su oficina local de Bio-Rad.

- 3. Inserte un extremo del cable de alimentación de CA en el puerto de entrada de energía en la parte posterior del sistema.
- 4. Inserte el otro extremo del cable de alimentación de CA en un enchufe de CA protegido contra subidas de tensión y con conexión a tierra.
- 5. (Opcional) Si va a conectar el Sistema CFX Opus Dx a un ordenador en el que se ejecute CFX Maestro Dx SE, inserte el extremo macho del cable USB tipo B suministrado en el puerto USB tipo B en la parte posterior del sistema.
- 6. (Opcional) Si va a conectar el Sistema CFX Opus Dx a su red interna, inserte el cable Ethernet en el puerto Ethernet de la parte posterior del sistema.

# **Retirar el tornillo de transporte**

**Importante:** El Sistema CFX Opus Dx se envía con un tornillo de transporte rojo insertado en el lateral de la tapa para estabilizarla durante el envío. Debe quitar el tornillo de transporte antes de poder poner el sistema en funcionamiento.

#### **Para retirar el tornillo de transporte**

1. Localice el tapón del tornillo de transporte que se envía con el Sistema CFX Opus Dx.

**Consejo:** Podría estar ubicado en una funda de plástico pegada con cinta adhesiva a la parte delantera o lateral del instrumento.

- 2. Asegúrese de que el cable de alimentación esté correctamente insertado en la entrada de alimentación de la parte posterior del instrumento.
- 3. Si aún no lo ha hecho, enchufe el otro extremo del cable de alimentación a una toma de CA disponible con conexión a tierra y protegida contra subidas de tensión.
- 4. Pulse el interruptor de encendido en la parte posterior del instrumento para iniciar el Sistema CFX Opus Dx.
- 5. El sistema detecta que el tornillo de transporte está introducido y muestra un mensaje en la pantalla táctil que le indica que debe retirar el tornillo. Toque OK (Aceptar).

Aparecen las instrucciones Remove Shipping Screw (Retirar el tornillo de transporte).

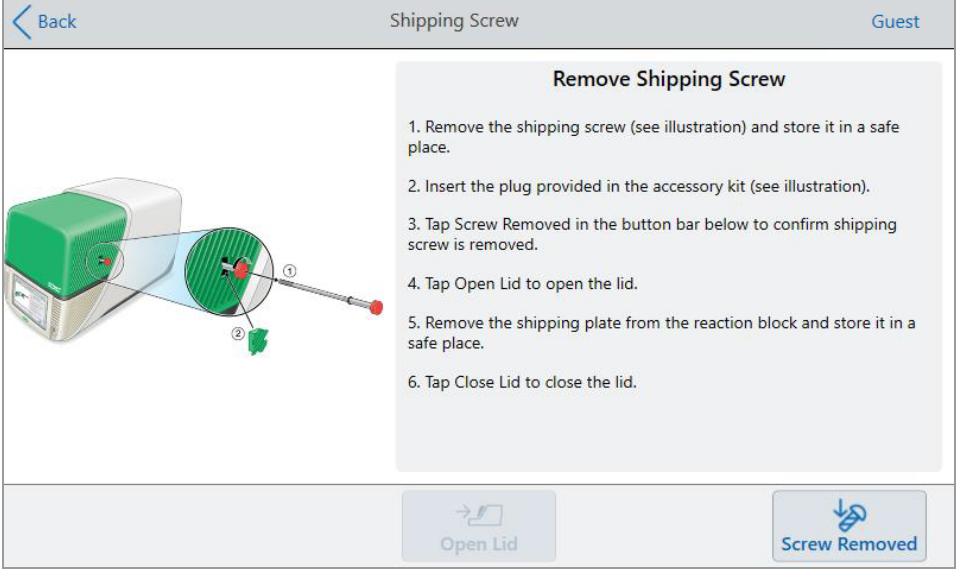

6. Para retirar el tornillo de transporte, gírelo en sentido contrario a las agujas del reloj y, a continuación, sáquelo del orificio. Guarde el tornillo en un lugar seguro.

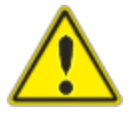

**Precaución:** No introduzca el tornillo de transporte ni ningún otro objeto en el orificio mientras el instrumento esté en funcionamiento. Las piezas móviles internas pueden chocar con el objeto, lo que puede provocar lesiones personales o dañar el sistema.

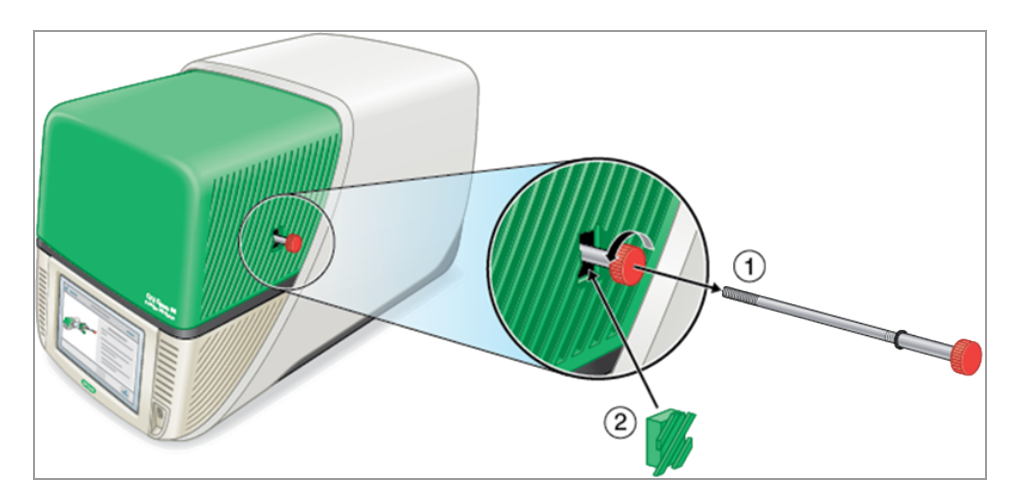

7. Inserte el tapón del tornillo de transporte en el orificio.

**Consejo:** El tapón ayuda a prevenir la contaminación de los componentes internos.

- 8. En la pantalla Shipping Screw (Tornillo de transporte), toque Screw Removed (Tornillo retirado) para confirmar que se ha retirado el tornillo.
- 9. Toque Open Lid (Abrir tapa) para abrir la tapa.
- 10. Retire la placa de transporte del bloque de reacción y guárdela en un lugar seguro.

**Nota:** Guarde el tornillo y la placa en un lugar seguro y accesible. Deberá volver a insertar el tornillo de transporte y la placa en el caso de tener que devolver el sistema por cualquier motivo.

11. En la pantalla Shipping Screw (Tornillo de transporte), toque Close Lid (Cerrar tapa) para cerrar la tapa.

El Sistema CFX Opus Dx está listo para utilizarse y muestra la pantalla Login (Iniciar sesión).

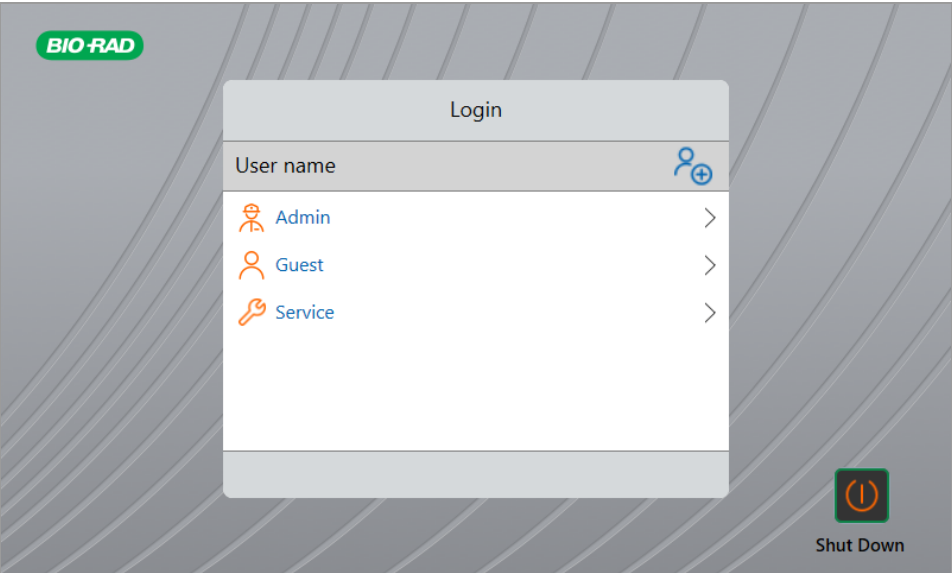

# **Iniciar sesión en el Sistema de PCR en tiempo real CFX Opus Dx**

El Sistema CFX Opus Dx se envía con tres usuarios predeterminados: Admin (Administrador), Service (Mantenimiento) and Guest (Invitado). Los usuarios también tienen la opción de crear su propia cuenta cuando inician sesión por primera vez en el sistema.

**Consejo:** Crear cuentas de usuario en el Sistema CFX Opus Dx es opcional.

Cualquier usuario puede iniciar sesión como Guest (Invitado) y acceder a todos los protocolos y ejecuciones de la carpeta Public (Pública), incluidos los archivos qPCR dentro de la carpeta qPCR del Bio-Rad predeterminada.

Cualquier usuario, incluida la cuenta de usuario Guest (Invitado), puede crear carpetas y protocolos, editar plantillas de protocolo y ejecutar protocolos. Cuando inician sesión como Guest (Invitado), los usuarios pueden crear subcarpetas en la carpeta Public (Pública) y guardar sus protocolos y archivos de ejecución en la carpeta seleccionada.

**Consejo:** Todas las carpetas y archivos guardados en la carpeta Public (Pública) están disponibles para todos los usuarios del Sistema CFX Opus Dx.

El Sistema CFX Opus Dx crea automáticamente una carpeta personal para cada usuario que crea su propia cuenta de usuario. Cuando inician sesión, los usuarios pueden crear subcarpetas dentro de su carpeta personal y guardar sus protocolos y archivos de ejecución en la carpeta seleccionada.

**Nota:** Para el usuario Admin (Administrador) o Service (Mantenimiento), todos estos archivos se guardan en las respectivas carpetas. Ningún otro usuario puede acceder a estas carpetas.

### **Iniciar el Sistema de PCR en tiempo real CFX Opus Dx**

#### **Para iniciar el Sistema de PCR en tiempo real CFX Opus Dx**

u Si aún no lo ha hecho, presione el interruptor de encendido en la parte posterior del instrumento para iniciar el Sistema CFX Opus Dx.

Puede ver la pantalla de inicio del Sistema de PCR en tiempo real CFX Opus Dx.

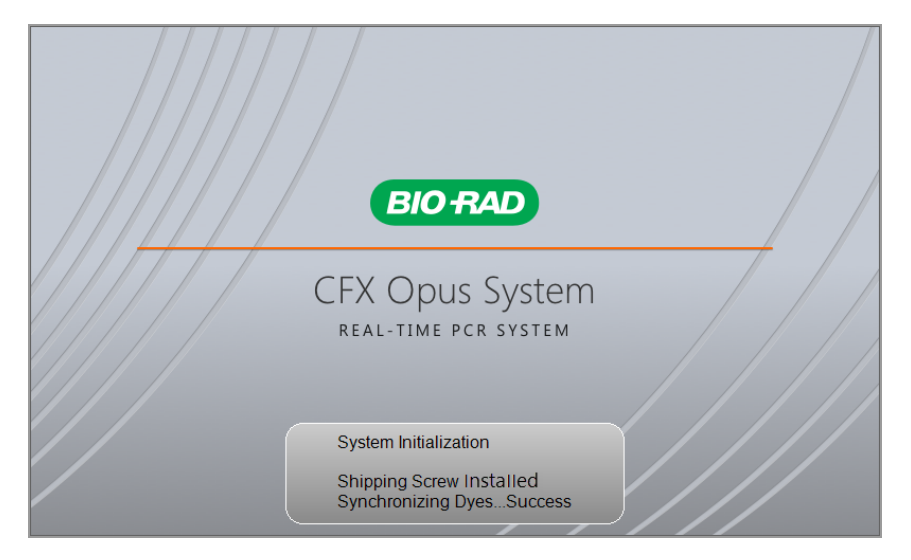

El sistema realiza una serie de pruebas de inicialización y, a continuación, muestra la pantalla Login (Iniciar de sesión).

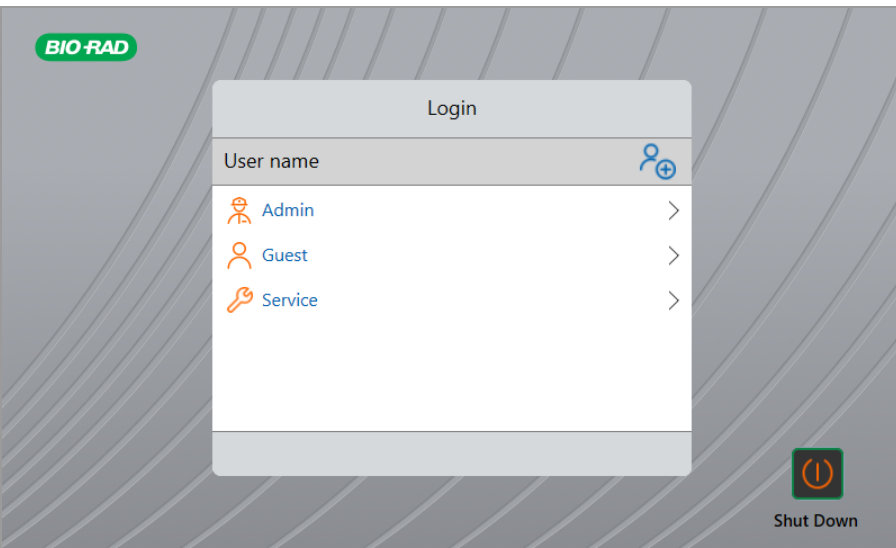

# <span id="page-47-0"></span>**Crear cuentas de usuario del Sistema de PCR en tiempo real CFX Opus Dx**

**Consejo:** Crear cuentas de usuario en el Sistema CFX Opus Dx es muy recomendable.

Al iniciar sesión en el Sistema CFX Opus Dx, puede:

- Crear y administrar una estructura de carpetas en un entorno de explorador.
- Crear y editar protocolos para luego guardarlos en sus carpetas personales.
- Ejecutar un protocolo y guardarlo en sus carpetas personales.
- Eliminar protocolos y ejecuciones de sus carpetas personales.
- Copiar un protocolo o ejecutar un archivo en una carpeta pública o en una unidad USB.
- Conectarse a una carpeta compartida en la red para almacenar o acceder al protocolo y ejecutar archivos.
- Crear y cambiar su contraseña.

Esta sección explica cómo crear cuentas de usuario en el Sistema CFX Opus Dx.

#### **Para crear un nuevo usuario**

- 1. Realice una de las siguientes acciones:
	- Encienda el Sistema CFX Opus Dx.
	- En la pantalla Home (Inicio), toque Logout (Cerrar sesión) para cerrar la sesión de un usuario actualmente conectado.

Aparece la lista Login (Iniciar sesión).

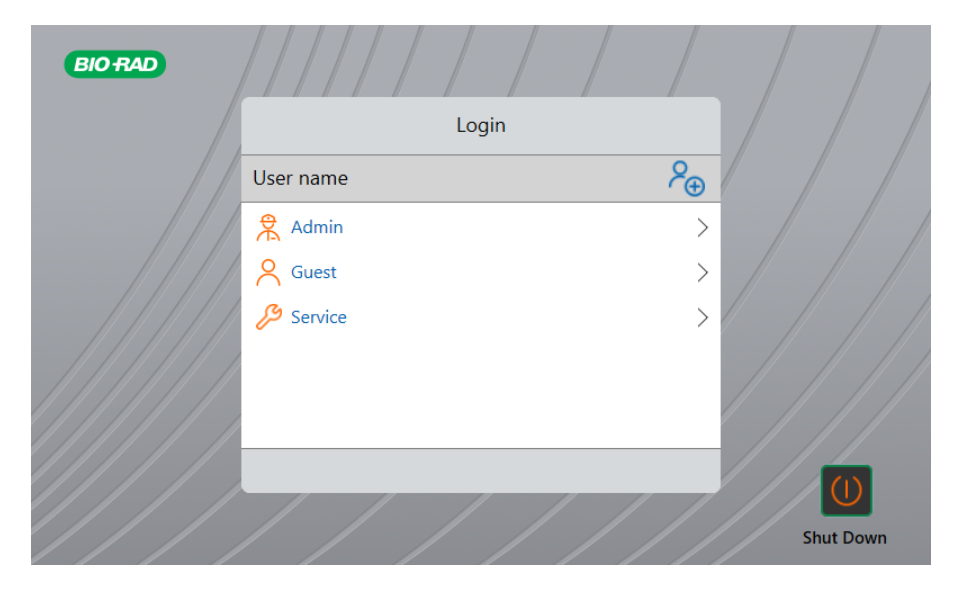

2. Toque el icono Create User (Crear usuario):

### $P_{\bigoplus}$

3. Con el teclado alfanumérico que aparece, escriba un nombre de usuario y, a continuación, toque OK (Aceptar).

Aparece el cuadro de diálogo Password (Contraseña).

- 4. Realice una de las siguientes acciones:
	- Introduzca y confirme una contraseña con el teclado alfanumérico que aparece y, a continuación, toque Save Password (Guardar contraseña).

Las contraseñas del Sistema CFX Opus Dx pueden ser cualquier combinación de caracteres alfanuméricos. Las contraseñas deben tener entre 4 y 50 caracteres.

**Consejo:** En las contraseñas se distingue entre mayúsculas y minúsculas.

■ Toque Skip Password (Omitir contraseña).

**Consejo:** Puede crear una contraseña en otro momento accediendo a Tools (Herramientas) > User Profile (Perfil de usuario). Consulte [Configurar contraseñas de usuario en la página](#page-73-0) [72](#page-73-0) para obtener más información.

Aparece la pantalla Home (Inicio) y muestra su nombre de usuario junto al botón Logout (Cerrar sesión).

Capítulo 2 Configurar el Sistema de PCR en tiempo real CFX Opus Dx

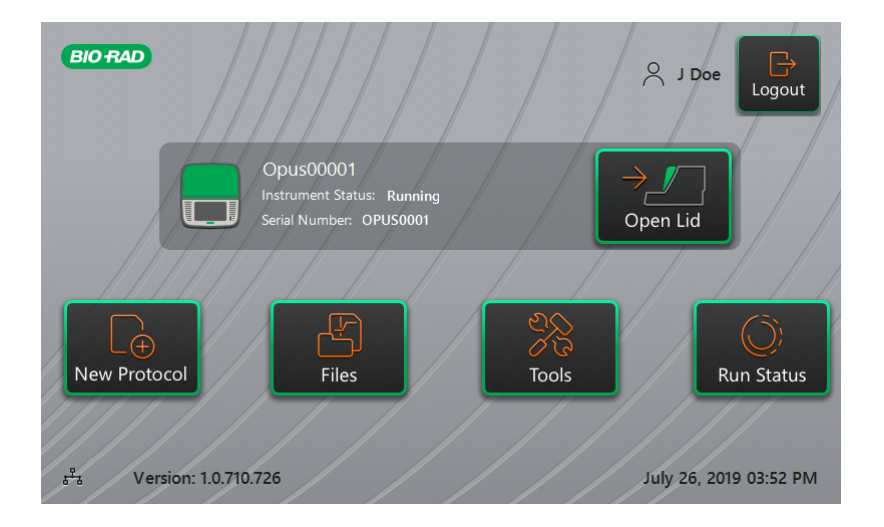

### **Iniciar sesión en el Sistema de PCR en tiempo real CFX Opus Dx**

Cuando el Sistema CFX Opus Dx se enciende, aparece la lista Login (Iniciar sesión) y se muestran los usuarios existentes con el usuario más reciente primero.

**Importante:** De forma predeterminada, la cuenta Admin (Administrador) no tiene contraseña. Cuando se accede por primera vez, el Bio-Rad recomienda encarecidamente crear una contraseña para la cuenta Admin (Administrador) y registrar la contraseña en una caja fuerte para contraseñas. Para restablecer una contraseña de la cuenta Admin (Administrador) que ha olvidado, es necesario llamar por teléfono al Servicio técnico de Bio-Rad. Consulte [Configurar](#page-73-0) [contraseñas de usuario en la página 72](#page-73-0) para obtener más información.

### **Para iniciar sesión en la cuenta Admin (Administrador) cuando se inicia el Sistema CFX Opus Dx**

- 1. En la lista Login (Iniciar sesión), busque y toque Admin (Administrador).
- 2. Cuando se le solicite, introduzca la contraseña de la cuenta Admin (Administrador) utilizando el teclado alfanumérico que aparece y, a continuación, toque OK (Aceptar).

### **Para iniciar sesión en una cuenta User (Usuario) cuando se inicia el Sistema CFX Opus Dx**

- 1. En la lista Login (Iniciar sesión), busque y toque su nombre de usuario.
- 2. Cuando se le solicite, introduzca su contraseña mediante el teclado alfanumérico que aparece y, a continuación, toque OK (Aceptar).

**Consejo:** Después de crear su cuenta de usuario, el teclado no aparece si no ha creado una contraseña.

### **Para iniciar sesión en la cuenta Guest (Invitado) cuando se inicia el Sistema CFX Opus Dx**

▶ En la lista Login (Iniciar sesión), busque y toque Guest (Invitado).

**Consejo:** El teclado no aparece porque la cuenta Guest (Invitado) no tiene contraseña.

#### **Para cambiar de usuario**

1. En la pantalla Home (Inicio), toque Logout (Cerrar sesión) para cerrar la sesión del usuario actualmente conectado.

Aparece la lista Login (Iniciar sesión).

- 2. En la lista Login (Iniciar sesión), toque su nombre de usuario.
- 3. Cuando se le solicite, introduzca su contraseña mediante el teclado alfanumérico que aparece y, a continuación, toque OK (Aceptar).

**Consejo:** El teclado no aparece si la cuenta de usuario no tiene contraseña.

#### **Para cerrar sesión**

▶ En la pantalla Home (Inicio), toque Logout (Cerrar sesión).

# <span id="page-51-0"></span>**Cargar placas de muestras**

**Importante:** Bio-Rad recomienda encarecidamente utilizar únicamente placas de perfil bajo y tubos de tapa plana con el Sistema CFX Opus Dx. El uso de placas de alto perfil puede aplastar los tubos. El uso de tubos con tapa abovedada puede afectar negativamente las lecturas de las placas.

Para obtener una lista de placas y tubos compatibles con el Sistema CFX Opus Dx, visítenos en [www.bio-rad.com/cfxopus](http://www.bio-rad.com/cfxopus) o póngase en contacto con su representante de ventas local de Bio-Rad.

Para garantizar el calentamiento y el enfriamiento uniforme de las muestras, las placas deben estar en contacto completo con el bloque de reacción. Para garantizar un contacto adecuado, realice una de las siguientes acciones:

- Confirme que el bloque de reacción está limpio antes de cargar las muestras.
- **n** Presione firmemente los tubos individuales, las tiras de tubos o las microplacas en los pocillos de los bloques.
- n Si se utiliza un tubo o unos pocos, utilice el bastidor de tubos o cargue como mínimo un tubo vacío en cada esquina del bloque para garantizar que la tapa aplique una presión uniforme en los tubos individuales.

#### **Cargar placas en el módulo de reacción óptica**

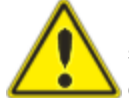

**Precaución:** Nunca ejecute una reacción con una tapa o sello que estén abiertos, sueltos, perforados o dañados de otra manera. Si lo hace, aumentará la probabilidad de una ruptura, lo que podría causar lesiones o contaminar el sistema.

**Importante:** Cuando ejecuta el sistema Sistema CFX Opus Dx, siempre equilibre las tiras de tubo o añada tapas de tubos a los pocillos de equina para garantizar que la tapa térmica aplica una presión uniforme a todo el bloque.

#### **Para cargar placas en el módulo de reacción óptica**

- 1. Para abrir una tapa motorizada, realice una de las siguientes acciones:
	- En la pantalla Home (Inicio), toque Open Lid (Abrir tapa).
	- En la pantalla Run Setup (Configuración de ejecución), toque Open Lid (Abrir tapa).
	- En el panel Detected Instruments (Instrumentos detectados) en el Software CFX Maestro Dx SE, haga clic en Open Lid (Abrir tapa).
	- En la pestaña Start Run (Iniciar ejecución) en el software, haga clic en Open Lid (Abrir tapa).
- 2. Coloque la microplaca, los tubos individuales o tiras de tubos con tapas selladas en el bloque.

**Importante:** Verifique que los tubos están completamente sellados para prevenir fugas.

**Consejo:** Para obtener unos resultados óptimos, cargue volúmenes de muestra de 10–50 µl para el sistema CFX Opus 96 Dx y de 5–30 µl para el sistema CFX Opus 384 Dx.

- 3. Para obtener un análisis de datos más preciso, verifique que la orientación de reacciones en el bloque es exactamente la misma que la orientación de los contenidos de pocillo en el Sistema CFX Opus Dx.
- 4. Para cerrar una tapa motorizada, realice una de las siguientes acciones:
	- En la pantalla Home (Inicio), toque Close Lid (Cerrar tapa).
	- En la pantalla Run Setup (Configuración de ejecución), toque Close Lid (Cerrar tapa).
	- En el panel Detected Instruments (Instrumentos detectados) en el software CFX Maestro Dx SE, haga clic en Close Lid (Cerrar tapa).
	- En la pestaña Start Run (Iniciar ejecución) del software, haga clic en Close Lid (Cerrar tapa).

**Importante:** Asegúrese de que nada bloquea la tapa cuando se cierra. Aunque hay un mecanismo de seguridad para evitar que se cierre la tapa si detecta una obstrucción, no coloque nada entre la tapa antes de cerrarla.

# **Apagar el Sistema de PCR en tiempo real CFX Opus Dx**

**Importante:** Siga estas instrucciones para apagar de forma segura y completamente el Sistema CFX Opus Dx.

#### **Para apagar el Sistema CFX Opus Dx**

- 1. Asegúrese de que no se esté ejecutando ningún protocolo y de que el sistema ya no esté en uso.
- 2. Si aún no lo ha hecho, retire las muestras del bloque.
	- a. En la pantalla Home (Inicio), toque Open Lid (Abrir tapa) para acceder a las muestras.
	- b. Retire las muestras del bloque y, a continuación, toque Close Lid (Cerrar tapa).
- 3. En la pantalla Home (Inicio), toque Logout (Cerrar sesión) para cerrar sesión en el sistema.
- 4. En la pantalla Login (Iniciar sesión), toque Shut Down (Apagar) (Shut Down) para realizar un apagado suave del sistema.
- 5. Cuando el Sistema CFX Opus Dx ha completado el proceso de apagado suave, presione el interruptor de encendido en la parte posterior del instrumento para apagar el sistema.

# Capítulo 3 Configuración del sistema de PCR en tiempo real CFX Opus Dx

Después de instalar correctamente el Sistema CFX Opus Dx, puede configurar el sistema de acuerdo con los requisitos de su centro. Mediante la pantalla táctil del sistema, el usuario administrador puede realizar las siguientes tareas.

- Seleccionar la zona horaria y la hora local del Sistema CFX Opus Dx.
- Activar o desactivar el salvapantallas del sistema.
- Cambiar el nombre del sistema.
- $\Box$  Configurar la red y la inalámbrica.
- Configurar el servicio de correo electrónico.
- Conectar el sistema a un ordenador que ejecute Software CFX Maestro Dx SE.

Como usuario del Sistema CFX Opus Dx, puede:

- Crear su propia cuenta de inicio de sesión en el Sistema CFX Opus Dx.
- $\blacksquare$  Establecer o cambiar su contraseña.
- Establecer o cambiar su dirección de correo electrónico.
- Establecer o cambiar la conexión a una carpeta de red compartida.

Como usuario invitado del Sistema CFX Opus Dx, puede:

■ Configurar o cambiar su cuenta de correo electrónico.

En este capítulo se explica cómo configurar el Sistema CFX Opus Dx.

# **Descripción general de la pantalla táctil**

Esta sección proporciona una descripción general de las características de la pantalla táctil del Sistema CFX Opus Dx.

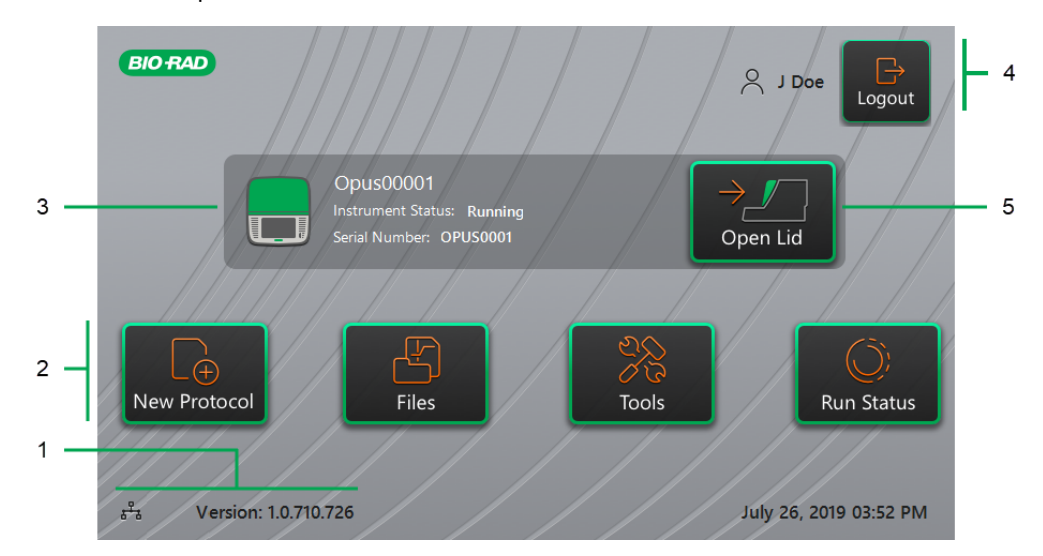

LEYENDA

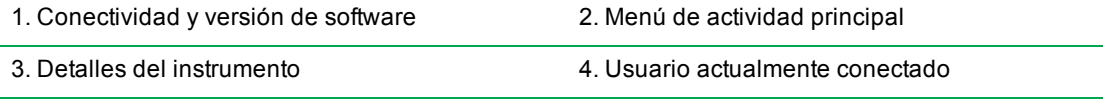

5. Open/Close Lid (Tapa abierta/cerrada)

#### **Detalles**

- **n Conectividad y versión de software**: muestra la versión de software actual y el tipo de conexión operativa.
	- **Conexión de red**: indica una conexión operativa a una red Ethernet:

亲 - Conexión de red Ethernet

- □ Versión de software: muestra la versión de software de la pantalla táctil. Para instalar actualizaciones manualmente, consulte [Actualizar el software y firmware del sistema CFX](#page-146-0) [Opus Dx en la página 145](#page-146-0).
- **n Menú de actividad principal**: proporciona acceso rápido a las actividades principales necesarias para crear y ejecutar protocolos y para gestionar el funcionamiento del Sistema CFX Opus Dx.
- □ **New Protocol** (Nuevo protocolo): haga clic en el icono New Protocol (Nuevo protocolo) en la que puede crear un nuevo protocolo. Para obtener información detallada, consulte [Crear](#page-82-0) [protocolos en la página 81.](#page-82-0)
- □ **Files** (Archivos): haga clic en el icono File Browser (Explorador de archivos), donde puede gestionar sus archivos y ejecutar ejecuciones. Para obtener detalles sobre la gestión de archivos, consulte [Administrar archivos y carpetas en la página 121](#page-122-0).
- $\Box$  **Tools** (Herramientas): accede a menús desde los cuales los usuarios y administradores pueden realizar operaciones de gestión del sistema.
- □ **Run Status** (Estado de la ejecución): abre la pantalla Run Status (Estado de la ejecución) para ver el estado de la ejecución actual.
- **Estado del instrumento**: identifica el sistema, su número de serie y el estado actual.
- **n Acción de cierre de sesión/estado**: identifica al usuario que tiene iniciada la sesión actualmente y le permite cerrar sesión en el sistema.
	- □ Logout (Cerrar sesión): toque este botón para cerrar sesión en el sistema. A continuación, el sistema muestra la lista Login (Inicio de sesión).

**Consejo:** Para crear una cuenta de usuario nueva, consulte [Crear cuentas de usuario](#page-47-0) [del Sistema de PCR en tiempo real CFX Opus Dx en la página 46](#page-47-0).

- □ **Usuario conectado**: identifica al usuario que tiene iniciada la sesión actualmente en el sistema.
- **Open/Close Lid** (Abrir/Cerrar tapa): abre o cierra la tapa del instrumento.

Si la tapa está cerrada, el texto que aparece es Open Lid (Abrir tapa). Si la tapa está abierta, el texto que aparece es Close Lid (Cerrar tapa). Para obtener detalles sobre la carga de placas, consulte [Cargar placas de muestras en la página 50](#page-51-0).

# **Archivos del software**

<span id="page-57-0"></span>La [Tabla 10](#page-57-0) enumera los tipos de archivos de Sistema CFX Opus Dx.

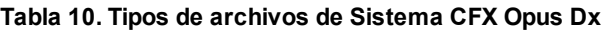

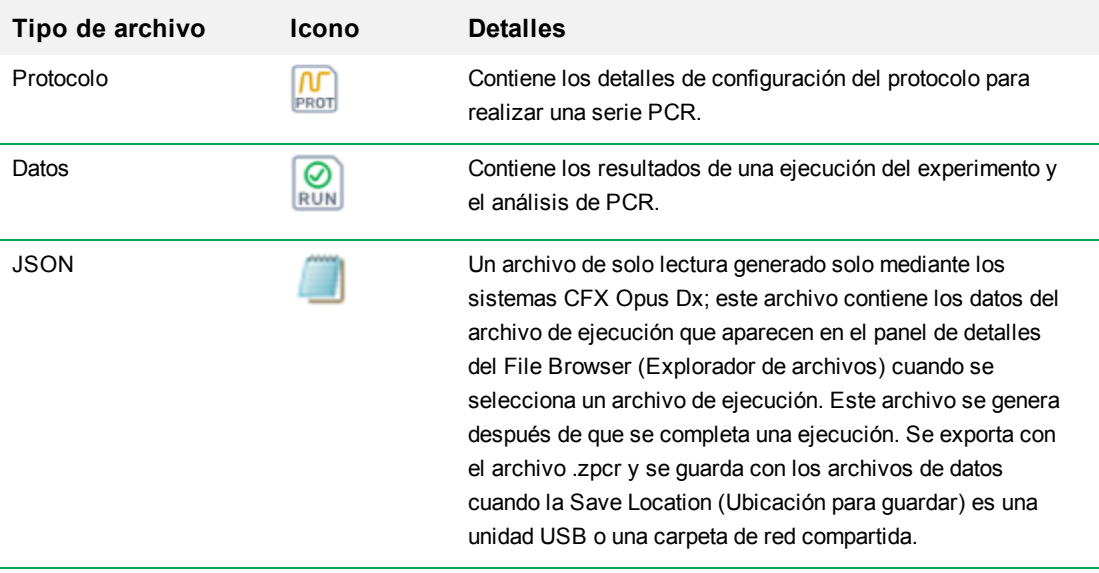

# **Pantalla Tools (Herramientas)**

Desde la pantalla Tools (Herramientas), los usuarios y administradores pueden acceder a una variedad de opciones. Estas opciones controlan el sistema. Todas las opciones disponibles para los usuarios también están disponibles para los administradores. Solo aquellos que inician sesión con una cuenta de administrador tienen acceso a las opciones Admin (Administrador).

### **Opciones de la pantalla User Tools (Herramientas de usuario)**

**Consejo:** No es necesario que inicie sesión con una cuenta de usuario para acceder a las opciones de usuario. Desde la cuenta Guest (Invitado) también se puede acceder a las opciones de la pantalla Tools (Herramientas).

#### **Para acceder a la pantalla User Tools (Herramientas de usuario)**

- 1. En la pantalla Home (Inicio), toque Logout (Cerrar sesión) y, a continuación, inicie sesión con sus credenciales de usuario.
- 2. En la pantalla Home (Inicio), toque Tools (Herramientas).

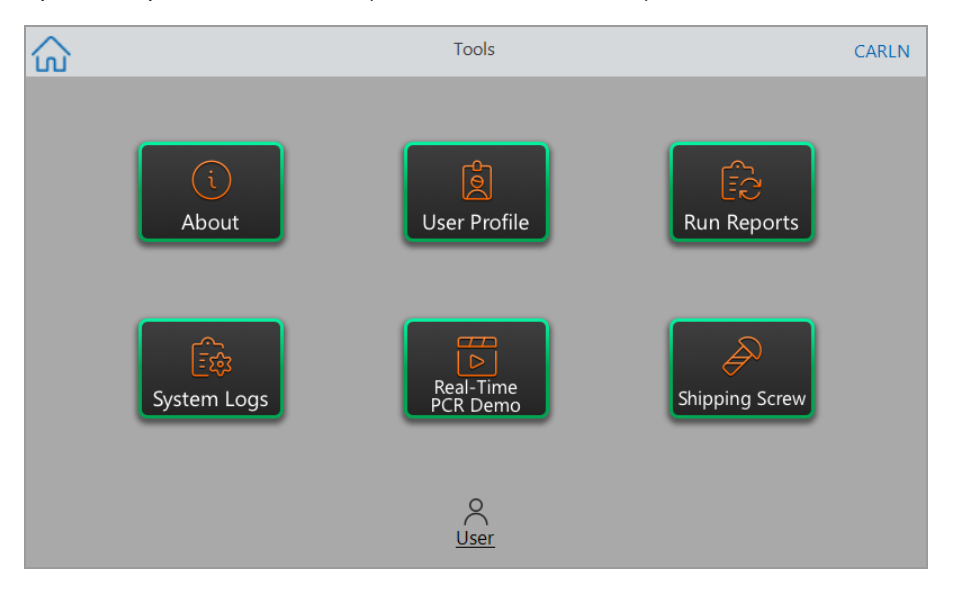

Aparece la pantalla User Tools (Herramientas de usuario).

n **About** (Acerca de): vea la versión actual del software, el número de serie, la capacidad y la disponibilidad de espacio en disco, así como el número total de horas de funcionamiento y ciclos que ha acumulado el sistema.

Capítulo 3 Configuración del sistema de PCR en tiempo real CFX Opus Dx

**ul User Profile** (Perfil de usuario): vea las opciones de perfil de usuario para la contraseña, la dirección de correo electrónico, y la información de la cuenta de la red compartida.

**Nota:** El usuario Guest (Invitado) puede configurar solo su dirección de correo electrónico.

**Run Reports** (Ejecutar informes): vea el informe de ejecución de cada protocolo ejecutado en el sistema. Los usuarios pueden exportar un informe de ejecución específico o todos los informes de ejecución a una unidad USB conectada.

**Consejo:** Además de exportar informes de ejecución, los usuarios Admin (Administrador) pueden recortar la lista de informes de ejecución para eliminar los informes más antiguos o no válidos, así como recuperar el archivo .zpcr de ejecuciones seleccionadas.

- **n** System Logs (Registros del sistema): vea dos tipos de registros:
	- □ **Messages Log** (Registro de mensajes): mensajes que se dan durante cada ejecución.
	- □ Usage Log (Registro de uso): todos los eventos que se dan durante cada ejecución.

**Nota:** Desde esta pantalla, los usuarios que han iniciado sesión pueden exportar todos los registros de mensajes y uso a una unidad USB conectada. Los usuarios Admin (Administrador) pueden exportar todos los registros y eliminar todos los registros del sistema.

- **n Real-Time PCR Demo** (Demostración de PCR en tiempo real): vea una demostración de una ejecución de PCR multiplex o SYBR® de 96 o 384 pocillos en tiempo real en la pantalla táctil.
- **Shipping Screw** (Tornillo de transporte): vea las instrucciones para quitar o instalar el tornillo de transporte.

### **Opciones de la pantalla de herramientas de administración**

Todas las opciones disponibles para los usuarios también están disponibles para los administradores. Solo aquellos que inician sesión como administrador tienen acceso a las opciones de administrador.

#### **Para acceder a la pantalla Admin Tools (Herramientas de administración)**

- 1. Si es necesario, en la pantalla Home (Inicio), toque Logout (Cerrar sesión) e inicie sesión como Admin (Administrador).
- 2. Toque Tools (Herramientas) en la pantalla Home (Inicio).

Aparece la pantalla Tools (Herramientas) y muestra las opciones de Admin (Administrador).

**Consejo:** Para ver las opciones de usuario estándar, toque User (Usuario) en la parte inferior de la pantalla.

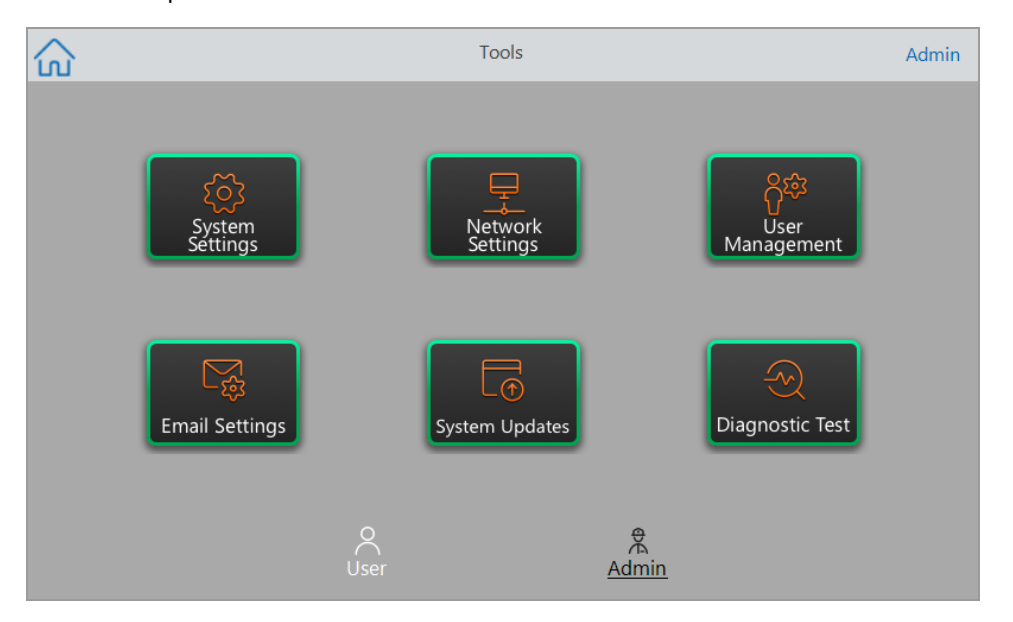

- n **System Settings** (Configuración del sistema): desde esta pantalla, los usuarios administradores pueden:
	- Configurar la zona horaria, la fecha y la hora del sistema.
	- $\Box$  Activar y desactivar el requisito de contraseña.

**Nota:** Si un usuario crea una cuenta de usuario local sin contraseña antes de que active este requisito, se le pedirá al usuario que cree una contraseña en el próximo intento de inicio de sesión.

 $\Box$  Activar o desactivar el salvapantallas y configurar el tiempo de inactividad.

**Nota:** El salvapantallas aparece después de que el sistema haya estado inactivo durante un periodo de tiempo específico. El salvapantallas no aparece mientras se ejecuta una ejecución.

 $\Box$  Cambiar el nombre del sistema.

- n **Network Settings** (Configuración de red): vea los detalles sobre la conexión de red actual; utilice esta pantalla para conectar el sistema a la red interna mediante una conexión Ethernet.
- **Lace Management** (Gestión de usuarios): elimine usuarios y restablezca contraseñas.
- **Email Settings** (Configuración de correo electrónico): configure la información del servidor de correo electrónico.
- n **System Updates** (Actualizaciones del sistema): actualice el software y el firmware del sistema desde una unidad USB conectada.

**Nota:** El instalador del Sistema CFX Opus Dx puede incluir actualizaciones de software y firmware. Las actualizaciones de firmware del Sistema CFX Opus Dx no se distribuyen en un paquete independiente.

**n Diagnostic Test** (Prueba de diagnóstico): realice una serie de pruebas de autodiagnóstico en el sistema (para usarlas a la hora de realizar el mantenimiento del sistema).

# **Cambiar el nombre del Sistema de PCR en tiempo real CFX Opus Dx**

En principio, cada Sistema CFX Opus Dx recibe el nombre del número de serie que aparece. Puede cambiar el nombre del termociclador para identificarlo más fácilmente.

#### **Para cambiar el nombre de un Sistema CFX Opus Dx**

- 1. En la pantalla Home (Inicio), toque Logout (Cerrar sesión) y, a continuación, inicie sesión como usuario Admin (Administrador).
- 2. En la pantalla Home (Inicio), toque Tools (Herramientas) para abrir el menú Tools (Herramientas).
- 3. En la pantalla de herramientas Admin (Administración), toque System Settings (Configuración del sistema) para abrir la pantalla System Settings (Configuración del sistema).

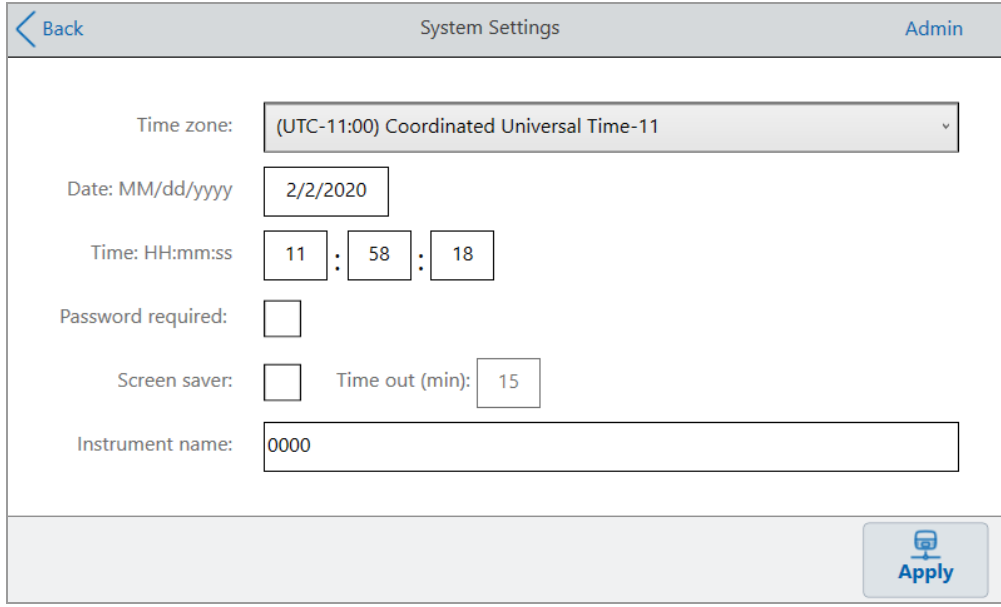

- 4. Toque el campo Instrument Name (Nombre del instrumento) y escriba un nuevo nombre usando el teclado alfanumérico que aparece.
- 5. Toque Apply (Aplicar) para confirmar el cambio en la configuración.
- 6. Toque Back (Atrás) para volver al menú Tools (Herramientas).

## **Configurar la zona horaria en el Sistema de PCR en tiempo real CFX Opus Dx**

En principio, la zona horaria de cada Sistema CFX Opus Dx está configurada como (UTC-11:00) Coordinated Universal Time-11 (UTC-11:00, Hora universal coordinada-11). Si su instrumento está conectado a Internet, puede configurar la zona horaria de acuerdo con las mejores prácticas de su laboratorio. A continuación, puede establecer la hora actual en el sistema de acuerdo con la zona horaria en la que resida el sistema.

Los cambios de zona horaria se aplican inmediatamente a los campos de Date (Fecha) y Time (Hora) de System Settings (Configuración del sistema) y se guardan al tocar Apply (Aplicar). Se perderán todos los cambios realizados en la fecha y la hora antes de configurar la zona horaria. Los cambios en la fecha y la hora realizados después del cambio de zona horaria se guardan y se aplican además del cambio de zona horaria al tocar Apply (Aplicar).

Los informes de ejecución mostrarán la hora local (es decir, la zona horaria en la que se encuentra el instrumento en el que se ejecuta el experimento).

**Importante:** Incluso aunque configure la zona horaria, debe configurar la hora correcta. El sistema no detecta automáticamente la hora local.

**Consejo:** Los cambios de hora debidos al cambio entre el horario de verano y la hora estándar se realizan automáticamente cuando se configura la zona horaria.

#### **Para establecer la zona horaria en el Sistema CFX Opus Dx**

- 1. En la pantalla Home (Inicio), toque Logout (Cerrar sesión) y, a continuación, inicie sesión como usuario Admin (Administrador).
- 2. En la pantalla Home (Inicio), toque Tools (Herramientas) para abrir el menú Tools (Herramientas).
- 3. En la pantalla de herramientas Admin (Administración), toque System Settings (Configuración del sistema) para abrir la pantalla System Settings (Configuración del sistema).

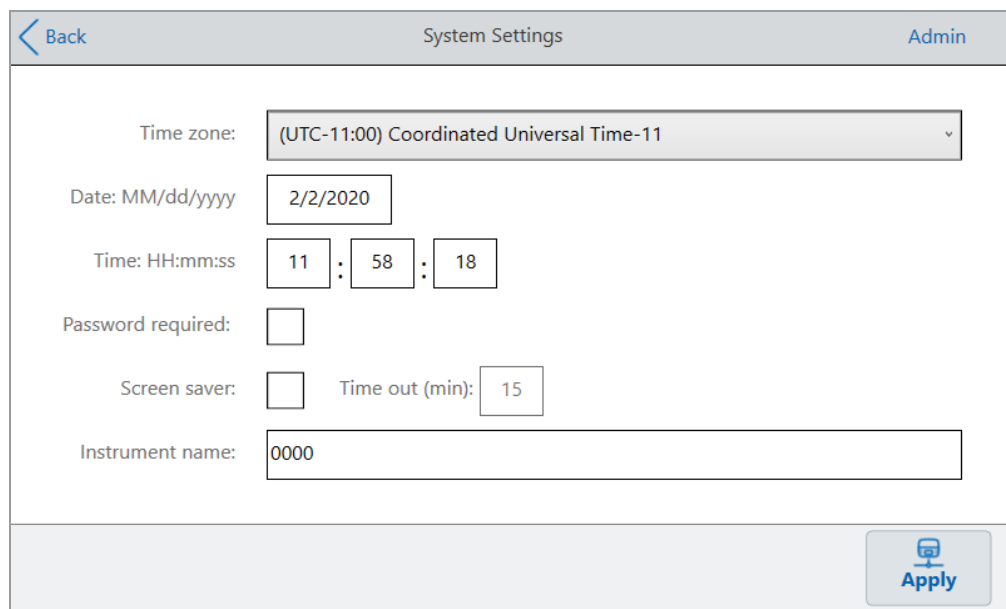

- 4. Toque el campo Time Zone (Zona horaria) y seleccione la zona horaria objetivo en la lista desplegable que aparece.
- 5. Toque el campo Date (Fecha) y configure la fecha usando el calendario que aparece.
- 6. Toque los campos de Time (Hora) y configure los campos de hora, minuto y segundo usando los teclados que aparecen.

**Nota:** El campo Hour (Hora) es un campo de 24 horas.

- 7. Toque Apply (Aplicar) para confirmar el cambio en la configuración.
- 8. Toque Back (Atrás) para volver al menú Tools (Herramientas).

## **Configurar una conexión de red en el Sistema de PCR en tiempo real CFX Opus Dx**

Al establecer una conexión entre el Sistema CFX Opus Dx y su red interna, se requiere un servidor DHCP para que el sistema reciba una dirección IP. El servidor DHCP debe configurarse para asignar siempre la misma dirección IP al sistema. Consulte con su administrador de red para obtener más información.

De forma predeterminada, la dirección IP del Sistema CFX Opus Dx es dinámica. Es decir, la dirección IP puede cambiar cada vez que se reinicia el sistema. En estos casos, el sistema debe restablecer una conexión a su red interna cada vez que se inicia. Una dirección IP estática nunca cambia; por lo tanto, el sistema siempre se vuelve a conectar a la red cada vez que se reinicia.

Esta sección explica cómo configurar una conexión de red IP dinámica o estática en el Sistema CFX Opus Dx.

#### **Configurar una conexión de red IP dinámica**

**Nota:** Antes de comenzar este procedimiento, asegúrese de que el Sistema CFX Opus Dx esta apagado.

#### **Para configurar una conexión de red IP dinámica**

- 1. Si aún no lo ha hecho, inserte el cable Ethernet proporcionado en el puerto Ethernet en la parte posterior del Sistema CFX Opus Dx.
- 2. Inserte el otro extremo del cable Ethernet en el router o concentrador de conexión de red.
- 3. Encienda el sistema.

El Sistema CFX Opus Dx detecta automáticamente una dirección IP disponible y se conecta a su red. El sistema muestra el icono de Ethernet en la esquina inferior izquierda de la pantalla Home (Inicio) para indicar una comunicación de red Ethernet correcta.

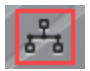

- 4. Para probar la configuración de IP dinámica, inicie sesión en el Sistema CFX Opus Dx como Admin (Administrador) y toque Tools (Herramientas) en la pantalla Home (Inicio).
- 5. En la lista de Admin Tools (Herramientas de administración), toque Network Settings (Configuración de red).

6. En la pantalla Network Settings (Configuración de red), toque IP Config (Configuración de IP).

Aparece el cuadro de diálogo IP Config (Configuración de IP) y muestra los detalles de la configuración de IP dinámica actual; por ejemplo:

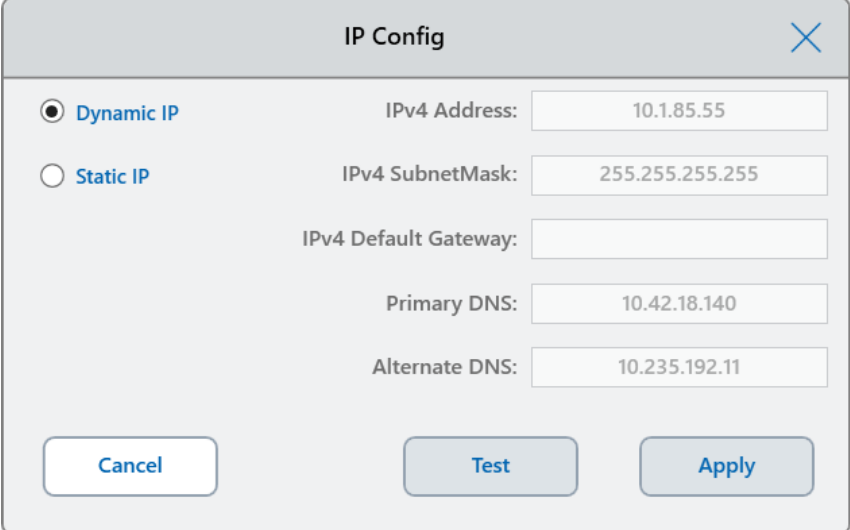

7. Toque Test (Probar) para probar la conexión.

Aparece un mensaje que indica que se ha encontrado una conexión a Internet.

- 8. Toque OK (Aceptar) para cerrar el mensaje y, a continuación, toque Cancel (Cancelar) para cerrar el cuadro de diálogo IP Config (Configuración de IP) y volver a la pantalla Network Settings (Configuración de red).
- 9. En la pantalla Network Settings (Configuración de red), toque Back (Atrás) para regresar a la pantalla Tools (Herramientas).
- 10. Si es necesario, implemente medidas de seguridad de red según las políticas de seguridad y privacidad de su organización.

#### **Configurar una conexión de red IP estática**

**Nota:** Antes de comenzar este procedimiento, asegúrese de que el Sistema CFX Opus Dx esta apagado.

Al configurar una conexión de red IP estática, debe proporcionar la dirección IPv4, la máscara de subred, la puerta de enlace predeterminada y los detalles del servidor DNS principal y alternativo para su sistema. Consulte con el administrador del sistema para obtener la configuración adecuada.

**Nota:** El Sistema CFX Opus Dx solo admite conectividad IPv4. Asegúrese de que la configuración sea la adecuada para su centro.

#### **Para configurar una conexión de red IP estática**

- 1. Si aún no lo ha hecho, inserte el cable Ethernet proporcionado en el puerto Ethernet en la parte posterior del Sistema CFX Opus Dx.
- 2. Inserte el otro extremo del cable Ethernet en el router o concentrador de conexión de red.
- 3. Encienda el sistema.

El Sistema CFX Opus Dx detecta automáticamente una dirección IP disponible y se conecta a su red.

- 4. Para establecer una configuración de IP estática, inicie sesión en el Sistema CFX Opus Dx como Admin (Administrador) y toque Tools (Herramientas) en la pantalla Home (Inicio).
- 5. En la lista de Admin Tools (Herramientas de administración), toque Network Settings (Configuración de red).
- 6. En la pantalla Network Settings (Configuración de red), toque IP Config (Configuración de IP).

Aparece el cuadro de diálogo IP Config (Configuración de IP).

- 7. Toque Static IP (IP estática) y proporcione la dirección IP, la máscara de subred, la puerta de enlace predeterminada y los detalles del servidor DNS principal y alternativo para su centro.
	- **n IP address (Dirección IP): la dirección numérica específica para el Sistema CFX Opus Dx.**
	- **n** IP subnet mask (Máscara de subred IP): el filtro numérico utilizado para definir la subred a la que pertenece la dirección IP.
	- **n** IP default gateway (Puerta de enlace IP predeterminada): (opcional, obligatorio si planea acceder al Sistema CFX Opus Dx desde ordenadores con el software CFX Maestro Dx SE que están en otra subred) la dirección IP del nodo que permite la comunicación entre subredes.
	- **n** Primary and alternate DNS servers (Servidores DNS principales y alternativos): la dirección IP de los nodos que traducen el nombre de un servidor a su dirección IP.

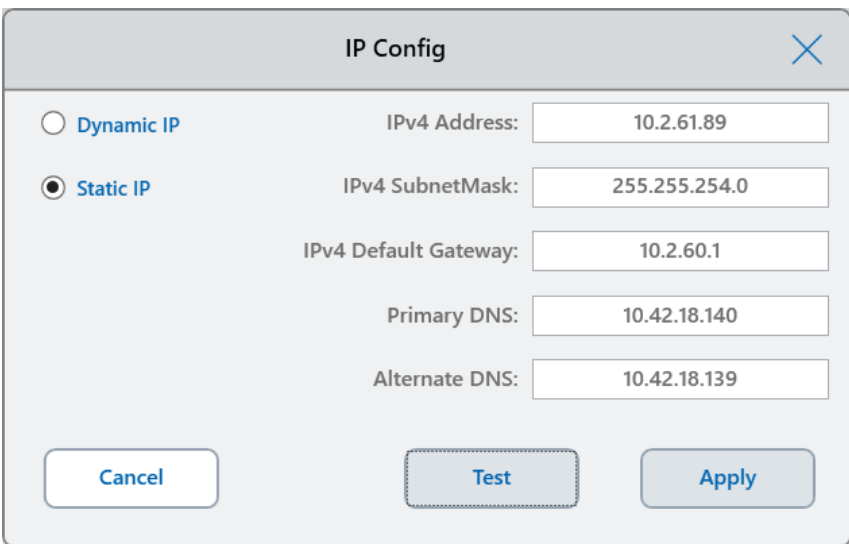

8. Toque Test (Probar) para probar la conexión.

Aparece un mensaje que indica que se ha encontrado una conexión a Internet.

- 9. Toque OK (Aceptar) para cerrar el mensaje y, a continuación, toque Cancel (Cancelar) para cerrar el cuadro de diálogo IP Config (Configuración de IP) y volver a la pantalla Network Settings (Configuración de red).
- 10. En la pantalla Network Settings (Configuración de red), toque Back (Atrás) para regresar a la pantalla Tools (Herramientas).
- 11. El sistema muestra el icono de Ethernet en la esquina inferior izquierda de la pantalla Home (Inicio) para indicar una comunicación de red Ethernet correcta.

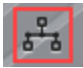

12. Si es necesario, implemente medidas de seguridad de red según las políticas de seguridad y privacidad de su organización.

### **Configurar el servicio de correo electrónico**

Puede conectar el Sistema CFX Opus Dx a su servidor de correo electrónico saliente y recibir notificaciones e informes de ejecuciones directamente por correo electrónico a una cuenta de usuario específica. El Sistema CFX Opus Dx guarda los parámetros de conexión del servidor de correo electrónico hasta que se cambien.

De forma predeterminada, el sistema se envía con la configuración del servidor de Gmail guardada. Puede crear una cuenta de Gmail y enviar un correo electrónico a esa cuenta, o puede programar el sistema para enviar los mensajes de correo electrónico a una cuenta específica en el servidor de correo electrónico de su centro.

Esta sección explica cómo conectar el sistema a un servidor de correo electrónico personalizado.

**Nota:** Antes de conectar el sistema a un servidor de correo electrónico personalizado, consulte al administrador del sistema para conocer los requisitos del servidor de correo electrónico específicos del centro.

#### **Para conectar el Sistema CFX Opus Dx a un servidor de correo electrónico personalizado**

- 1. En la pantalla Home (Inicio), toque Logout (Cerrar sesión) y, a continuación, inicie sesión como Admin (Administrador).
- 2. En la pantalla Home (Inicio), toque Tools (Herramientas) para abrir la pantalla Tools (Herramientas).
- 3. En la pantalla Admin Tools (Herramientas de administración), toque Email Settings (Configuración de correo electrónico) para abrir el cuadro de diálogo Email Setup (Configuración de correo electrónico).

El cuadro de diálogo Email Setup (Configuración de correo electrónico) muestra la configuración predeterminada del servidor de Gmail.

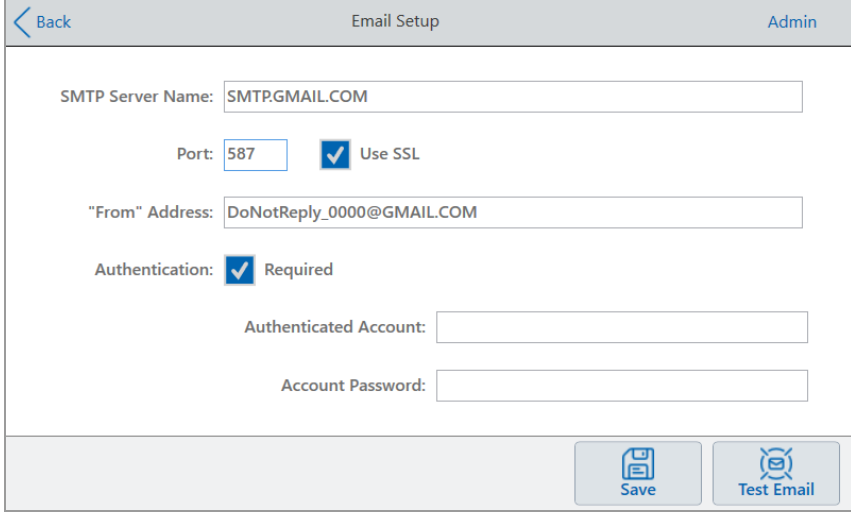

- 4. Proporcione la información de su empresa:
	- **Authentication** (Autenticación): de forma predeterminada, se selecciona a autenticación (necesaria para los servidores de correo electrónico de Gmail) y los campos Authenticated

Account (Cuenta autenticada) y Account Password (Contraseña de cuenta) están activos. Si su centro no requiere autenticación de cuenta, desactive esta casilla de verificación.

**Consejo:** Consulte con el administrador del sistema para obtener el nombre de la cuenta autenticada y su contraseña.

- □ **Authenticated Account** (Cuenta autenticada): el nombre de la cuenta autenticada.
- □ **Account Password** (Contraseña de cuenta): la contraseña para la cuenta autenticada.
- 5. Toque Save (Guardar) para guardar los cambios.
- 6. (Opcional) Para verificar que la configuración del servidor SMTP sea correcta:
	- a. Toque Test Email (Probar correo electrónico) para abrir el cuadro de diálogo Email Server (Servidor de correo electrónico).
	- b. Proporcione una dirección de correo electrónico válida e introduzca un tamaño de archivo adjunto de muestra.

El límite de tamaño de los archivos adjuntos lo determina el servidor de su empresa. Bio-Rad recomienda probar un tamaño de archivo adjunto entre 0,5 y 5 MB.

**Consejo:** Introduzca 0 para enviar un correo electrónico de prueba sin archivos adjuntos.

c. Toque Send Email (Enviar correo electrónico).

El sistema envía un correo electrónico de prueba a la cuenta de correo electrónico.

- d. Toque Cancel (Cancelar) para volver al cuadro de diálogo Email Setup (Configuración de correo electrónico).
- 7. Toque Back (Atrás) para volver a la pantalla Tools (Herramientas).

### **Cambiar el servidor de correo electrónico**

El Sistema CFX Opus Dx guarda los parámetros de conexión de un solo servidor de correo electrónico. Conserva la conexión al servidor más reciente hasta que la cambie.

#### **Para cambiar a otro servidor de correo electrónico**

- 1. En el cuadro de diálogo Email Setup (Configuración de correo electrónico), realice los cambios necesarios.
- 2. Toque Save (Guardar) y, a continuación, toque Yes (Sí) para guardar los cambios.
- 3. Toque Back (Atrás) para volver a la pantalla Tools (Herramientas).

# **Conectarse a un ordenador en el que se ejecute Software CFX Maestro Dx SE**

Durante la instalación, el instalador del software del CFX Maestro Dx SE instala automáticamente los drivers del instrumento en el ordenador. Cuando se inicia el software, el CFX Maestro Dx SE detecta los instrumentos conectados.

**Importante:** Debe desconectar el Sistema CFX Opus Dx del ordenador CFX Maestro Dx SE antes de instalar el software. No necesita apagar el sistema durante la instalación del software.

#### **Para detectar instrumentos conectados**

- 1. Si todavía no lo ha hecho, inserte el extremo cuadrado (macho) del cable USB tipo B suministrado en el puerto USB tipo B ubicado en la parte trasera del Sistema CFX Opus Dx.
- 2. Inserte el otro extremo (puerto) en un puerto USB del ordenador CFX Maestro Dx SE.
- 3. Si el sistema no está ya en funcionamiento, pulse el botón de encendido en la parte trasera del instrumento para encenderlo.
- 4. Inicie el software CFX Maestro Dx SE.

El software detecta automáticamente el instrumento detectado y muestra su nombre en el panel Detected Instruments (Instrumentos detectados) en la ventana Home (inicio).

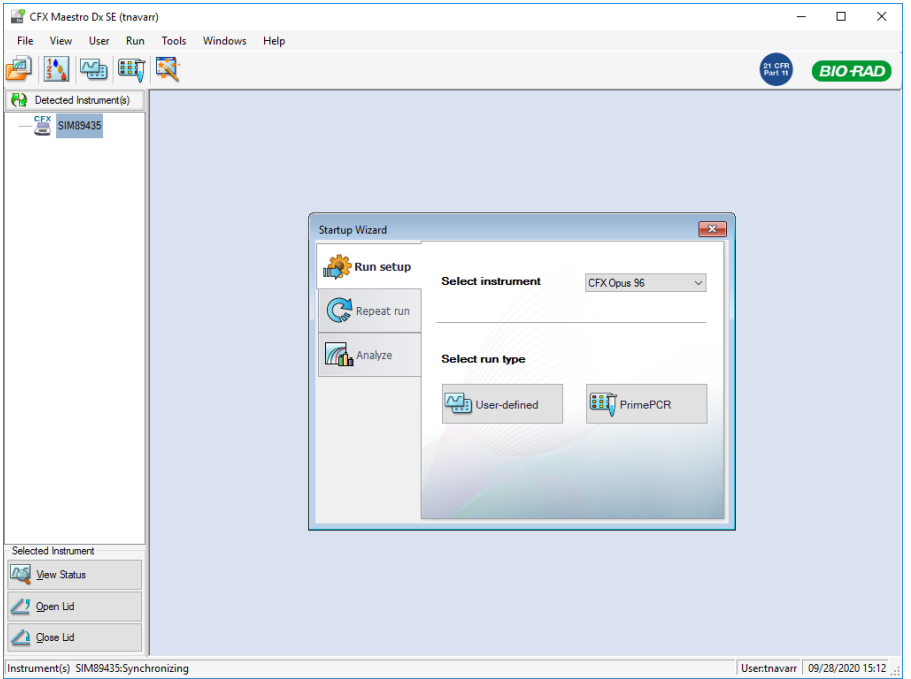
**Nota:** Si el instrumento no aparece en el panel Detected Instruments (Instrumentos detectados), verifique que el cable USB está conectado correctamente. Para reinstalar los drivers, seleccione Tools (Herramientas) > Reinstall Instrument Drivers (Reinstalar drivers del instrumento) en la ventana Home (Inicio) del software del CFX Maestro Dx SE.

## **Gestionar cuentas de usuarios personales**

Como usuario que ha iniciado sesión en el Sistema CFX Opus Dx, puede:

- $\blacksquare$  Establecer o cambiar su contraseña.
- Establecer o cambiar su dirección de correo electrónico.
- Configurar o cambiar su unidad de red compartida.

Esta sección explica cómo gestionar su cuenta personal.

<span id="page-73-0"></span>**Importante:** Los usuarios que han iniciado sesión como Guest (Invitado) solo pueden configurar o cambiar su cuenta de correo electrónico.

### **Configurar contraseñas de usuario**

Bio-Rad recomienda que cree una contraseña en el momento de crear su perfil de usuario. Puede cambiar su contraseña en cualquier momento. En esta sección se explica cómo configurar una contraseña si no se ha creado en el momento de crear el perfil de usuario.

**Nota:** Si va a conectarse a una unidad de red compartida, debe disponer de una contraseña.

**Consejo:** Las contraseñas del Sistema CFX Opus Dx pueden ser cualquier combinación de caracteres alfanuméricos. Las contraseñas deben tener entre 4 y 50 caracteres y distinguen entre mayúsculas y minúsculas.

#### **Para crear una contraseña de usuario**

1. Desde la pantalla Home (Inicio), toque Tools (Herramientas) y, a continuación, en la pantalla Tools (Herramientas), toque User Profile (Perfil de usuario).

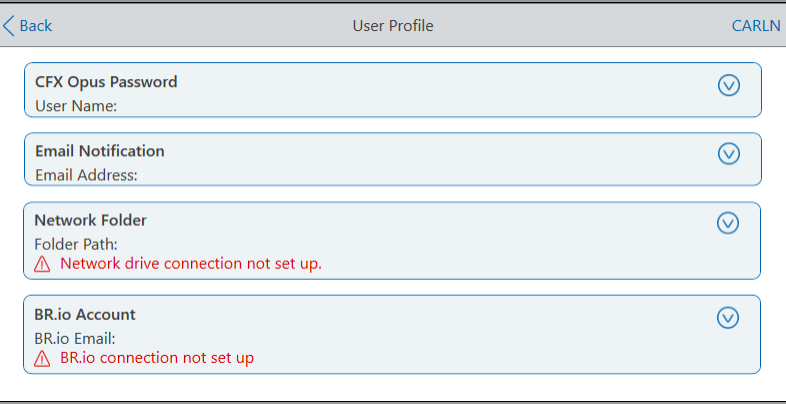

Aparece la pantalla User Profile (Perfil de usuario).

2. En la sección Password (Contraseña) del Sistema CFX Opus Dx, toque  $\bigcirc$  para expandir el cuadro de diálogo y, a continuación, toque Change Password (Cambiar contraseña).

Aparece el cuadro de diálogo Change Password (Cambiar contraseña).

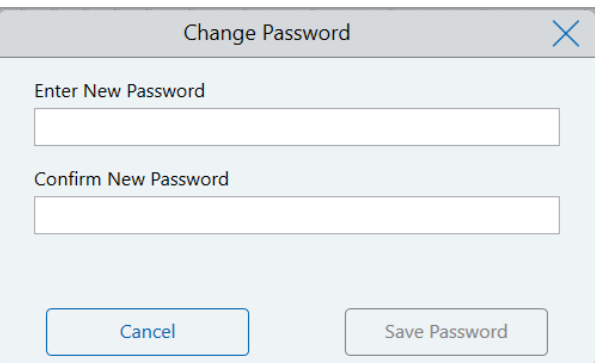

- 3. Escriba y confirme la contraseña usando el teclado alfanumérico y, a continuación, toque Save Password (Guardar contraseña).
- 4. Toque Back (Atrás) para volver a la pantalla Tools (Herramientas) y, a continuación, toque Home (Inicio) para volver a la pantalla Home (Inicio).

#### **Para cambiar su contraseña**

- 1. En la sección Password (Contraseña) del Sistema CFX Opus Dx en la pantalla User Profile (Perfil de usuario), toque Change Password (Cambiar contraseña).
- 2. Escriba su contraseña actual con el teclado alfanumérico que aparece y, a continuación, toque OK (Aceptar).

Aparece el cuadro de diálogo Change Password (Cambiar contraseña).

- 3. En el cuadro de diálogo Change Password (Cambiar contraseña), escriba y confirme su contraseña con el teclado alfanumérico que aparece y, a continuación, toque Save Password (Guardar contraseña).
- 4. Toque Back (Atrás) para volver a la pantalla Tools (Herramientas) y, a continuación, toque Home (Inicio) para volver a la pantalla Home (Inicio).

### **Configurar la dirección de correo electrónico**

Tras añadir una dirección de correo electrónico a su cuenta de usuario del Sistema CFX Opus Dx, podrá recibir notificaciones por correo electrónico después de completar una ejecución. Esta es una opción que aparece en la pantalla Run Setup (Configuración de la ejecución) para ejecutar ejecuciones. Para obtener más información, consulte [Ejecutar protocolos en la página 107](#page-108-0).

**Nota:** Para recibir notificaciones por correo electrónico del Sistema CFX Opus Dx, el administrador de su centro debe configurar el servicio de correo electrónico. Para obtener más detalles, consulte [Configurar el servicio de correo electrónico en la página 67](#page-68-0).

#### **Para añadir una dirección de correo electrónico a su cuenta de usuario**

1. Desde la pantalla Home (Inicio), toque Tools (Herramientas) y, a continuación, en la pantalla User (Usuario), toque User Profile (Perfil de usuario).

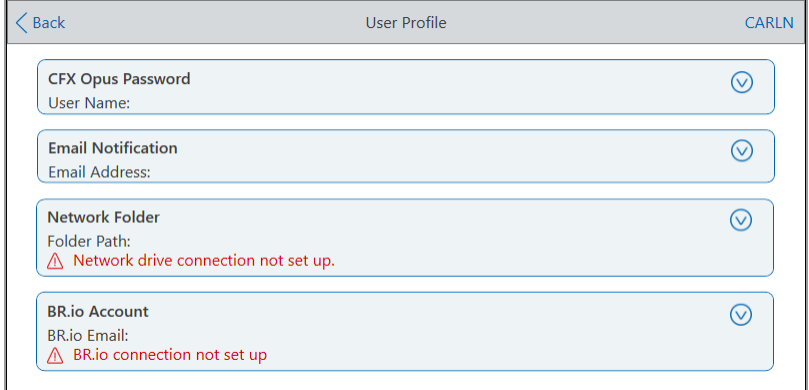

Aparece la pantalla User Profile (Perfil de usuario).

- 2. En la sección Email Notification (Notificación por correo electrónico), toque  $\bigcirc$  para expandir el cuadro de diálogo.
- 3. Toque el campo Email Address (Dirección de correo electrónico) y escriba su dirección de correo electrónico con el teclado alfanumérico que aparece; a continuación, toque OK (Aceptar).
- 4. Toque Back (Atrás) para volver a la pantalla Tools (Herramientas) y, a continuación, toque Home (Inicio) para volver a la pantalla Home (Inicio).

### **Configurar una conexión a una unidad de red compartida**

**Nota:** Debe tener una contraseña en el Sistema CFX Opus Dx para poder conectarse a una unidad de red compartida. Consulte [Configurar contraseñas de usuario en la página 72](#page-73-0) para obtener más información.

Puede conectar su cuenta de usuario del Sistema CFX Opus Dx a una unidad compartida en su red interna. Cuando está conectado, puede crear protocolos en su Sistema CFX Opus Dx, y guardar protocolos y archivos de ejecución en su unidad de red. También puede copiar archivos de protocolo del CFX desde su unidad de red a una carpeta en el Sistema CFX Opus Dx.

#### **Para conectarse a una unidad de red compartida**

1. Desde la pantalla Home (Inicio), toque Tools (Herramientas) y, a continuación, en la pantalla User (Usuario), toque User Profile (Perfil de usuario).

 $\angle$  Back User Profile CARLN **CFX Opus Password**  $\odot$ User Name: **Email Notification**  $\odot$ **Email Address** Network Folder  $\odot$ Folder Path: △ Network drive connection not set up. **BR.io Account**  $\odot$ **BR.io Email:** △ BR.io connection not set up

Aparece la pantalla User Profile (Perfil de usuario).

- 2. En la sección Network Folder (Carpeta de red), toque **⊙** para expandir el cuadro de diálogo.
- 3. En la sección Folder Path (Ruta de la carpeta), escriba la ruta a la carpeta de red compartida con el siguiente formato:

\\nombre\_servidor\nombre\_carpeta\...\carpeta\_objetivo

**Nota:** Debe escribir las dos barras invertidas (\\) al principio de la ruta y separar cada carpeta con una sola barra invertida.

4. En la sección Connection (Conexión), escriba el **nombre de dominio global** y el nombre de usuario que usa para conectarse a ese servidor en este formato:

nombre dominio global\nombre usuario

Debe incluir la barra invertida en la ruta, por ejemplo:

#### Global\Carln

**Consejo:** Este nombre de usuario puede ser diferente al nombre de usuario del Sistema CFX Opus Dx.

- 5. (Opcional) Toque Save User Password (Guardar contraseña de usuario) para guardar su contraseña de red en el Sistema CFX Opus Dx . No se le pedirá la contraseña la próxima vez que inicie sesión en su cuenta del Sistema CFX Opus Dx.
- 6. Toque Connect (Conectar).
- 7. Escriba la contraseña que usa para conectarse a ese servidor con el teclado alfanumérico que aparece y, a continuación, toque OK (Aceptar).

Cuando la conexión se realiza correctamente, el estado de la carpeta de red cambia a Connected (Conectado):

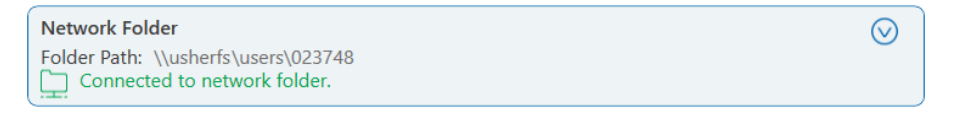

8. Toque Back (Atrás) para volver a la pantalla Tools (Herramientas) y, a continuación, toque Home (Inicio) para volver a la pantalla Home (Inicio).

**Consejo:** El sistema le informa cuando la carpeta a la que está conectado es de solo lectura.

#### **Para desconectar el Sistema CFX Opus Dx de su unidad de red**

1. Desde la pantalla Home (Inicio), toque Tools (Herramientas) y, a continuación, en la pantalla User (Usuario), toque User Profile (Perfil de usuario).

Aparece la pantalla User Profile (Perfil de usuario).

- 2. En la sección Network Folder (Carpeta de red), toque el icono **v** para expandir el cuadro de diálogo.
- 3. Toque Disconnect (Desconectar).
- 4. Toque Back (Atrás) para volver a la pantalla Tools (Herramientas) y, a continuación, toque Home (Inicio) para volver a la pantalla Home (Inicio).

# **Gestionar cuentas de usuario**

El usuario Admin (Administrador) del Sistema CFX Opus Dx puede realizar tareas limitadas de gestión de usuarios. Desde la pantalla User Profile (Perfil de usuario), el usuario Admin (Administrador) puede crear su propia contraseña. Desde la pantalla User Management (Gestión de usuarios), el usuario Admin (Administrador) puede:

- Cambiar la contraseña de un usuario.
- Eliminar una cuenta de usuario.

Esta sección explica cómo configurar la contraseña de la cuenta Admin (Administrador) y gestionar las cuentas de usuario.

### **Configurar la contraseña de administrador**

**Importante:** El usuario Admin (Administrador) predeterminado no tiene contraseña. Bio-Rad recomienda encarecidamente que el usuario que asume la función de administrador configure inmediatamente una contraseña y la guarde en una caja fuerte para contraseñas. Para restablecer la contraseña de la cuenta Admin (Administrador), es necesario llamar al Servicio técnico de Bio-Rad.

Las contraseñas del Sistema CFX Opus Dx pueden ser cualquier combinación de caracteres alfanuméricos. Las contraseñas deben tener entre 4 y 50 caracteres y distinguen entre mayúsculas y minúsculas.

#### **Para añadir la contraseña de la cuenta Admin (Administrador)**

- 1. En la pantalla Home (Inicio), toque Logout (Cerrar sesión) para cerrar la sesión de cualquier usuario que haya iniciado sesión y, a continuación, inicie sesión como usuario Admin (Administrador).
- 2. En la pantalla Home (Inicio), toque Tools (Herramientas) para abrir la pantalla Admin Tools (Herramientas de administración).
- 3. Toque el icono User (Usuario) en la parte inferior de la pantalla para mostrar la pantalla User Tools (Herramientas de usuario) y, a continuación, toque User Profile (Perfil de usuario).

Aparece la pantalla User Profile (Perfil de usuario).

- 4. En la sección Password (Contraseña) del Sistema CFX Opus Dx, toque el icono  $\bigcirc$  v, a continuación, toque Cambiar contraseña.
- 5. En el cuadro de diálogo Change Password (Cambiar contraseña), escriba y confirme su contraseña con el teclado alfanumérico que aparece y, a continuación, toque Save Password (Guardar contraseña).

6. Toque Back (Atrás) para volver a la pantalla Tools (Herramientas) y, a continuación, toque Home (Inicio) para volver a la pantalla Home (Inicio).

#### **Para cambiar la contraseña de la cuenta Admin (Administrador)**

- 1. En la sección Password (Contraseña) del Sistema CFX Opus Dx en la pantalla User Profile (Perfil de usuario), toque Change Password (Cambiar contraseña).
- 2. Escriba su contraseña actual con el teclado alfanumérico que aparece y, a continuación, toque OK (Aceptar).

Aparece el cuadro de diálogo Change Password (Cambiar contraseña).

- 3. En el cuadro de diálogo Change Password (Cambiar contraseña), escriba y confirme su contraseña con el teclado alfanumérico que aparece y, a continuación, toque Save Password (Guardar contraseña).
- 4. Toque Back (Atrás) para volver a la pantalla Tools (Herramientas) y, a continuación, toque Home (Inicio) para volver a la pantalla Home (Inicio).

### **Restablecer contraseñas de usuario**

En el caso de que un usuario olvide su contraseña, el usuario Admin (Administrador) puede restablecer la contraseña de ese usuario. Los usuarios pueden cambiar su contraseña en cualquier momento y con la frecuencia que deseen.

#### **Para cambiar o añadir una contraseña para otro usuario**

- 1. En la pantalla Home (Inicio), toque Logout (Cerrar sesión) y, a continuación, inicie sesión como usuario Admin (Administrador).
- 2. Desde la pantalla Home (Inicio), toque Tools (Herramientas) y, a continuación, en la pantalla Admin Tools (Herramientas de administración), toque User Management (Gestión de usuarios).

Aparece la pantalla User Management (Gestión de usuarios).

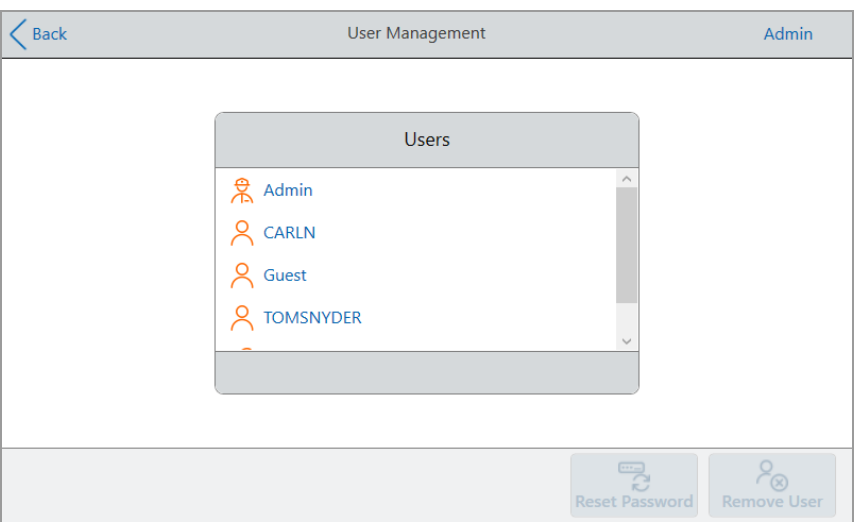

- 3. Toque el nombre de usuario en cuestión en la lista Users (Usuarios).
- 4. Toque Reset Password (Restablecer contraseña) en la barra de herramientas inferior.

Aparece el cuadro de diálogo Reset Password (Restablecer contraseña).

- 5. Escriba y confirme la nueva contraseña usando el teclado alfanumérico que aparece y, a continuación, toque Save Password (Guardar contraseña).
- 6. Toque Back (Atrás) para volver a la pantalla Tools (Herramientas) y, a continuación, toque Home (Inicio) para volver a la pantalla Home (Inicio).

# **Eliminar cuentas de usuario del Sistema de PCR en tiempo real CFX Opus Dx**

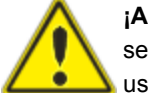

**¡ADVERTENCIA!** Al eliminar cuentas de usuario del Sistema CFX Opus Dx, también se eliminan permanentemente sus protocolos, archivos de ejecución y datos de usuario. Tenga cuidado al eliminar usuarios del sistema.

**Nota:** No puede eliminar las cuentas de usuario Admin (Administrador), Guest (Invitado) o Service (Mantenimiento).

#### **Para eliminar una cuenta de usuario**

- 1. En la pantalla Home (Inicio), toque Logout (Cerrar sesión) y, a continuación, inicie sesión como usuario Admin (Administrador).
- 2. Desde la pantalla Home (Inicio), toque Tools (Herramientas) y, a continuación, en la pantalla Admin Tools (Herramientas de administración), toque User Management (Gestión de usuarios).

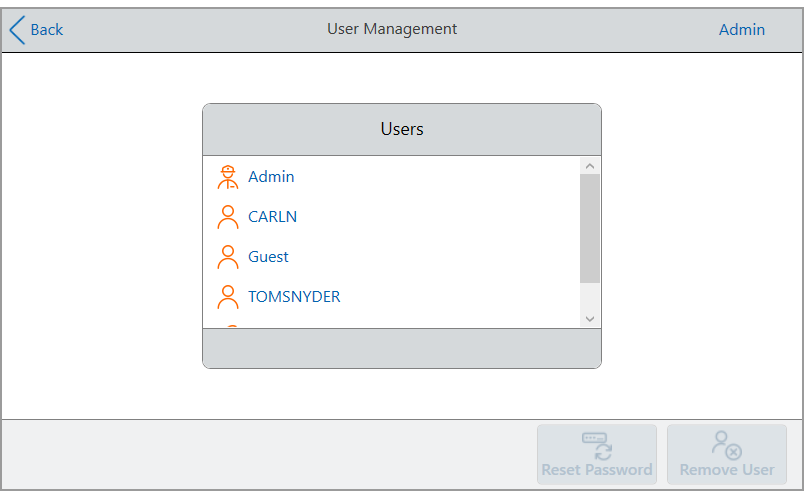

Aparece la pantalla User Management (Gestión de usuarios).

- 3. Toque el nombre de usuario en cuestión en la lista Users (Usuarios).
- 4. Toque Remove User (Eliminar usuario) en la barra de herramientas inferior.

Aparece una advertencia que informa que la eliminación de un usuario elimina permanentemente los datos del usuario.

- 5. Toque Cancel (Cancelar) para cancelar la pantalla o toque Remove (Eliminar) para eliminar la cuenta de usuario y, por tanto, eliminar sus datos de forma permanente.
- 6. Toque Back (Atrás) para volver a la pantalla Tools (Herramientas) y, a continuación, toque Home (Inicio) para volver a la pantalla Home (Inicio).

# Capítulo 4 Crear protocolos

Usando la pantalla táctil del Sistema de PCR en tiempo real CFX Opus Dx, puede crear y editar protocolos, cambiar los parámetros de paso y establecer el volumen de la muestra y la temperatura de la tapa.

Para cada protocolo, puede añadir, editar o eliminar cualquiera de los siguientes parámetros:

- Plate Read (Lectura de placa)
- Temperature Gradients (Gradientes de temperatura)
- $\blacksquare$  Temperature Increments (Incrementos de temperatura)
- $\blacksquare$  Ramp Rate (Tasa de aumento)
- **Extend Tiempo (Extender tiempo)**
- $\blacksquare$  Alert Beeps (Pitidos de alerta)
- **n** Pasos Goto (Ir a)

Un protocolo puede contener los siguientes tipos de pasos:

- Temperature (Temperatura): sube a una temperatura objetivo a una velocidad de aumento especificada y mantiene esa temperatura. Puede incluir una lectura de placa al final del paso.
- n Gradient (Gradiente): aplica un diferencial de temperatura en las filas del bloque. Puede incluir una lectura de placa al final del paso.
- n Goto (Ir a): crea un ciclo de un número específico de repeticiones entre ciertos pasos del protocolo.
- Melt Curve (Curva de fusión): recopila datos de fluorescencia a intervalos de temperatura específicos entre una temperatura inicial y una temperatura final. Se utiliza para realizar análisis de la curva de fusión. Incluye una lectura de placa después de cada intervalo.

La sección [Parámetros y rangos para los pasos del protocolo en la página 82](#page-83-0) enumera las opciones y rangos para los pasos de protocolo. Revise la información de esta sección antes de crear su protocolo.

# <span id="page-83-0"></span>**Parámetros y rangos para los pasos del protocolo**

Utilice la información de la [Tabla 11](#page-83-1) para modificar la configuración predeterminada de los pasos de su protocolo.

#### **Pasos de temperatura**

La temperatura objetivo es un valor entre 4,0 y 100,0 °C, establecido en décimas de grado. El sistema aumenta hasta esta temperatura y mantiene ese valor durante un período de tiempo específico (el tiempo de espera).

#### **Pasos de gradiente**

El rango de gradiente es la diferencia entre las temperaturas superior e inferior en un paso de gradiente. El rango máximo permitido es de 24 °C. La temperatura más baja es un valor entre 30,0 y 99,0 °C, establecido en décimas de grado. La temperatura superior máxima es de 100 °C. El termociclador mantiene el gradiente de temperatura objetivo en todo el bloque y mantiene esa temperatura durante un tiempo de espera específico.

**Importante:** El instrumento calcula el valor del gradiente. Cuando introduce un valor en los campos superior e inferior de la calculadora de gradiente, el software calcula y asigna automáticamente las temperaturas para los campos restantes. Cuando introduce una temperatura en cualquier campo entre el campo superior e inferior, el instrumento calcula automáticamente los campos restantes. No puede introducir manualmente un valor de temperatura en cada campo.

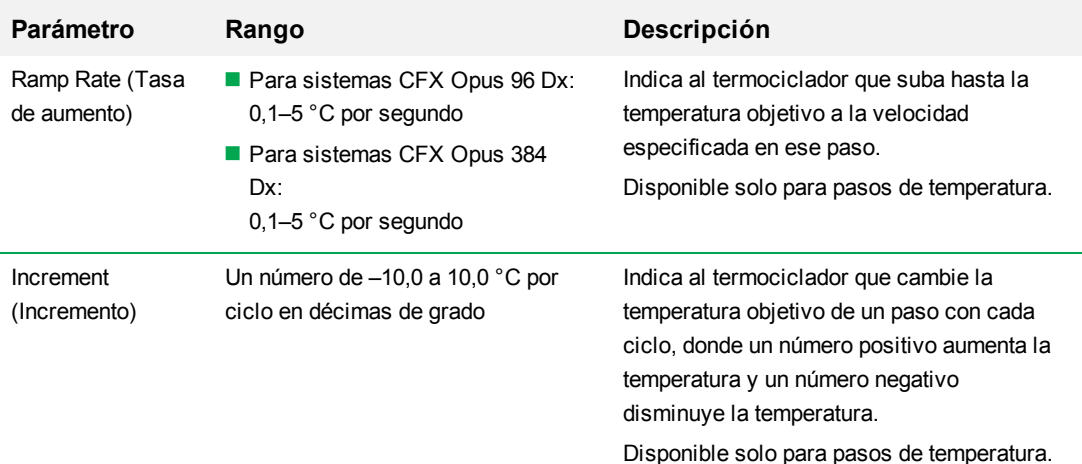

#### <span id="page-83-1"></span>**Tabla 11. Parámetros y rangos para pasos de protocolo**

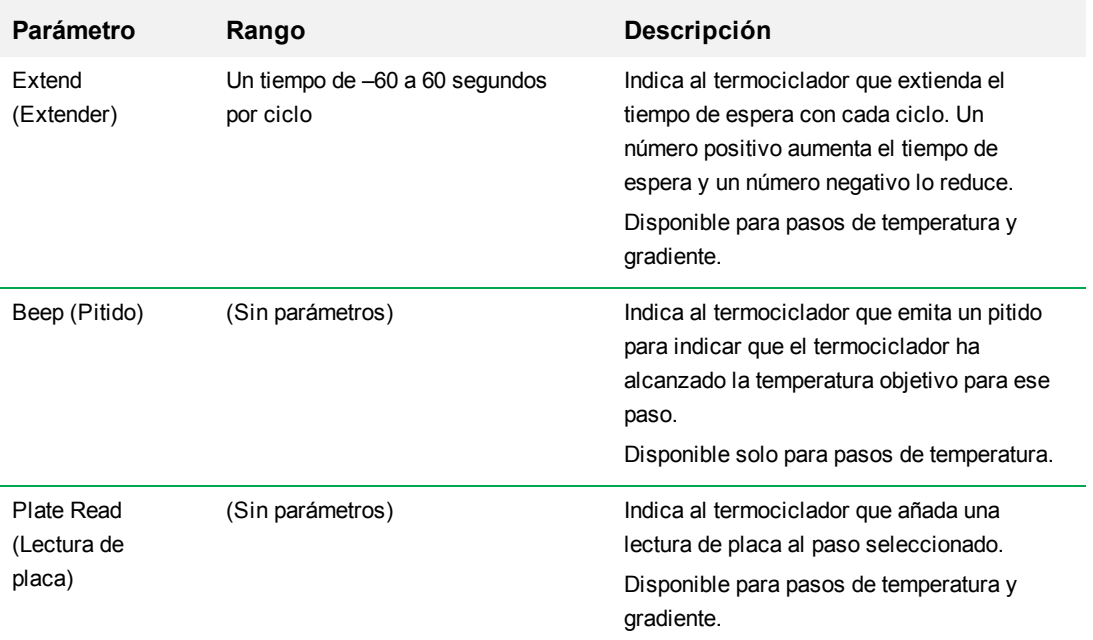

### **Tabla 11. Parámetros y rangos para pasos de protocolo, continuación**

# **Crear un protocolo**

**Importante:** Al crear su protocolo, preste atención al configurar el volumen de la muestra y la temperatura de la tapa. Si la temperatura de la tapa es demasiado alta, la temperatura de la muestra puede superar la temperatura objetivo. Para obtener más información sobre estos ajustes, consulte [Configurar el volumen de la muestra y la temperatura de la tapa en la página](#page-98-0) [97](#page-98-0).

#### **Para crear un protocolo**

1. En la pantalla Home (Inicio), toque New Protocol (Nuevo protocolo) para abrir la pantalla New Protocol (Nuevo protocolo).

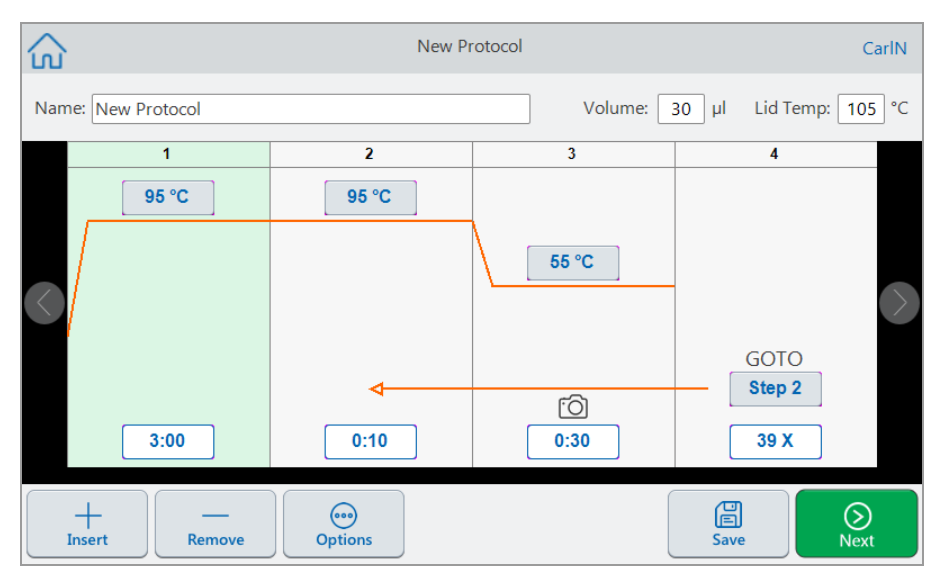

- 2. Para configurar o cambiar cualquiera de los siguientes ajustes, toque el botón o el campo correspondiente e introduzca un valor con el teclado alfanumérico que aparece:
	- **Name** (Nombre): el nombre del protocolo. El nombre puede constar de hasta 32 caracteres alfanuméricos.

**Consejo:** los espacios se consideran un carácter.

n **Volume** (Volumen): el volumen de la muestra/reacción en μl.

**Nota:** el ajuste del volumen afecta al modo de control utilizado para determinar cuándo la muestra alcanza la temperatura objetivo. Para obtener más información, consulte [Modos de control de temperatura y volumen de muestra en la página 97](#page-98-1).

■ Lid temp (Temperatura de la tapa): la temperatura de la tapa en °C.

 $\infty$ 

**Temperature** (Temperatura): la temperatura objetivo del paso. Por ejemplo:

95 °C (temperatura objetivo ajustada a 95 °C)

■ **Time** (Tiempo): el tiempo de espera del paso (entre 1 segundo y 17:59:59) en el formato HH:MM:SS. Por ejemplo:

(tiempo de espera establecido en 10 segundos)  $0:10$ 

**Consejo:** Para establecer un tiempo de espera infinito en un paso, toque la tecla (Infinito).

**n Número de paso Goto** (Ir a): el número de paso al que vuelve el ciclo Goto (Ir a), solo para pasos Goto (Ir a). Por ejemplo:

Step 2 (El ciclo Goto [Ir a] vuelve al paso 2 y repite los pasos siguientes).

n **Ciclos Goto** (Ir a): el número de veces que se repite el ciclo, solo para los pasos Goto (Ir a). Por ejemplo:

(repite el ciclo 39 veces) 39 X

- 3. (Opcional) Si su protocolo requiere una nueva temperatura, gradiente, curva de fusión, lectura de placa o paso Goto (Ir a):
	- a. Seleccione el paso del protocolo que precederá al nuevo paso y toque Insert (Insertar) en la parte inferior de la pantalla.

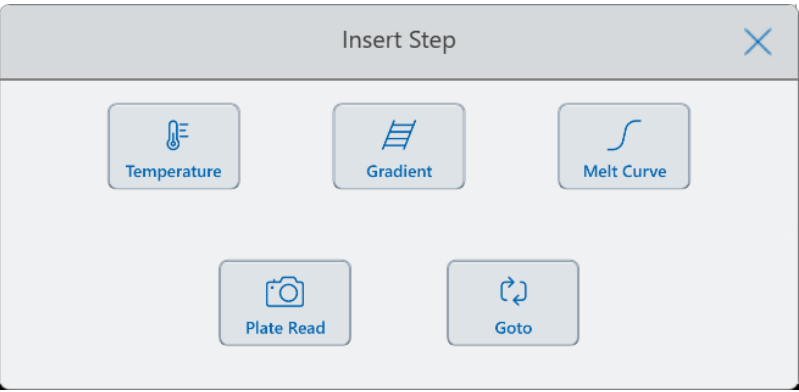

Aparece el cuadro de diálogo Insert Step (Insertar paso).

b. Toque el tipo de paso a insertar.

El nuevo paso aparece en el protocolo, resaltado y a la derecha del paso seleccionado. La temperatura predeterminada del nuevo paso es 50 °C y el tiempo predeterminado es 30 segundos (0:30). Toque el tiempo o la temperatura para cambiar los parámetros del nuevo paso.

- 4. (Opcional) Para eliminar un paso, seleccione el paso y toque Remove (Eliminar) en la parte inferior de la pantalla.
- 5. Toque Save (Guardar) para guardar el protocolo.

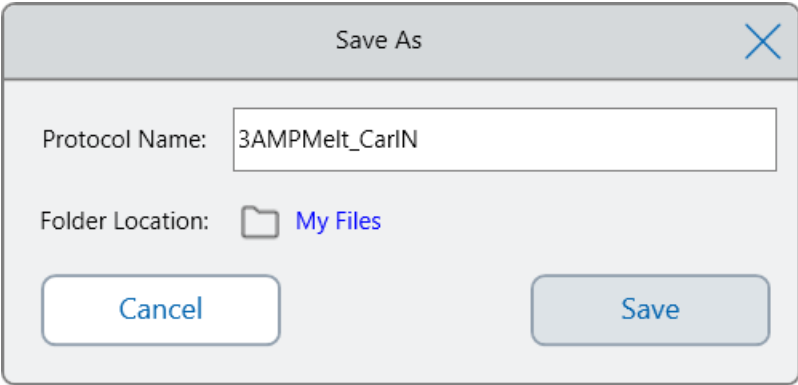

Aparece el cuadro de diálogo Save As (Guardar como):

Si tiene una cuenta de usuario local, la ubicación predeterminada para guardar es su carpeta personal, que aparece como My Files (Mis archivos) en el cuadro de diálogo Save As (Guardar como). Los protocolos que se guardan en esa carpeta o en cualquier carpeta dentro de la estructura de carpetas My Files (Mis archivos) solo puede verlos usted. Los archivos dentro de su estructura de My Files (Mis archivos) no están disponibles para otros usuarios ni se pueden compartir con otros usuarios.

De forma alternativa, puede optar por guardar los protocolos en una carpeta de red compartida si ha habilitado esta configuración. También puede optar por guardarlos en una unidad USB conectada.

Por último, puede guardar protocolos en una ubicación de la carpeta Public (Pública). Los archivos que se guardan en esa carpeta o en cualquier carpeta dentro de la estructura de la carpeta Public (Pública) son visibles y se pueden compartir con todos los usuarios del Sistema CFX Opus Dx de su organización.

**Importante:** Los archivos guardados en una ubicación alternativa no se guardan simultáneamente en el Sistema CFX Opus Dx . Tenga en cuenta esto antes de seleccionar la ubicación.

Para los usuarios con inicio de sesión Guest (Invitado), la ubicación predeterminada para guardar es la carpeta Public (Pública). Los usuarios con inicio de sesión Guest (Invitado) pueden guardar protocolos solo en la estructura de la carpeta Public (Pública) o en una unidad USB conectada.

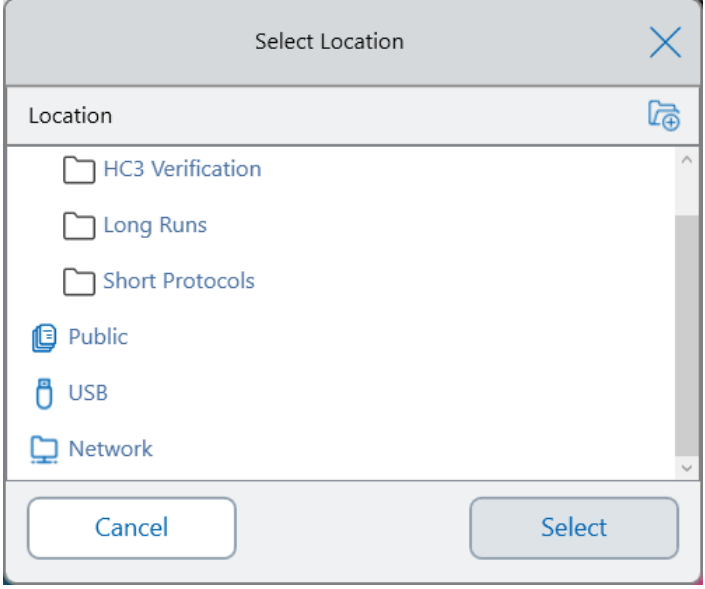

**Consejo:** Para obtener más información sobre la administración de archivos y carpetas, consulte el [Capítulo 6, Administrar archivos y carpetas](#page-122-0).

- 6. En el cuadro de diálogo Save As (Guardar como):
	- a. Si aún no ha puesto nombre al protocolo, toque el campo Protocol Name (Nombre del protocolo) y escriba un nombre para el protocolo en el teclado alfanumérico que aparece.
	- b. Realice una de las siguientes acciones para determinar el destino del archivo:
		- Acepte la ubicación de la carpeta predeterminada.
	- c. Toque Save (Guardar) para guardar el protocolo o Cancel (Cancelar) para volver a la pantalla New Protocol (Nuevo protocolo).
- 7. En la pantalla New Protocol (Nuevo protocolo), toque Next (Siguiente) para abrir el cuadro de diálogo Run Setup (Configuración de la ejecución).

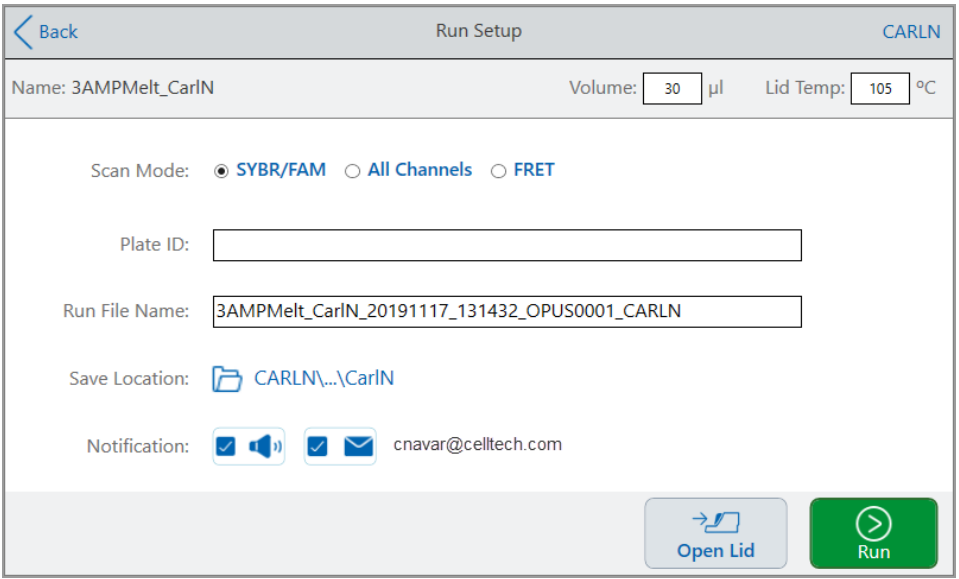

- 8. Ajuste la configuración de la ejecución según sea necesario para el protocolo:
	- Sample Volume (Volumen de la muestra)
	- Lid Temperature (Temperatura de la tapa)
	- Scan Mode (Modo de análisis)
	- (Opcional) Plate ID (ID de placa)
	- Run File Name (Nombre de archivo de ejecución)

**Consejo:** Este es el nombre del archivo de ejecución, independiente del nombre del protocolo.

■ Save Location (Guardar ubicación)

**Consejo:** La ubicación predeterminada es la carpeta personal del usuario My Files (Mis archivos); puede cambiarla para guardar en la misma carpeta que la carpeta que contiene el protocolo guardado, en una unidad de red compartida, o en una unidad USB.

 $\blacksquare$  Notificaciones una vez finalizada la ejecución

Puede hacer que el sistema emita un pitido y/o envíe un correo electrónico a una cuenta de correo electrónico específica cuando finalice la ejecución.

9. En la pantalla Run Setup (Configuración de la ejecución), toque Run (Ejecutar) para iniciar la ejecución.

Para obtener más información, consulte el [Capítulo 5, Ejecutar protocolos](#page-108-0).

### **Modificar la configuración en un paso de protocolo**

Cuando crea un protocolo, puede modificar la configuración predeterminada para cada paso. Puede añadir o eliminar cualquiera de los siguientes ajustes:

- Target Temperature (Temperatura objetivo)
- $\blacksquare$  Hold Time (Tiempo de espera)
- Temperature Gradients (Gradientes de temperatura)
- $\blacksquare$  Temperature Increments (Incrementos de temperatura)
- Ramp Rate (Tasa de aumento)
- **Extend Tiempo (Extender tiempo)**
- Alert Beeps (Pitidos de alerta)

También puede modificar la configuración predeterminada de un paso Goto (Ir a). Estas tareas se explican en las secciones siguientes.

### **Cambiar la temperatura objetivo y el tiempo de espera**

### **Para cambiar la temperatura objetivo y el tiempo de espera**

1. Seleccione el paso objetivo y, a continuación, toque Options (Opciones) en la barra de herramientas inferior para abrir el cuadro de diálogo Step Options (Opciones de paso):

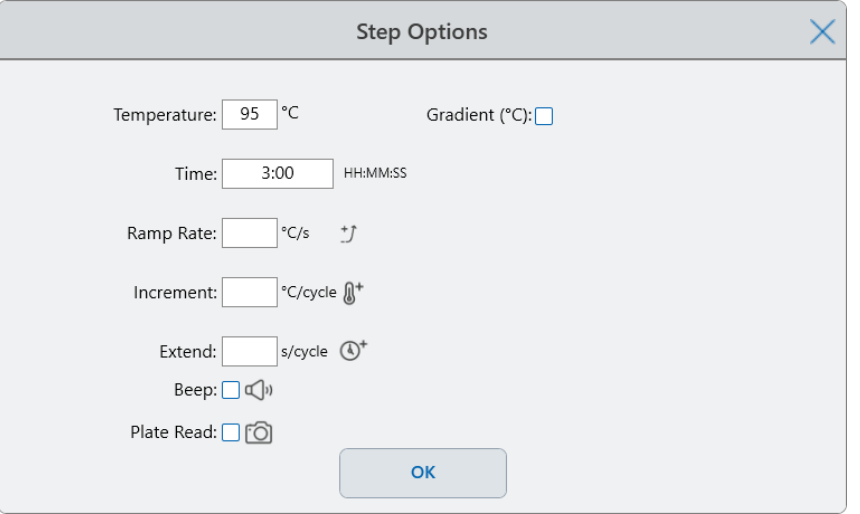

- 2. Toque la opción que corresponda e introduzca un nuevo valor en el teclado que aparece.
- 3. Toque OK (Aceptar) para confirmar y cerrar el teclado.
- 4. Toque OK (Aceptar) para cerrar el cuadro de diálogo Step Options (Opciones de paso).
- 5. Toque Save (Guardar) para guardar los cambios.

**Consejo:** De forma alternativa, toque el campo correspondiente en el paso objetivo e introduzca un nuevo valor en el teclado que aparece. Toque OK (Aceptar) para cerrar el teclado y volver al protocolo.

### **Añadir o eliminar un gradiente de temperatura**

#### **Para añadir un gradiente de temperatura**

1. En el protocolo, seleccione el paso objetivo y toque Options (Opciones).

Aparece el cuadro de diálogo Step Options (Opciones de paso).

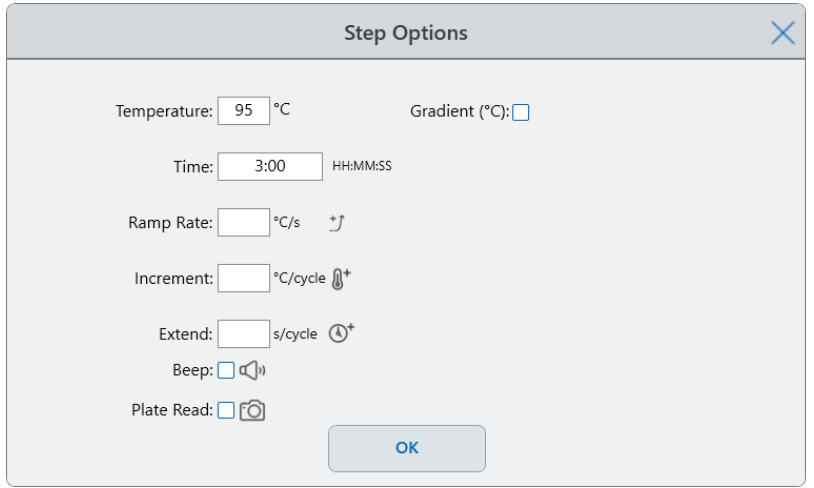

2. En el cuadro de diálogo Step Options (Opciones de paso), toque la casilla de verificación Gradient (Gradiente). El rango de degradado aparece a la derecha en el cuadro de diálogo Step Options (Opciones de paso).

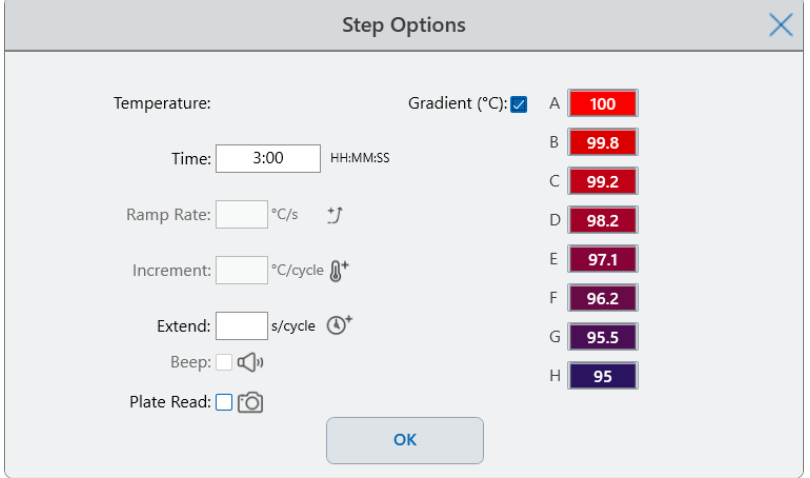

3. Para cambiar el rango de gradiente, toque el valor más alto o más bajo e ingrese un nuevo valor con el teclado que aparece.

**Importante:** El valor superior del rango de gradiente debe estar en un intervalo de 24 °C del valor inferior.

- 4. Toque OK (Aceptar) para confirmar y cerrar el teclado.
- 5. Toque OK (Aceptar) para cerrar el cuadro de diálogo Step Options (Opciones de paso).
- 6. Toque Save (Guardar) para guardar los cambios.

#### **Para eliminar el gradiente de temperatura**

1. En el protocolo, seleccione el paso de gradiente y luego toque Options (Opciones).

Aparece el cuadro de diálogo Step Options (Opciones de paso).

- 2. Desactive la casilla de verificación Gradient (Gradiente).
- 3. Toque OK (Aceptar) para confirmar y cerrar el teclado.
- 4. Toque OK (Aceptar) para cerrar el cuadro de diálogo Step Options (Opciones de paso).
- 5. Toque Save (Guardar) para guardar los cambios.

### **Añadir o eliminar la tasa de aumento**

La opción de tasa de aumento le indica al termociclador que aumente hasta la temperatura objetivo a la velocidad especificada en ese paso.

Para emular un termociclador que funciona a una velocidad de aumento más lenta que el Sistema CFX Opus Dx, cambie la tasa de aumento del paso del protocolo correspondiente.

#### **Para añadir una tasa de aumento**

1. En el protocolo, seleccione el paso objetivo y toque Options (Opciones).

Aparece el cuadro de diálogo Step Options (Opciones de paso).

- 2. Toque Ramp Rate (Tasa de aumento) e introduzca un valor usando el teclado que aparece.
- 3. Toque OK (Aceptar) para confirmar y cerrar el teclado.
- 4. Toque OK (Aceptar) para cerrar el cuadro de diálogo Step Options (Opciones de paso).
- 5. Toque Save (Guardar) para guardar los cambios.

#### **Para eliminar una tasa de aumento**

- 1. En el protocolo, seleccione el paso de tasa de aumento y toque Options (Opciones).
- 2. En el cuadro de diálogo Step Options (Opciones de paso), toque Ramp Rate (Tasa de aumento) y, a continuación, toque Off (Apagar) para eliminar la entrada.
- 3. Toque OK (Aceptar) para confirmar y cerrar el teclado.
- 4. Toque OK (Aceptar) para cerrar el cuadro de diálogo Step Options (Opciones de paso).
- 5. Toque Save (Guardar) para guardar los cambios.

### **Añadir o eliminar un incremento de temperatura**

Un incremento aumenta o disminuye la temperatura objetivo de un paso dentro de cada ciclo.

#### **Para añadir un incremento de temperatura**

1. En el protocolo, seleccione el paso objetivo y toque Options (Opciones).

Aparece el cuadro de diálogo Step Options (Opciones de paso).

- 2. Toque Increment (Incremento).
- 3. Introduzca un valor de incremento usando el teclado que aparece.

**Consejo:** Un número positivo aumenta la temperatura mientras que un número negativo disminuye la temperatura.

- 4. Toque OK (Aceptar) para confirmar y cerrar el teclado.
- 5. Toque OK (Aceptar) para cerrar el cuadro de diálogo Step Options (Opciones de paso).
- 6. Toque Save (Guardar) para guardar los cambios.

#### **Para eliminar un incremento de temperatura**

- 1. En el protocolo, seleccione el paso de incremento de temperatura y toque Options (Opciones).
- 2. En el cuadro de diálogo Step Options (Opciones de paso), toque Increment (Incremento) y, a continuación, toque 0 (cero) para borrar la entrada.
- 3. Toque OK (Aceptar) para confirmar y cerrar el teclado.
- 4. Toque OK (Aceptar) para cerrar el cuadro de diálogo Step Options (Opciones de paso).
- 5. Toque Save (Guardar) para guardar los cambios.

### **Añadir o eliminar una opción de extensión de tiempo**

La opción Extend (Extender) indica al termociclador que extienda el tiempo de espera con cada ciclo.

#### **Para añadir o modificar una opción de extensión**

1. En el protocolo, seleccione el paso objetivo y toque Options (Opciones).

Aparece el cuadro de diálogo Step Options (Opciones de paso).

- 2. Toque Extend (Extender) y escriba un valor con el teclado que aparece.
- 3. Toque OK (Aceptar) para confirmar y cerrar el teclado.
- 4. Toque OK (Aceptar) para cerrar el cuadro de diálogo Step Options (Opciones de paso).
- 5. Toque Save (Guardar) para guardar los cambios.

#### **Para eliminar una opción de extensión**

- 1. En el protocolo, seleccione el paso de extensión y toque Options (Opciones).
- 2. En el cuadro de diálogo Step Options (Opciones de paso), toque Extend (Extender) y, a continuación, toque 0 (cero) para eliminar la entrada.
- 3. Toque OK (Aceptar) para confirmar y cerrar el teclado.
- 4. Toque OK (Aceptar) para cerrar el cuadro de diálogo Step Options (Opciones de paso).
- 5. Toque Save (Guardar) para guardar los cambios.

#### **Añadir o eliminar una alerta sonora**

El Sistema CFX Opus Dx puede emitir una señal sonora cuando alcanza la temperatura objetivo de un paso de protocolo.

#### **Para añadir una alerta sonora**

1. En el protocolo, seleccione el paso objetivo y toque Options (Opciones).

Aparece el cuadro de diálogo Step Options (Opciones de paso).

- 2. Toque la casilla de verificación Beep (Señal sonora) para seleccionarla.
- 3. Toque OK (Aceptar) para confirmar y cerrar el teclado.
- 4. Toque OK (Aceptar) para cerrar el cuadro de diálogo Step Options (Opciones de paso).
- 5. Toque Save (Guardar) para guardar los cambios.

#### **Para eliminar una alerta sonora**

- 1. En el protocolo, seleccione el paso de señal sonora y toque Options (Opciones).
- 2. En el cuadro de diálogo Step Options (Opciones de paso), toque Beep (Señal sonora) para desmarcar la casilla de verificación.
- 3. Toque OK (Aceptar) para confirmar y cerrar el teclado.
- 4. Toque OK (Aceptar) para cerrar el cuadro de diálogo Step Options (Opciones de paso).
- 5. Toque Save (Guardar) para guardar los cambios.

### **Cambiar los parámetros en un paso Goto (Ir a)**

El paso Goto (Ir a) indica al termociclador que vuelva a un paso específico del protocolo y repita la serie de pasos un número específico de veces. Esto crea un ciclo en el experimento de PCR. El paso Goto (Ir a) del Paso 4 en la siguiente imagen indica al termociclador que vuelva al Paso 2 y realice 34 repeticiones adicionales, para un total de 35 ciclos.

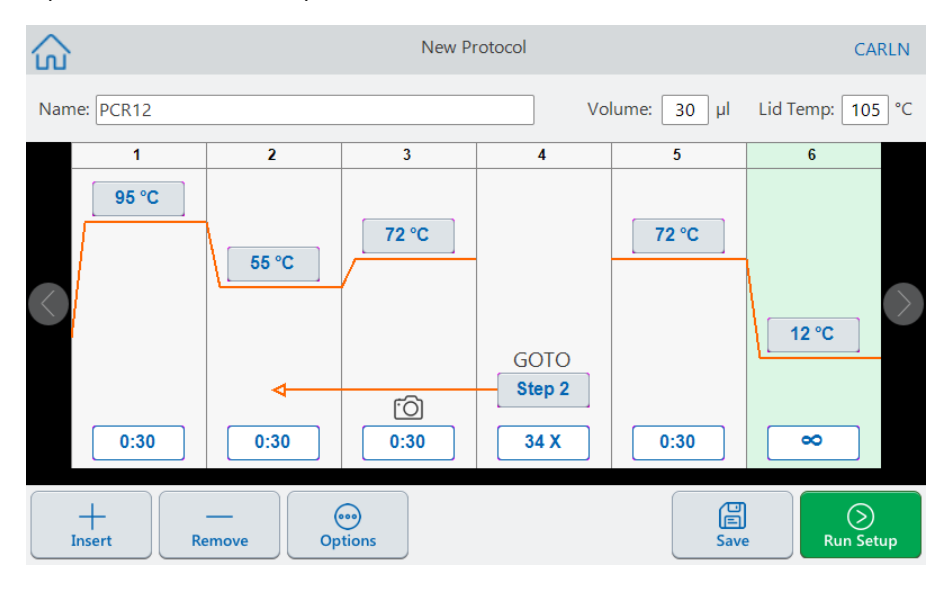

#### **Para cambiar los parámetros en un paso Goto (Ir a)**

- 1. Para cambiar el paso de regreso, toque **Step** (Paso) en el paso Goto (Ir a) y escriba el nuevo número de paso usando el teclado que aparece.
- 2. Toque OK (Aceptar) para confirmar y cerrar el teclado.
- 3. Para cambiar el número de repeticiones, toque la repetición **X** en el paso Goto (Ir a) y escriba un nuevo valor usando el teclado que aparece.
- 4. Toque OK (Aceptar) para confirmar y cerrar el teclado.
- 5. Toque OK (Aceptar) para cerrar el cuadro de diálogo Step Options (Opciones de paso).
- 6. Toque Save (Guardar) para guardar los cambios.

# <span id="page-98-0"></span>**Configurar el volumen de la muestra y la temperatura de la tapa**

<span id="page-98-1"></span>**Importante:** Si la temperatura de la tapa es demasiado alta, la temperatura de la muestra puede superar la temperatura objetivo.

### **Modos de control de temperatura y volumen de muestra**

El Sistema CFX Opus Dx utiliza uno de los dos modos de control para determinar cuándo la muestra alcanza la temperatura objetivo:

- **n Calculated mode** (Modo calculado): cuando un ajuste de volumen de muestra es mayor que cero, el Sistema CFX Opus Dx calcula la temperatura de la muestra basándose en el volumen de la muestra. Bio-Rad recomienda utilizar el modo calculado porque representa con mayor precisión la temperatura real de la muestra.
- **Block mode** (Modo de bloque): cuando un ajuste de volumen de muestra es cero (0) µl, el Sistema CFX Opus Dx asume que la temperatura de la muestra es la misma que la temperatura medida del bloque.

#### **Para cambiar el volumen de la muestra**

- 1. En la pantalla New Protocol (Nuevo protocolo) o Edit Protocol (Editar protocolo), toque Volume (Volumen) en la parte superior de la pantalla y escriba un nuevo valor usando el teclado que aparece.
- 2. Toque OK (Aceptar) para confirmar y cerrar el teclado.

### **Para ver la configuración del modo de control de un protocolo guardado o un archivo de ejecución**

- 1. Desde la pantalla Home (Inicio), toque Files (Archivos) para abrir la pantalla del File Browser (Explorador de archivos).
- 2. Toque la ubicación y la carpeta en la que reside el protocolo o el archivo de ejecución y, a continuación, toque el nombre del archivo para ver sus detalles.

Por ejemplo, la siguiente imagen muestra que el protocolo PCR2 usa el modo de control CALC (calculado):

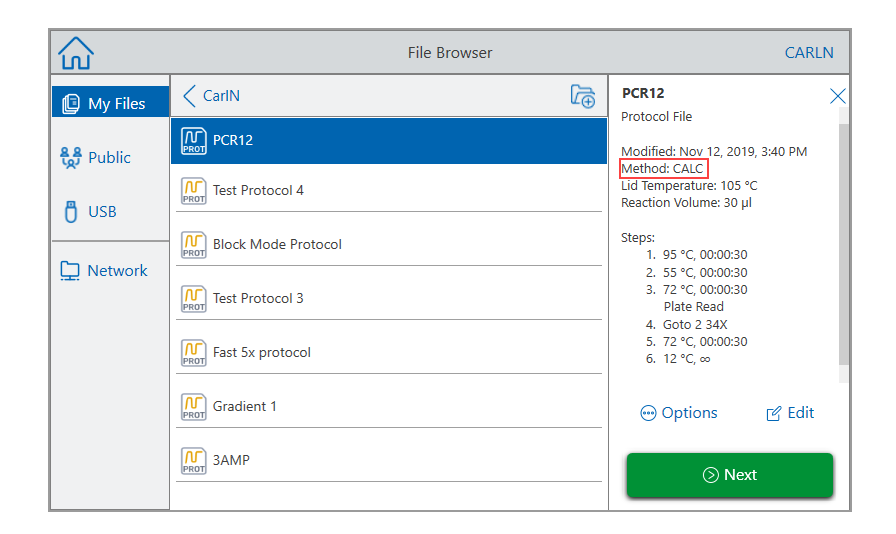

### **Temperatura de la tapa**

**Nota:** Para el Sistema CFX Opus 96 Dx, Bio-Rad recomienda una temperatura de la tapa de 105 °C. Para el Sistema CFX Opus 384 Dx, Bio-Rad recomienda una temperatura de la tapa de 95 °C.

La tapa térmica ajustable del Sistema CFX Opus Dx le permite controlar la temperatura de la tapa. Calentar la tapa evita que se forme condensación dentro de los pocillos de reacción. Cuando el Sistema CFX Opus Dx está funcionando, la tapa térmica mantiene la temperatura especificada para el protocolo que se está ejecutando. Sin una tapa térmica, el agua de los reactivos se puede perder por condensación, concentrando los reactivos en el tubo o la placa.

La temperatura predeterminada de la tapa del Sistema CFX Opus Dx es de 105 °C para bloques de reacción de 96 pocillos pocillos dobles, y de 95 °C para bloques de 384 pocillos.

**Nota:** Cuando el bloque se ejecuta en espera infinita a una temperatura inferior a 30,0 °C, el calentador de la tapa se mantiene a 31,0 °C.

#### **Para cambiar la temperatura de la tapa**

- 1. En la pantalla New Protocol (Nuevo protocolo) o Edit Protocol (Editar protocolo), toque Lid temp (Temperatura de la tapa) en la parte superior de la pantalla y escriba un nuevo valor con el teclado que aparece.
- 2. Toque OK (Aceptar) para confirmar y cerrar el teclado.

# **Editar un protocolo**

Puede editar cualquier parámetro dentro de un protocolo existente. A continuación, puede guardarlo con el mismo nombre en la misma carpeta o en una diferente, o puede cambiar el nombre del protocolo y guardarlo en cualquier carpeta. Un protocolo al que se ha cambiado el nombre no sobrescribe el protocolo original.

**Consejo:** También puede abrir un archivo de ejecución completo, editar el protocolo original y guardar el protocolo en otra carpeta o con otro nombre. Para obtener más información, consulte [Extraer y editar un protocolo de una ejecución en la página 118.](#page-119-0)

**Precaución:** Al guardar un protocolo con el mismo nombre en la misma carpeta se sobrescribe el protocolo original. Puede tener varios protocolos con el mismo nombre siempre que estén guardados en carpetas diferentes.

El Sistema CFX Opus Dx proporciona dos opciones con las que editar un protocolo:

- Interacción directa con botones que aparecen en el protocolo:
	- $\Box$  En los pasos de temperatura, gradiente y curva de fusión, toque los botones de temperatura y tiempo del paso para configurar estos parámetros. Encontrará más opciones disponibles en el cuadro de diálogo Options (Opciones).
	- $\Box$  En los pasos Goto (Ir a), toque el botón del número de paso para cambiar el paso en el que comienza el ciclo Goto (Ir a). Toque el botón de ciclos para cambiar el número de ciclos que se van a repetir.
- Toque Options (Opciones) en la barra de herramientas inferior para abrir el cuadro de diálogo Step Options (Opciones de paso), que brinda acceso a todas las opciones disponibles para el paso seleccionado.

### <span id="page-101-0"></span>**Editar un protocolo**

#### **Para editar un protocolo**

1. En la pantalla Home (Inicio), toque Files (Archivos) para abrir la pantalla del File Browser (Explorador de archivos).

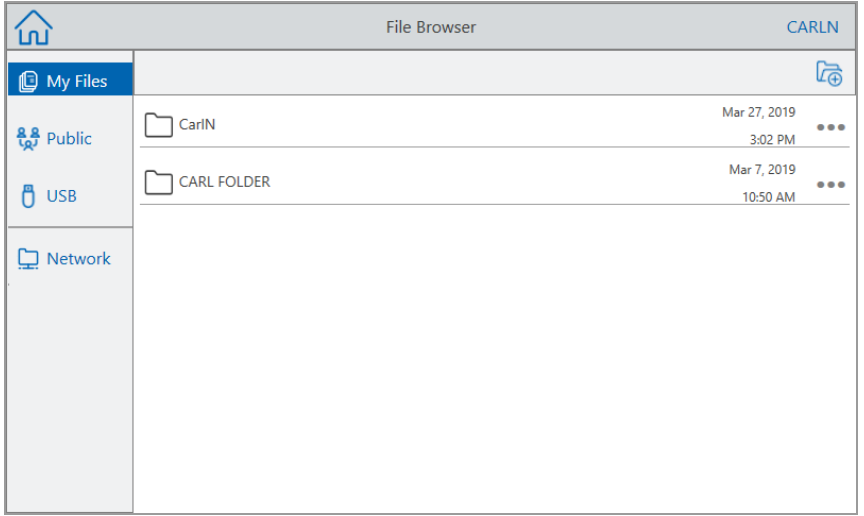

2. Toque la ubicación y la carpeta en la que reside el archivo de protocolo y, a continuación, toque el nombre del archivo para seleccionarlo.

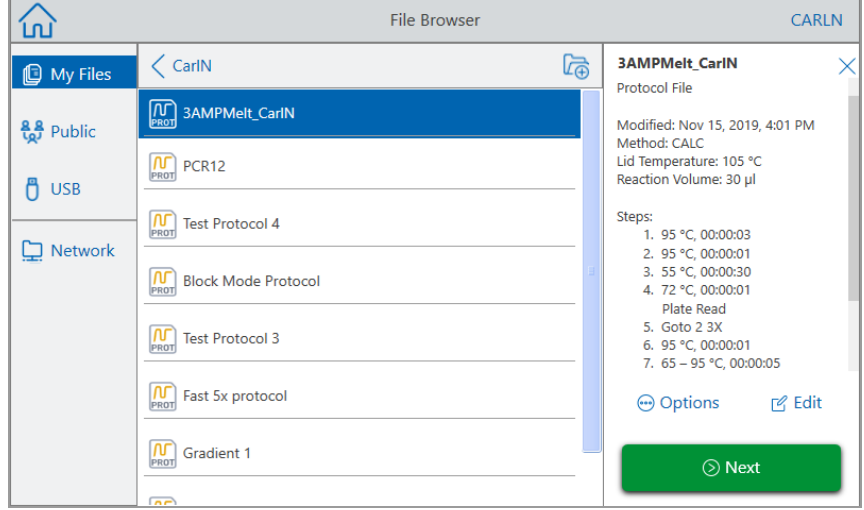

3. Toque Edit (Editar) para abrir la pantalla Edit Protocol (Editar protocolo). El protocolo aparece en formato gráfico.

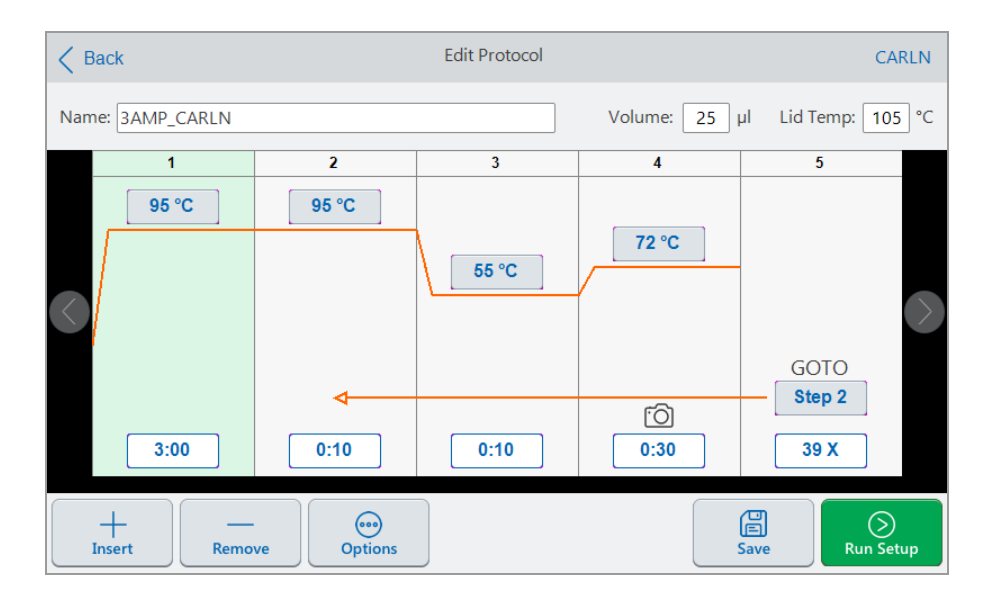

- 4. Para configurar o cambiar cualquiera de los siguientes ajustes, toque el botón o el campo correspondiente e introduzca un valor con el teclado alfanumérico que aparece:
	- **Name (Nombre)**
	- Volume (Volumen)

**Nota:** el ajuste del volumen afecta al modo de control utilizado para determinar cuándo la muestra alcanza la temperatura objetivo. Para obtener más información, consulte [Modos de control de temperatura y volumen de muestra en la página 97](#page-98-1).

- $\blacksquare$  Lip Temp (Temperatura de la tapa)
- $\blacksquare$  Temperature (Temperatura)
- Step Time (Tiempo de paso)
- Goto Step Destination (Destino del paso Ir a) (inicio del ciclo)
- Goto Number of Cycles (Número de ciclos del paso Goto, Ir a)
- 5. (Opcional) Para añadir un nuevo paso, seleccione un paso en el protocolo y toque Insert (Insertar) en la barra de herramientas inferior.

En el cuadro de diálogo Insert Step (Insertar paso), toque el tipo de paso a insertar. El nuevo paso aparece a la derecha del paso seleccionado. Consulte [Editar un protocolo en la página 100](#page-101-0) para obtener más información.

6. Toque Next (Siguiente) para ejecutar el protocolo y abrir el cuadro de diálogo Run Setup (Configuración de la ejecución); a continuación, toque Run (Ejecutar) para ejecutar el protocolo. 7. Toque Save (Guardar) para introducir un nuevo nombre de archivo, una carpeta y una ubicación en la que guardar el protocolo.

#### **Editar un protocolo qPCR**

El Sistema CFX Opus Dx se envía con un conjunto de protocolos qPCR de muestra preconfigurados. Estos protocolos son de solo lectura. Puede copiar los protocolos qPCR de muestra en cualquier carpeta del sistema; sin embargo, el protocolo de muestra copiado también es de solo lectura. No puede eliminar el protocolo copiado, incluso aunque se guarde en otra carpeta.

Los archivos qPCR de muestra se encuentran en la carpeta Public (Pública) > Bio-Rad qPCR, que también es de solo lectura. No puede guardar archivos ni eliminar archivos de esta carpeta.

Sin embargo, cualquier usuario, incluido el usuario con inicio de sesión Guest (invitado), puede cambiar el nombre de un protocolo qPCR y guardarlo en otra ubicación antes de ejecutarlo. Los protocolos a los que se les ha cambiado el nombre son protocolos abiertos y se pueden editar, copiar y eliminar.

**Nota:** Debe guardar el protocolo qPCR al que se le ha cambiado el nombre en una ubicación que no sea la carpeta qPCR del Bio-Rad.

Esta sección explica cómo editar un protocolo qPCR de muestra.

#### **Para editar un protocolo qPCR**

1. En el File Browser (Navegador de archivos), toque Public (Pública) en el panel de navegación izquierdo y, a continuación, toque la carpeta qPCR del Bio-Rad qPCR para que aparezcan los protocolos qPCR de muestra.

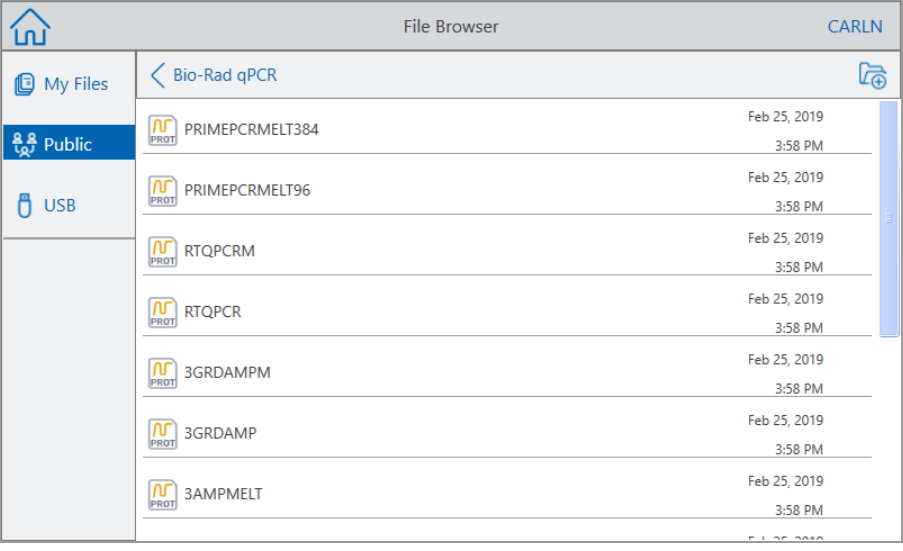

2. Seleccione el protocolo objetivo y, a continuación, toque Edit (Editar).

Aparece la pantalla Edit Protocol (Editar protocolo).

3. En el campo Name (Nombre), escriba un nuevo nombre para el protocolo.

**Consejo:** Debe cambiar el nombre del protocolo. A menos que le cambie el nombre, el sistema no guardará las modificaciones de un protocolo qPCR, independientemente de la carpeta en la que elija guardarlo.

- 4. (Opcional) En la pantalla Edit Protocol (Editar protocolo), realice los cambios necesarios en el protocolo y, a continuación, toque Save (Guardar).
- 5. En el cuadro de diálogo Save As (Guardar como), toque el enlace Folder Location (Ubicación de carpeta) y seleccione una ubicación en la que guardar el protocolo.
- 6. Compruebe que ha cambiado el nombre del archivo y, a continuación, toque Guardar para guardar el archivo qPCR de muestra con el nuevo nombre.
- 7. En la pantalla Edit Protocol (Editar protocolo), realice una de las siguientes acciones:
	- Toque Next (Siguiente) para abrir Run Setup (Configuración de la ejecución) para configurar y ejecutar el protocolo.
	- Toque Back (Atrás) para volver a la pantalla del File Browser (Explorador de archivos).

### **Añadir un paso de protocolo**

#### **Para añadir un paso de protocolo**

1. Toque el paso del protocolo que precederá al nuevo paso y toque Insert (Insertar) en la barra de herramientas inferior.

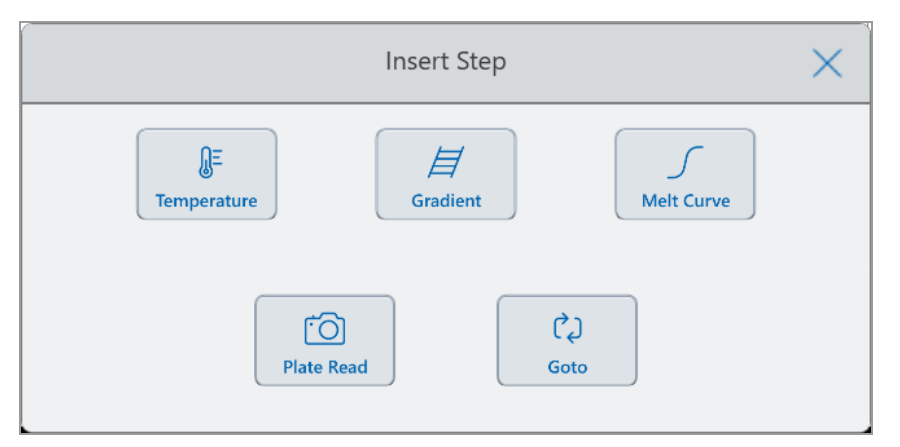

Aparece el cuadro de diálogo Insert Step (Insertar paso).

- 2. Toque el tipo de paso a insertar:
	- Temperature (Temperatura)
	- Gradient (Gradiente)
	- Melt Curve (Curva de fusión)
	- Plate Read (Lectura de placa)

**Nota:** La opción Plate Read (Lectura de placa) no inserta ningún paso. En cambio, añade una acción de lectura de placa al paso seleccionado. Si un paso contiene una lectura de placa, muestra el siguiente icono:

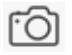

Goto (Ir a)

El nuevo paso aparece a la derecha del paso seleccionado.

**Consejo:** La temperatura objetivo predeterminada de un nuevo paso es de 50 °C y su tiempo predeterminado es de 30 segundos (0:30). Toque el tiempo o la temperatura del paso o toque Options (Opciones) para editar los parámetros del nuevo paso.

### **Eliminar un paso de protocolo**

#### **Para eliminar un paso de protocolo**

▶ En el protocolo, seleccione el paso objetivo y toque Remove (Eliminar) en la barra de herramientas inferior.

### **Cambiar el nombre de un protocolo**

#### **Para cambiar el nombre de un protocolo**

- 1. En el protocolo, toque Name (Nombre) en la parte superior de la pantalla.
- 2. Escriba un nuevo nombre para el protocolo utilizando el teclado alfanumérico que aparece.
- 3. Toque OK (Aceptar) para aceptar el nombre y cerrar el teclado.

### **Guardar un protocolo editado**

#### **Para guardar un protocolo editado**

1. En el protocolo, toque Save (Guardar) para abrir el cuadro de diálogo Save As (Guardar como).

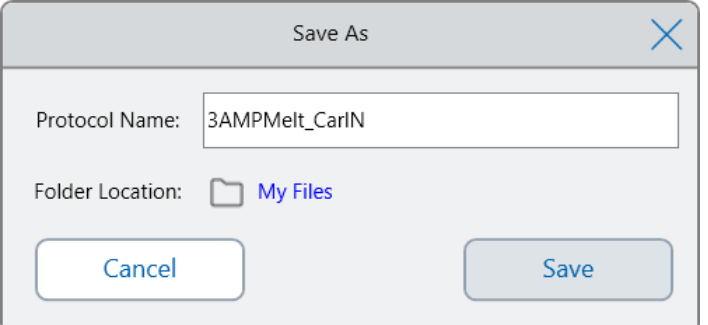

**Importante:** Al guardar el protocolo con el mismo nombre en la misma ubicación se sobrescribe el protocolo original. Al guardar el protocolo con un nuevo nombre o en otra ubicación se crea un nuevo protocolo. El archivo original permanece sin cambios.

- 2. Toque el campo Protocol Name (Nombre del protocolo) y escriba un nombre para el protocolo.
- 3. Realice una de las siguientes acciones para determinar el destino del archivo:
	- Acepte la ubicación de la carpeta existente.
	- Toque el enlace Folder Location (Ubicación de la carpeta) para abrir el cuadro de diálogo Select Location (Seleccionar ubicación) y seleccione la nueva ubicación. Si es necesario, toque Create Folder (Crear carpeta) (a) para crear una nueva carpeta en la ubicación seleccionada. Cuando haya terminado, toque Select (Seleccionar).

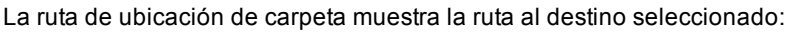

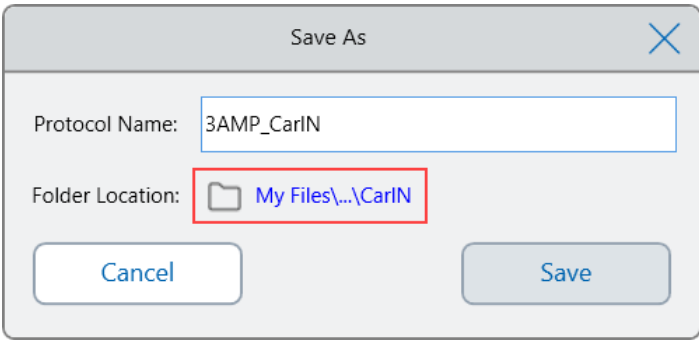

#### Capítulo 4 Crear protocolos

4. Haga clic en Save (Guardar) para guardar el protocolo o en Cancel (Cancelar) para volver a la pantalla Edit Protocol (Editar protocolo).
# Capítulo 5 Ejecutar protocolos

Desde el Sistema de PCR en tiempo real CFX Opus Dx, puede:

- **n** Ejecutar un protocolo
- **n** Repetir una ejecución completada
- **n** Ver el estado de una ejecución
- **n** Pausar y reanudar una ejecución
- **n** Omitir pasos en una ejecución
- **n** Detener una ejecución

Este capítulo explica cómo realizar estas tareas utilizando la pantalla táctil del Sistema CFX Opus Dx.

# **Ejecutar un protocolo**

El Sistema CFX Opus Dx ofrece varias opciones para ejecutar un protocolo:

- Ejecute un nuevo protocolo.
- Ejecute un protocolo guardado.
- Vuelva a ejecutar una ejecución completada.
- Edite un protocolo de una ejecución completada y, a continuación, ejecute el protocolo editado.

<span id="page-109-0"></span>Este apartado explica estas opciones detalladamente.

### **Ejecutar un protocolo guardado**

Utilizando la función del File Browser (Explorador de archivos) del Sistema CFX Opus Dx, los usuarios registrados pueden seleccionar y ejecutar protocolos que se guardan localmente en su estructura de carpetas My Files (Mis archivos), una unidad USB conectada o una carpeta de red compartida.

Los usuarios con inicio de sesión Guest (Invitado) pueden ejecutar protocolos guardados en la estructura de la carpeta Public (Pública) o en una unidad USB conectada.

Los usuarios administradores pueden ejecutar protocolos guardados desde cualquier carpeta local, una unidad USB conectada o una carpeta de red compartida.

#### **Para ejecutar un protocolo guardado**

- 1. En la pantalla Home (Inicio), toque Files (Archivos) para abrir la pantalla del File Browser (Explorador de archivos).
- 2. Toque la ubicación y la carpeta en la que está guardado el protocolo y, a continuación, toque el nombre del archivo para seleccionarlo.

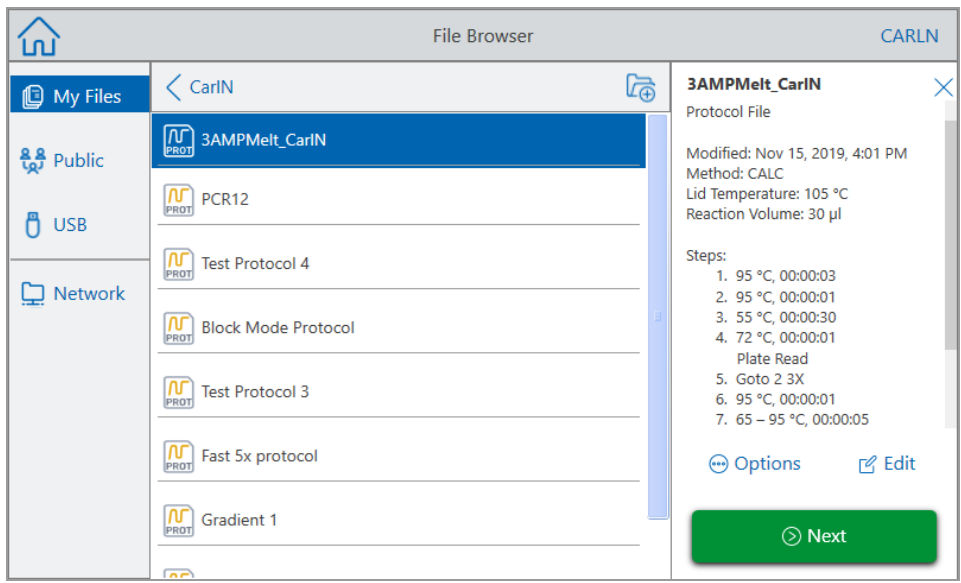

Consejo: Los archivos de protocolo se identifican con un icono de protocolo (**M**) mientras que los archivos de ejecución se identifican mediante un icono de ejecución  $\left(\bigotimes_{\text{RUN}}\right)$ .

3. Toque Next (Siguiente).

Aparece el cuadro de diálogo Run Setup (Configuración de la ejecución).

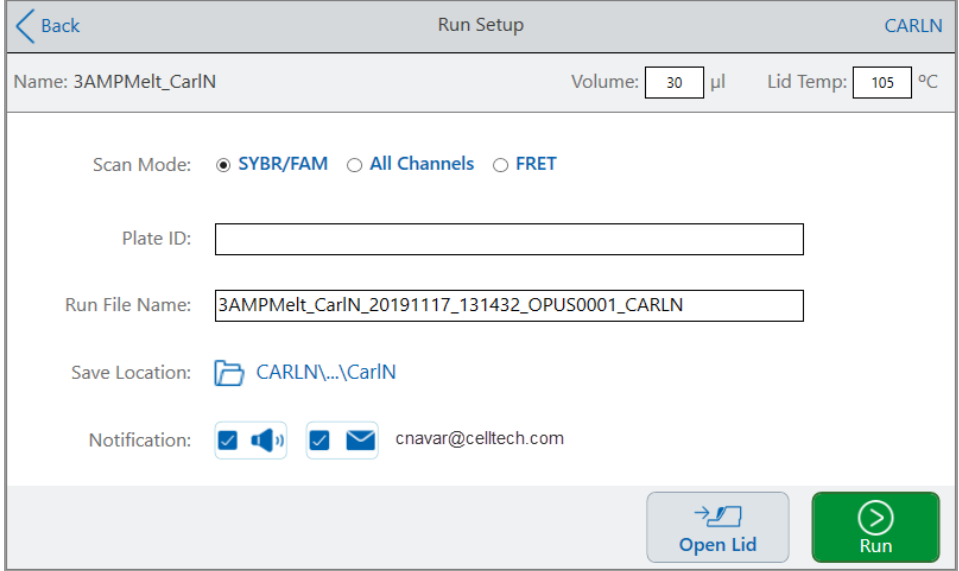

- <span id="page-111-0"></span>4. Ajuste la configuración de ejecución según sea necesario para su experimento:
	- Sample Volume (Volumen de la muestra)
	- Lid Temperature (Temperatura de la tapa)
	- Scan Mode (Modo de análisis)
	- (Opcional) Plate ID (ID de placa)

Para añadir una identificación de placa, realice una de las siguientes acciones:

- $\Box$  Toque el campo Plate ID (ID de placa) e introduzca manualmente el ID de placa en el teclado alfanumérico que aparece; a continuación, toque OK (Aceptar) para aceptar el ID de placa y cerrar el teclado.
- $\Box$  Utilice un escáner de código de barras USB para escanear el código de barras de la placa en este campo:
	- a. Conecte un escáner de código de barras a uno de los puertos USB del sistema.

**Nota:** El Sistema CFX Opus Dx solo admite escáneres de códigos de barras que son compatibles con Windows 10 y están listos para usar una vez conectados.

- b. Toque el campo Plate ID (ID de placa) para ver el teclado alfanumérico de ID de placa.
- c. Toque el campo de texto del teclado y, a continuación, escanee el código de barras para introducir el código de barras en el campo de texto.
- d. Toque OK (Aceptar) para aceptar el código de barras y cerrar el teclado.
- Run File Name (Nombre del archivo de ejecución): el formato de nombre de archivo predeterminado es <Nombre de protocolo> \_ <Fecha> \_ <Hora> \_ <Número de serie> \_ <Nombre de usuario>. Puede cambiarlo al nombre que prefiera.

**Nota:** El nombre del archivo de ejecución está limitado a 64 caracteres.

■ Save Location (Guardar ubicación): la ubicación en la que se quardará el archivo de ejecución. La ubicación predeterminada es la carpeta en la que se encuentra el protocolo guardado.

Para guardar el archivo de ejecución en una ubicación diferente, toque el enlace de la ubicación para acceder al cuadro de diálogo Select Location (Seleccionar ubicación) y seleccione la nueva ubicación. Si es necesario, toque Create Folder (Crear carpeta) ( $\binom{ }{ }$ ) para crear una nueva carpeta en la ubicación seleccionada actualmente. Cuando haya terminado, toque Select (Seleccionar).

- Notificaciones una vez finalizada la ejecución:
	- $\Box$  Beep (Pitido)

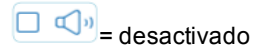

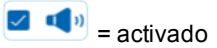

 $\Box$  Email (Correo electrónico)

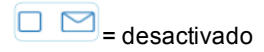

 $\boxed{\smile}$   $\blacksquare$  = activado

Su dirección de correo electrónico aparece junto al icono de correo electrónico.

 $\Box$  = deshabilitado porque el correo electrónico no está configurado.

Para obtener información sobre cómo configurar el correo electrónico, consulte [Configurar la](#page-75-0) [dirección de correo electrónico en la página 74](#page-75-0).

- 5. Según sea necesario, toque Open Lid (Abrir tapa) y Close Lid (Cerrar tapa) para insertar la placa en el bloque de reacción.
- 6. Toque Run (Ejecutar) para iniciar la ejecución.
- 7. Cuando se completa la ejecución, la pantalla Status (Estado) muestra Protocol Complete (Protocolo completo). El sistema guarda el archivo de ejecución en la ubicación con el nombre indicado en el [Paso 4](#page-111-0); por ejemplo:

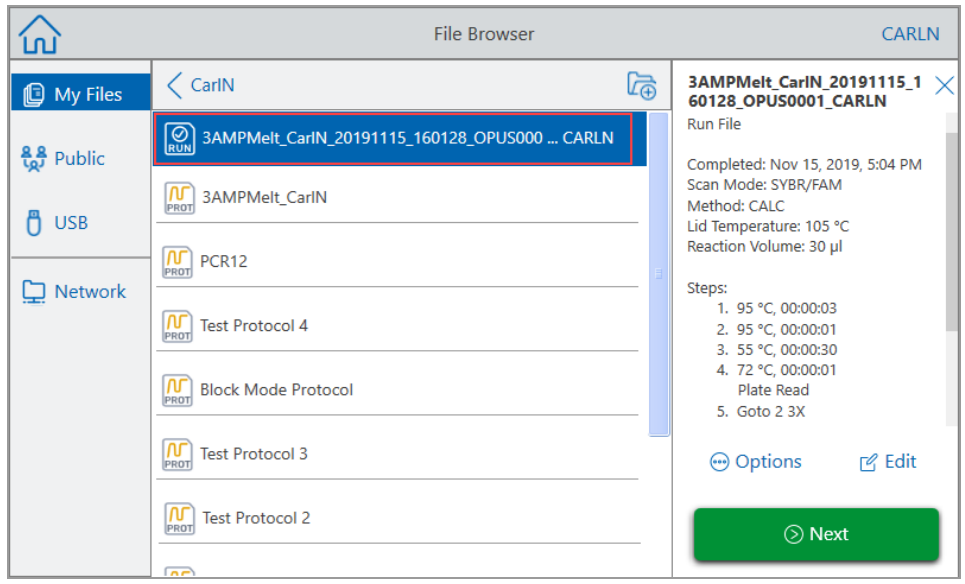

## **Ejecutar una ejecución completada del Sistema de PCR en tiempo real CFX Opus Dx**

#### **Para ejecutar una ejecución completada**

- 1. En la pantalla Home (Inicio), toque Files (Archivos) para abrir la pantalla del File Browser (Explorador de archivos).
- 2. Toque la ubicación y la carpeta en la que se encuentra el archivo de ejecución completada y, a continuación, toque el nombre del archivo para seleccionarlo.

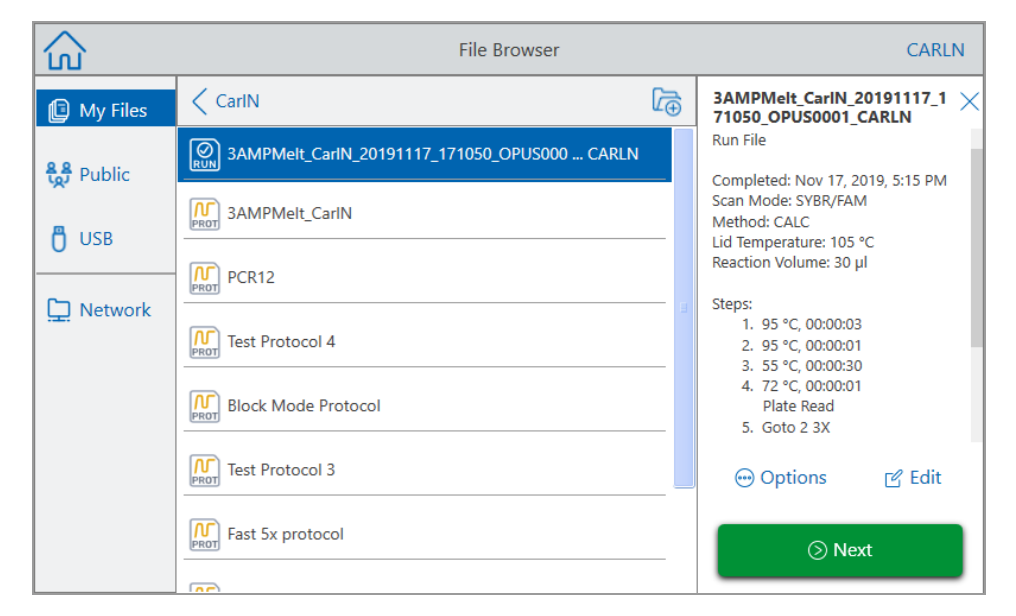

3. Toque Run Setup (Configuración de la ejecución).

Aparece el cuadro de diálogo Run Setup (Configuración de la ejecución).

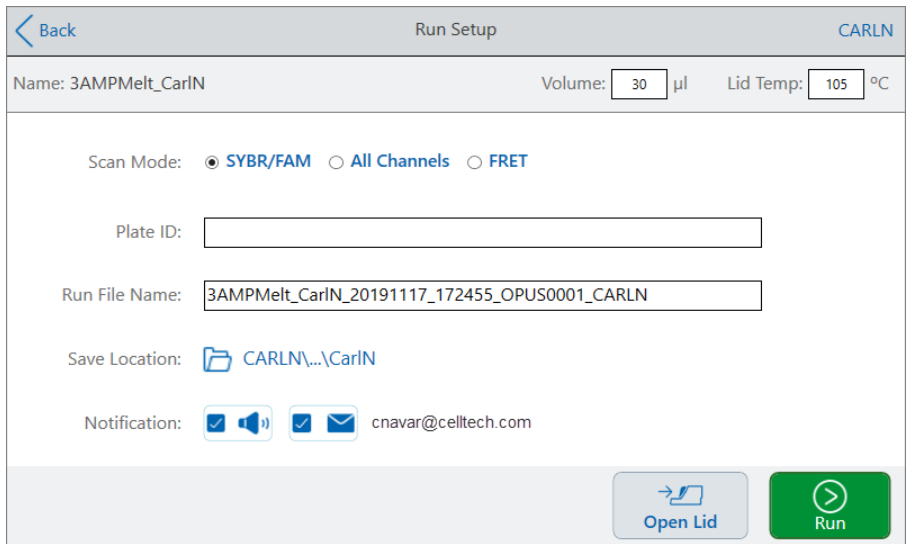

<span id="page-115-0"></span>4. Ajuste la configuración de la ejecución según sea necesario para su experimento.

Consulte [Ejecutar un protocolo guardado en la página 108](#page-109-0) para obtener más información.

5. Cuando se completa la ejecución, el sistema guarda el archivo de ejecución en la ubicación con el nombre indicado en el [Paso 4](#page-115-0).

**Consejo:** Para diferenciar el segundo archivo de ejecución del original si no ha cambiado el nombre, fíjese en la marca de tiempo del nombre del archivo de ejecución; por ejemplo:

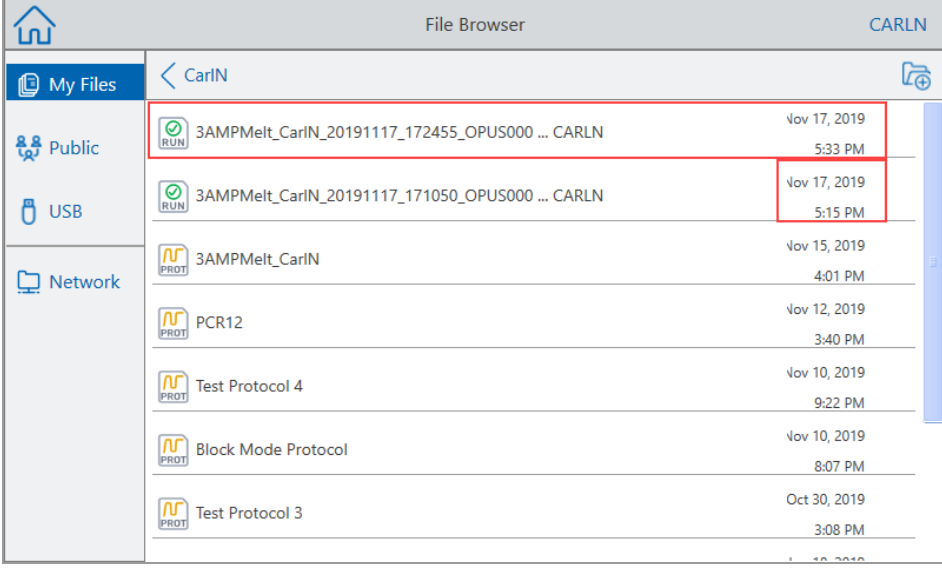

### **Supervisar una ejecución**

Durante una ejecución, puede usar los botones de estado en la pantalla Home (Inicio) para supervisar la ejecución.

#### **Para supervisar un protocolo en ejecución**

1. Para ver el estado detallado de una ejecución en curso, toque Run Status (Estado de ejecución) en la pantalla Home (Inicio).

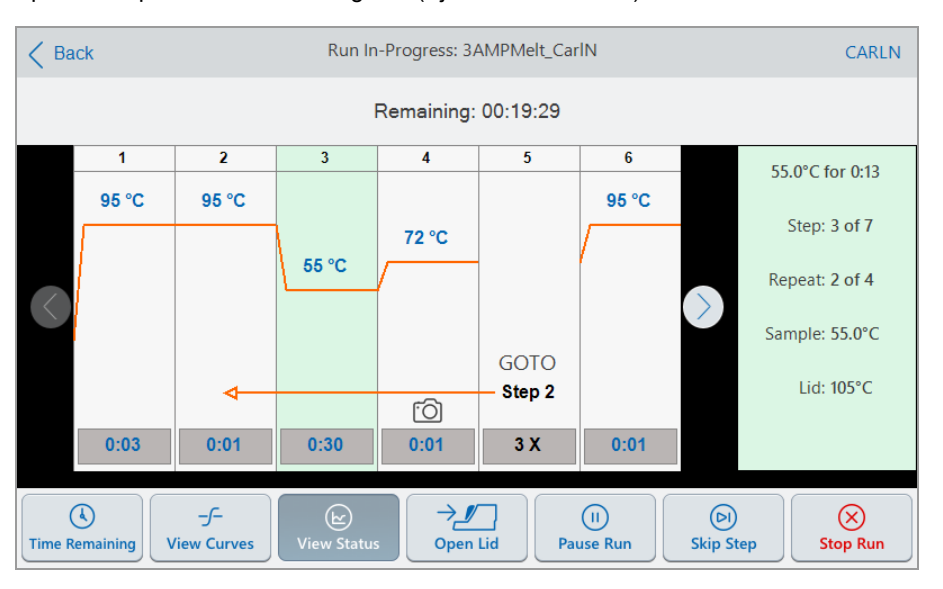

Aparece la pantalla Run In-Progress (Ejecución en curso).

2. Para ver el tiempo restante de la ejecución, toque Time Remaining (Tiempo restante).

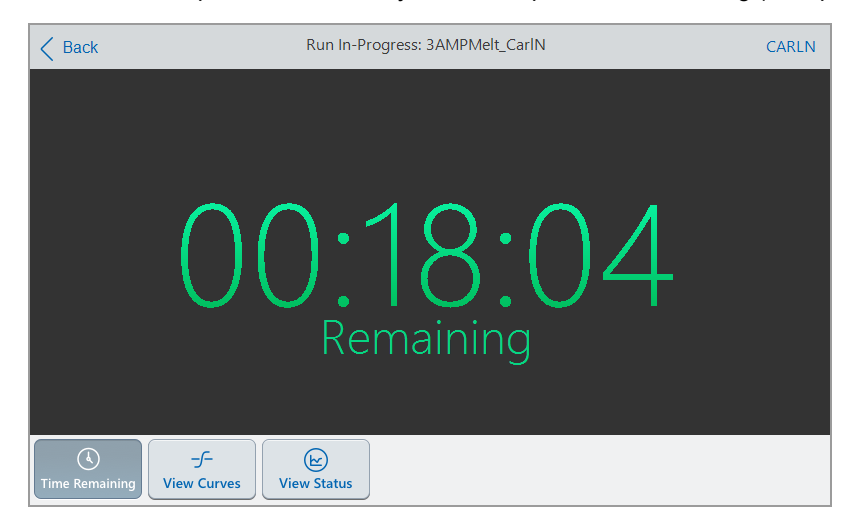

3. Para volver a la pantalla Status (Estado), toque View Status (Ver estado).

### **Pausar una ejecución**

Desde su pantalla de estado, puede pausar temporalmente una ejecución en curso. Mientras la ejecución está en pausa, el Sistema CFX Opus Dx continúa calentando o enfriando hasta la temperatura objetivo y mantiene la temperatura de la tapa.

**Consejo:** Después de un corte de corriente, el Sistema CFX Opus Dx muestra un mensaje de advertencia. Cuando se reanuda la corriente, el sistema reanuda automáticamente la ejecución en curso en el momento del corte.

**Importante:** Al pausar un paso se puede alterar negativamente el resultado de la reacción de PCR. Si el protocolo se detiene durante un paso de temperatura, la reacción de PCR permanece en la temperatura objetivo durante un tiempo de espera mayor que el que requiere el paso del protocolo.

#### **Para pausar o reanudar un protocolo en ejecución**

- 1. En la pantalla Home (Inicio), toque el botón de estado del Sistema CFX Opus Dx.
- 2. En la pantalla Status (Estado), realice una de las siguientes acciones:
	- Toque Pause (Pausar) para pausar el protocolo en ejecución.
	- Toque Resume (Reanudar) para reanudar el protocolo.

### **Saltarse pasos en un protocolo**

Desde la pantalla de estado, puede omitir los pasos de un protocolo mientras se está ejecutando si es necesario acortar el protocolo.

#### **Notas:**

- Si el Sistema CFX Opus Dx se encuentra actualmente en espera infinita, toque Skip Step (Saltar paso) para salir de la espera.
- Si toca Skip Step (Saltar paso) mientras está en un paso GOTO (Ir a), el software salta al siguiente ciclo del ciclo GOTO (Ir a). Si el paso GOTO (Ir a) está en el último ciclo cuando toca Skip Step (Saltar paso), el Sistema CFX Opus Dx sale del bucle de GOTO (Ir a) y continúa con el siguiente paso del protocolo.
- Al saltar pasos repetidamente, es posible omitir varios ciclos de un bucle GOTO (Ir a) y acortar el protocolo.

#### **Para saltar un paso en un protocolo en ejecución**

- 1. Si es necesario, en la pantalla Home (Inicio), toque Run Status (Estado de ejecución) para mostrar la pantalla Run In-Progress (Ejecución en curso).
- 2. Toque Skip Step (Saltar paso) para pasar al siguiente paso.

**Consejo:** Para saltar más de un paso, toque Skip Step (Saltar paso) varias veces.

### **Detener una ejecución**

Puede detener un protocolo mientras se está ejecutando. Cuando se detiene el protocolo, el bloque deja de cambiar de temperatura inmediatamente.

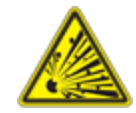

**¡ADVERTENCIA!** No abra la tapa inmediatamente después de detener una ejecución. Si se abre la tapa mientras las muestras aún están calientes, los contenedores presurizados podrían gotear, rociar o derramar líquido. Deje siempre que las muestras se enfríen antes de abrir la tapa.

#### **Para detener un protocolo de ejecución**

1. En la pantalla Home (Inicio), toque el botón de estado del termociclador.

Aparece la pantalla Run In-Progress (Ejecución en curso).

2. Toque Detener ejecución.

### **Extraer y editar un protocolo de una ejecución**

Puede extraer un protocolo de una ejecución, editarlo y guardarlo. Esto resulta útil si, por ejemplo, no tiene acceso al archivo del protocolo original.

Este proceso crea una copia del archivo del protocolo contenido en el archivo de ejecución y no afecta al archivo de ejecución ni al archivo del protocolo original. Si desea editar un archivo de protocolo existente en el Sistema CFX Opus Dx, consulte [Editar un protocolo en la página 99](#page-100-0).

**Importante:** Si guarda el protocolo editado con el mismo nombre y en la misma ubicación que el archivo original, el sistema le preguntará si desea sobrescribir el archivo original. No puede recuperar el archivo original si se sobrescribe. Bio-Rad recomienda que guarde el archivo con otro nombre o en una ubicación diferente para evitar la pérdida de datos.

#### **Para extraer y editar un protocolo de una ejecución**

- 1. En la pantalla Home (Inicio), toque Files (Archivos) para abrir la pantalla del File Browser (Explorador de archivos).
- 2. Toque la ubicación y la carpeta en la que reside el archivo de ejecución y, a continuación, toque el nombre del archivo para seleccionarlo.

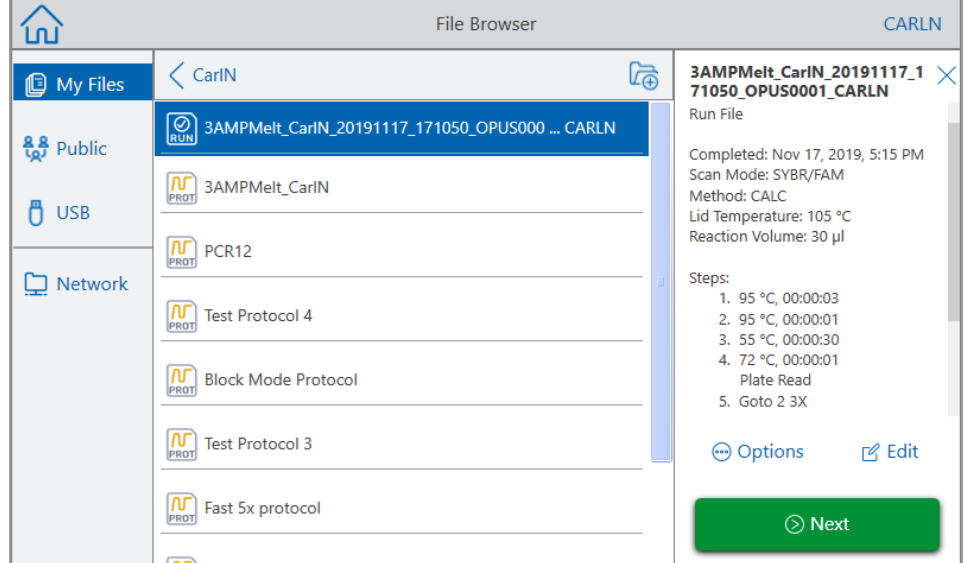

3. Toque Edit (Editar) para abrir la pantalla Edit Protocol (Editar protocolo). El protocolo aparece en formato gráfico.

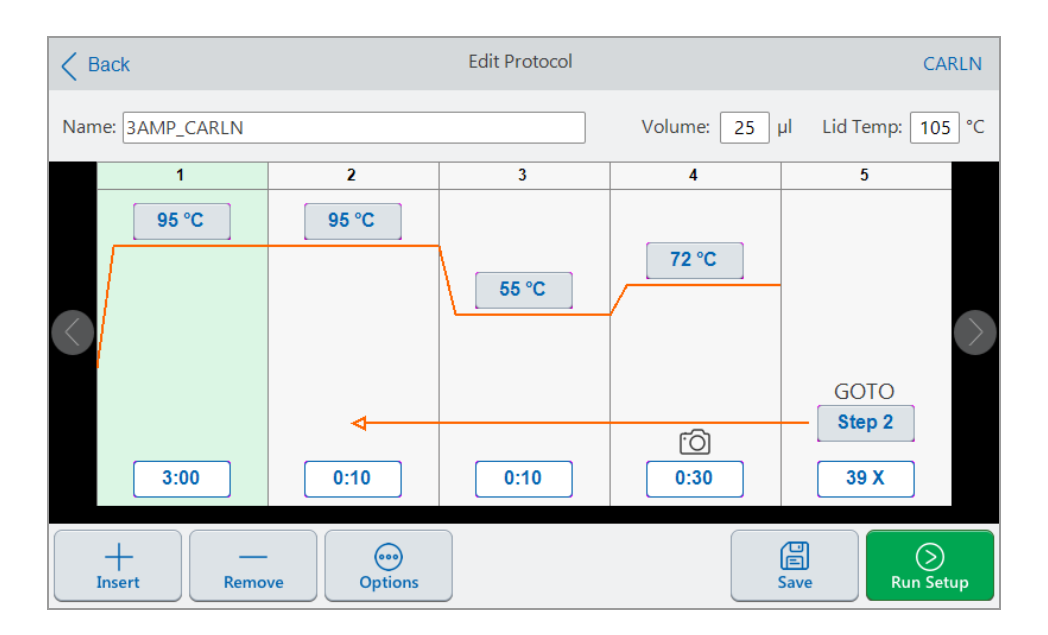

4. Para configurar o cambiar cualquiera de los parámetros, toque el botón o campo correspondiente e introduzca un valor usando el teclado alfanumérico que aparece.

Para obtener información detallada sobre los parámetros del protocolo, consulte [Parámetros y](#page-83-0) [rangos para los pasos del protocolo en la página 82](#page-83-0).

Para obtener información detallada sobre la configuración de un protocolo, consulte [Crear un](#page-85-0) [protocolo en la página 84](#page-85-0).

- 5. (Opcional) Para eliminar un paso, seleccione el paso y toque Remove (Eliminar) en la parte inferior de la pantalla.
- 6. Toque Save (Guardar) para abrir el cuadro de diálogo Save As (Guardar como).
- 7. Escriba un nuevo nombre para el protocolo y (de forma opcional) seleccione una nueva ubicación en la que guardar el protocolo.
- 8. Toque Save (Guardar) para guardar el protocolo o Cancel (Cancelar) para volver a la pantalla Edit Protocol (Editar protocolo).
- 9. (Opcional) Toque Run Setup (Configuración de ejecución) para establecer los parámetros de ejecución y luego ejecute el protocolo.

Capítulo 5 Ejecutar protocolos

# Capítulo 6 Administrar archivos y carpetas

Mediante la función de exploración de archivos del Sistema CFX Opus Dx, puede:

- Crear una sofisticada estructura de carpetas en la que administrar sus archivos de datos guardados.
- Guardar los archivos de datos directamente en el Sistema CFX Opus Dx o en una unidad USB conectada o una unidad de red compartida.
- Copiar archivos y carpetas de y a una unidad de red compartida.
- Copiar archivos y carpetas de y a una unidad USB conectada.
- Cambiar el nombre de archivos y carpetas en el sistema.
- Eliminar archivos y carpetas innecesarios del sistema.

Este capítulo explica cómo administrar archivos y carpetas en el Sistema CFX Opus Dx.

## **La pantalla del File Browser (Explorador de archivos)**

En el Sistema CFX Opus Dx, administra carpetas y archivos usando la pantalla del File Browser (Explorador de archivos).

Para ver el File Browser (Explorador de archivos), toque Files (Archivos) en la pantalla Home (Inicio).

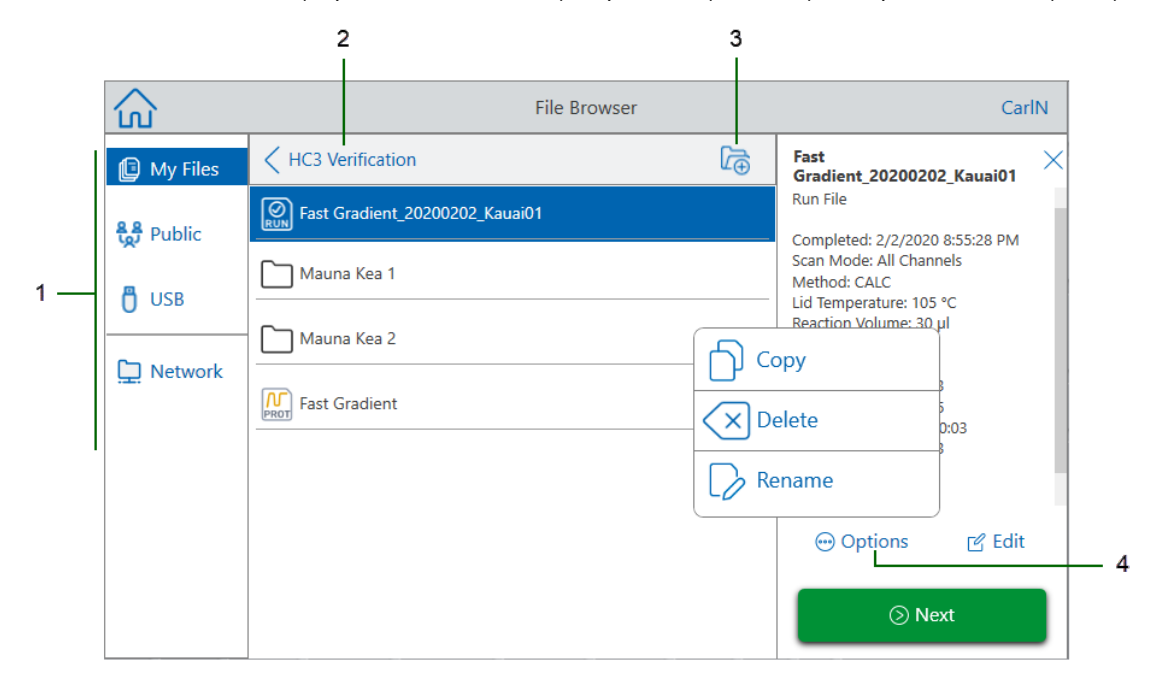

La tabla Leyenda [en la página 123](#page-124-0) describe la pantalla del File Browser (Explorador de archivos) en detalle.

#### <span id="page-124-0"></span>LEYENDA

- **1 Directorios** Directorios potenciales:
	- n **My Files** (Mis archivos): almacenamiento de archivos disponible solo para la persona que inició sesión en el Sistema CFX Opus Dx .

**Consejo:** Esta opción no está disponible para los usuarios que no tienen una cuenta local (es decir, los usuarios que iniciaron sesión como Guest [Invitado]).

**Public** (Público): almacenamiento de archivos disponible para todos los usuarios del sistema. Utilice este directorio para compartir archivos entre usuarios.

**Consejo:** Esta opción está disponible para los usuarios que no tienen una cuenta local (es decir, los usuarios que iniciaron sesión como Guest [Invitado]).

- **u USB**: almacenamiento de archivos en un dispositivo de almacenamiento USB portátil conectado al Sistema CFX Opus Dx.
- **2 Ubicación del subdirectorio**: identifica su ubicación actual dentro del directorio seleccionado.
- **3 Create Folder** (Crear carpeta): le permite crear una carpeta dentro de la ubicación actual.
- **4 Opciones de administración de archivos**: después de seleccionar un archivo, aparece el panel de detalles del archivo. Las opciones de administración incluyen:

■ Copy (Copiar): copia el archivo existente en una ubicación específica.

- Delete (Eliminar): elimina el archivo del sistema.
- Rename (Cambiar nombre): cambia el nombre del archivo en su ubicación actual.

# **Administrar archivos y carpetas**

Para administrar archivos y carpetas, toque Files (Archivos) (Archivos guardados) en la pantalla Home (Inicio) para abrir la pantalla del File Browser (Explorador de archivos) (Archivos guardados). En la [Tabla 12](#page-125-0) se enumeran todas las funciones de administración de archivos y carpetas disponibles en la pantalla del File Browser (Explorador de archivos).

<span id="page-125-0"></span>**Nota:** Los nombres de archivos y carpetas tienen un límite de 32 caracteres en el Sistema CFX Opus Dx.

#### **Tabla 12. Lista de funciones de archivos y carpetas en la pantalla del File Browser (Explorador de archivos)**

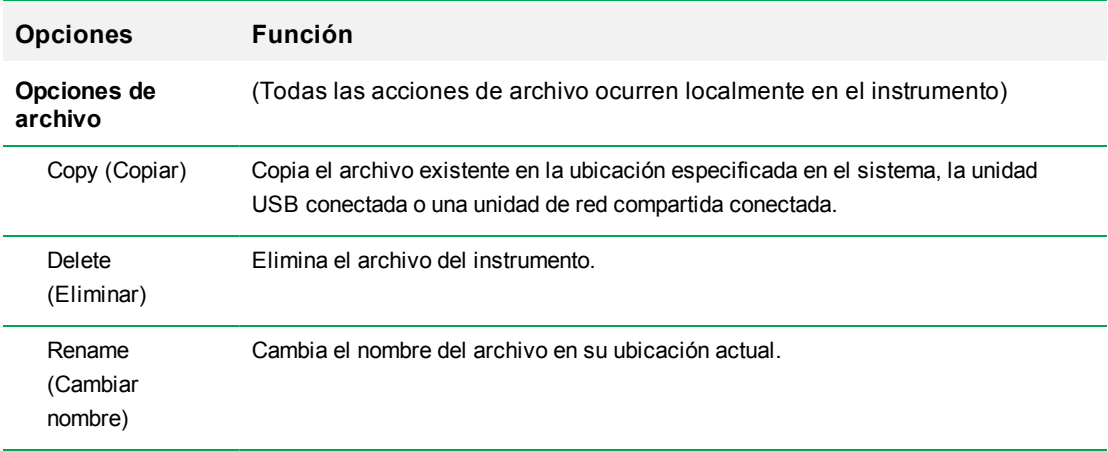

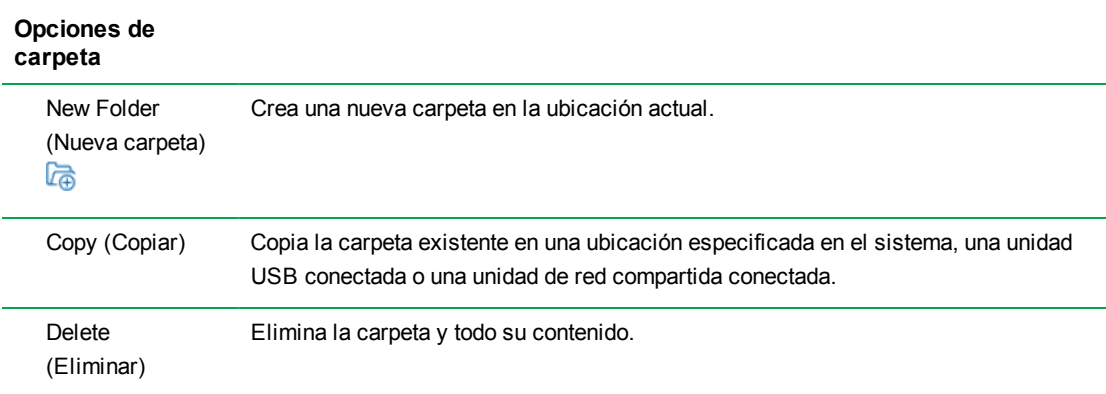

## **Administrar archivos en el Sistema de PCR en tiempo real CFX Opus Dx**

Utilizando el File Browser (Explorador de archivos) de Sistema CFX Opus Dx, puede copiar, cambiar el nombre y eliminar carpetas de protocolo y ejecución ubicadas:

- $\blacksquare$  Localmente en el sistema
- $\blacksquare$  En una unidad USB conectada
- $\blacksquare$  En una unidad de red compartida conectada

Esta sección explica cómo administrar archivos en Sistema CFX Opus Dx.

#### **Copiar un archivo**

#### **Para copiar un archivo**

- 1. En la pantalla de inicio de CFX Opus Dx, toque Files (Archivos) para ver la pantalla del File Browser (Explorador de archivos).
- 2. En la pantalla del File Browser (Explorador de archivos), vaya hasta el archivo que desea copiar y, a continuación, toque el archivo para ver el panel de detalles del archivo.
- 3. En el panel de detalles del archivo, toque Options (Opciones) y, a continuación, toque Copy (Copiar).

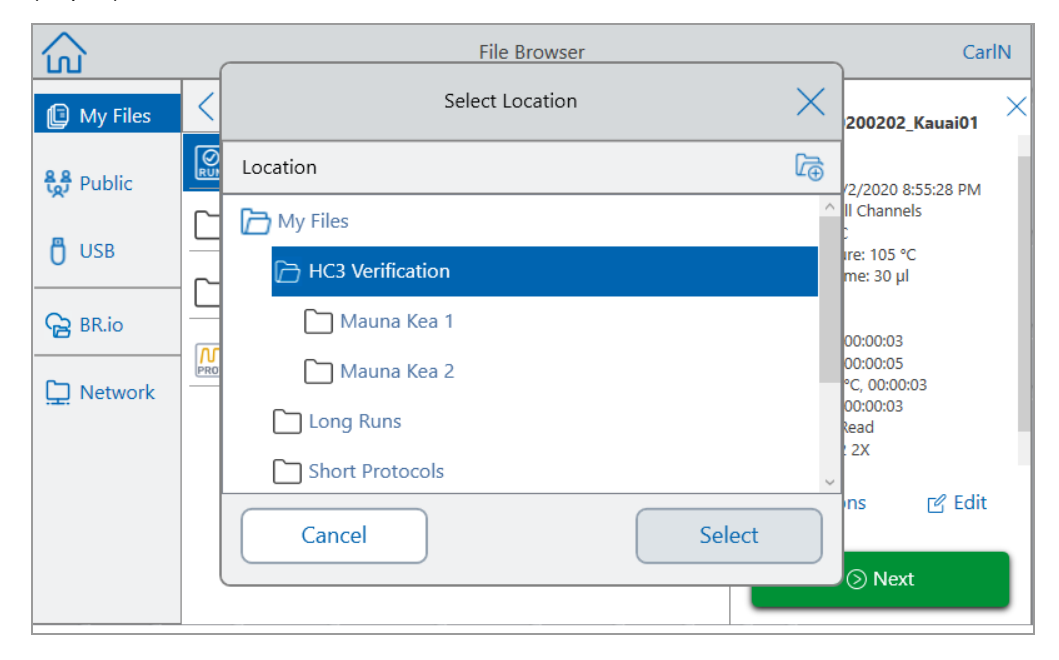

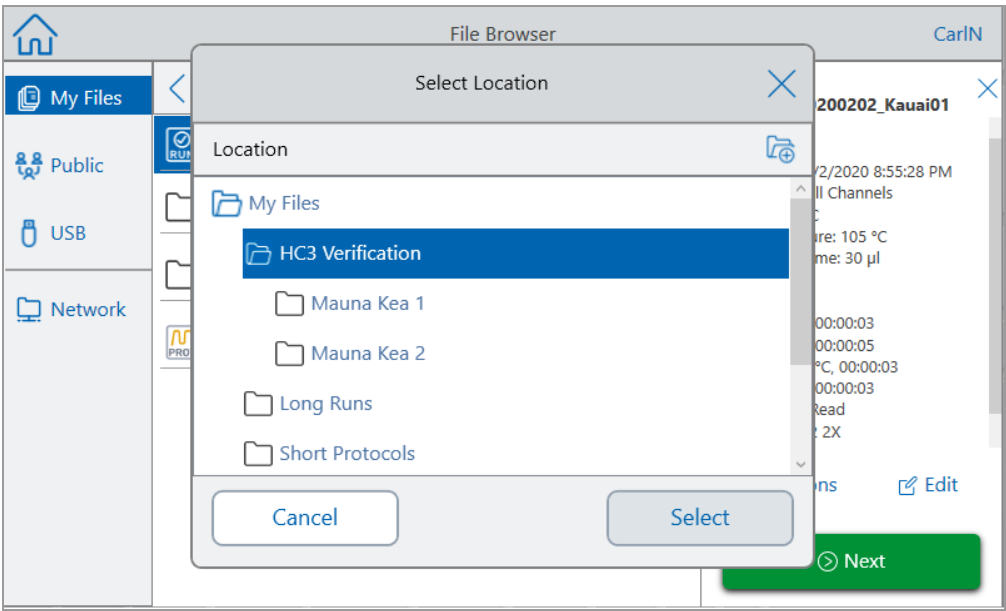

Aparece el cuadro de diálogo Select Location (Seleccionar ubicación).

- 4. En el cuadro de diálogo Select Location (Seleccionar ubicación), realice una de las siguientes acciones:
	- Vaya a una carpeta existente.
	- n Vaya hasta la ubicación para crear una carpeta en la que guardar el archivo; a continuación, toque Create Folder (Crear carpeta)

(a) para crear una nueva carpeta en esa ubicación.

5. Toque Select (Seleccionar) para copiar el archivo a la ubicación seleccionada o Cancel (Cancelar) para volver a la pantalla del File Browser (Explorador de archivos).

**Nota:** Si existe un archivo con el mismo nombre en la ubicación seleccionada, aparece un cuadro de diálogo. Toque Yes (Sí) para sobrescribir el archivo existente o No (No) para volver a la pantalla del Explorador de archivos.

El sistema CFX Opus muestra un mensaje de confirmación cuando el archivo se copia correctamente.

#### **Eliminar un archivo**

#### **Para eliminar un archivo**

- 1. En la pantalla Home (Inicio), toque Files (Archivos) para ver la pantalla del File Browser (Explorador de archivos).
- 2. En la pantalla del File Browser (Explorador de archivos), vaya hasta el archivo que desea eliminar y, a continuación, toque el archivo para ver el panel de detalles del archivo.
- 3. En el panel de detalles del archivo, toque Options (Opciones) y, a continuación, toque Delete (Eliminar).

Aparece el mensaje de confirmación de eliminación.

4. Toque Delete (Eliminar) para confirmar o Cancel (Cancelar) para volver a la pantalla del File Browser (Explorador de archivos).

El Sistema CFX Opus Dx muestra un mensaje de confirmación cuando el archivo se elimina correctamente.

#### **Cambiar el nombre de un archivo**

#### **Notas:**

- Solo puede cambiar el nombre de los archivos de protocolo. No se puede cambiar el nombre de los archivos de ejecución.
- Los archivos de protocolo ubicados en la carpeta qPCR del Bio-Rad son de solo lectura y no puede cambiarles el nombre. Sin embargo, puede copiar un archivo de protocolo a otra ubicación, abrir el archivo y editar los parámetros. A continuación, puede guardar el protocolo editado con un nuevo nombre.

#### **Para cambiar el nombre de un archivo**

- 1. En la pantalla Home (Inicio), toque Files (Archivos) para ver la pantalla del File Browser (Explorador de archivos).
- 2. En la pantalla del File Browser (Explorador de archivos), vaya hasta el archivo al que desea cambiarle el nombre y, a continuación, toque el archivo para ver el panel de detalles del archivo.
- 3. En el panel de detalles del archivo, toque Options (Opciones) y, a continuación, toque Rename (Cambiar nombre) para escribir un nuevo nombre para el archivo mediante el teclado que aparece.
- 4. Toque OK (Aceptar) para confirmar.

## **Administrar carpetas en el Sistema de PCR en tiempo real CFX Opus Dx**

Utilizando el File Browser (Explorador de archivos) del Sistema CFX Opus Dx, puede copiar, cambiar el nombre y eliminar carpetas de protocolo y ejecución ubicadas:

- $\blacksquare$  Localmente en el sistema
- En una unidad USB conectada
- $\blacksquare$  En una unidad de red compartida conectada

Esta sección explica cómo administrar carpetas en el Sistema CFX Opus Dx.

#### **Crear una carpeta nueva**

#### **Para crear una carpeta nueva**

- 1. En la pantalla Home (Inicio), toque Files (Archivos) para ver la pantalla del File Browser (Explorador de archivos).
- 2. En la pantalla del File Browser (Explorador de archivos), vaya hasta la ubicación en la que desea crear la nueva carpeta.
- 3. Toque Crear carpeta (a) y escriba un nombre usando el teclado alfanumérico que aparece y, a continuación, toque OK (Aceptar) para confirmar.

La nueva carpeta aparece en el File Browser (Explorador de archivos).

#### **Copiar una carpeta**

Puede copiar una carpeta en una ubicación del sistema y guardar la carpeta y su contenido en otra ubicación. Por ejemplo, puede copiar la carpeta a una unidad USB conectada, a su unidad de red compartida o a la carpeta Public (Pública).

También puede copiar una carpeta y guardarla en la misma ubicación. En este caso, debe cambiar el nombre de la carpeta copiada. No puede tener más de una carpeta con el mismo nombre en la misma ubicación.

#### **Para copiar una carpeta**

- 1. En la pantalla Home (Inicio), toque Files (Archivos) para ver la pantalla del File Browser (Explorador de archivos).
- 2. En la pantalla del File Browser (Explorador de archivos), vaya hasta la carpeta que desea copiar y, a continuación, toque los puntos suspensivos de esa carpeta para ver el panel de Options (Opciones).

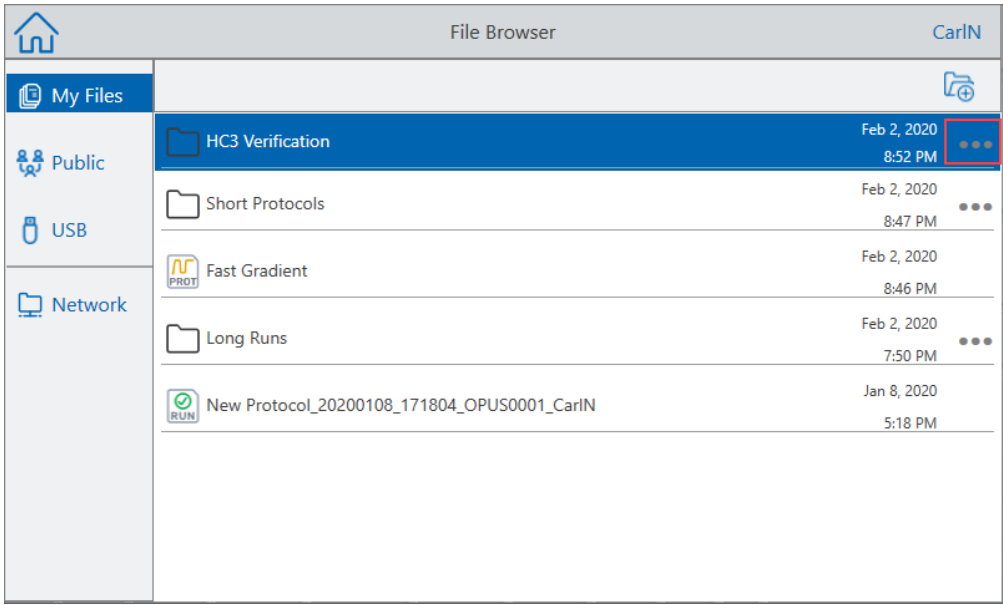

3. En el panel Options (Opciones), toque Copy (Copiar).

Aparece el cuadro de diálogo Select Location (Seleccionar ubicación).

- 4. En el cuadro de diálogo Select Location (Seleccionar ubicación), vaya a la ubicación de destino.
- 5. Toque Select (Seleccionar) para copiar la carpeta y su contenido a la ubicación seleccionada o Cancel (Cancelar) para volver a la pantalla del File Browser (Explorador de archivos).

**Nota:** Si existe una carpeta con el mismo nombre en la ubicación seleccionada, aparece un cuadro de diálogo. Toque OK (Aceptar) para cerrar el cuadro de diálogo y seleccionar otra ubicación.

El Sistema CFX Opus Dx muestra un mensaje de confirmación cuando la carpeta y su contenido se copian correctamente.

#### **Eliminar una carpeta**

**Importante:** Cuando elimina una carpeta, también se elimina su contenido. Tenga cuidado al eliminar carpetas del Sistema CFX Opus Dx .

#### **Para eliminar una carpeta**

- 1. En la pantalla Home (Inicio), toque Files (Archivos) para ver la pantalla del File Browser (Explorador de archivos).
- 2. En la pantalla del File Browser (Explorador de archivos), vaya hasta la carpeta que desea eliminar y, a continuación, toque los puntos suspensivos para ver el panel Options (Opciones).
- 3. En el panel Options (Opciones), toque Delete (Eliminar). Aparece el mensaje de confirmación de eliminación.
- 4. Toque Delete (Eliminar) para confirmar o Cancel (Cancelar) para volver a la pantalla del File Browser (Explorador de archivos).

El Sistema CFX Opus Dx muestra un mensaje de confirmación cuando la carpeta y su contenido se eliminan correctamente.

### **Copia de seguridad y restauración de archivos y carpetas**

Utilizando el explorador de archivos de Sistema CFX Opus Dx, puede realizar una copia de seguridad y restaurar su protocolo rápidamente, y ejecutar archivos en una unidad USB adjunta o en una carpeta de red compartida.

**Consejo:** Bio-Rad recomienda que haga una copia de seguridad de sus archivos de datos con frecuencia y en una ubicación que no sea otra carpeta en el Sistema CFX Opus Dx . Siga los POE recomendados en su ubicación.

**Notas:** Puede realizar copias de seguridad y restaurar solo un archivo o carpeta a la vez.

#### **Para realizar una copia de seguridad o restaurar archivos**

- 1. Con el archivo de destino abierto en la pantalla del File Browser (Explorador de archivos), toque Options (Opciones) > Copy (Copiar).
- 2. En el cuadro de diálogo Select Location (Seleccionar ubicación), toque la ubicación de destino y, a continuación, toque Select (Seleccionar).

#### **Para hacer una copia de seguridad o restaurar carpetas**

- 1. En la pantalla del File Browser (Explorador de archivos), toque los puntos suspensivos de la carpeta de destino y, a continuación, toque Copy (Copiar).
- 2. En el cuadro de diálogo Select Location (Seleccionar ubicación), toque la ubicación de destino y, a continuación, toque Select (Seleccionar).

# Apéndice A Sistemas de detección de PCR en tiempo real de Bio-Rad y números de catálogo de Software CFX Maestro Dx SE

Este apéndice enumera los números de catálogo de los sistemas de detección de PCR en tiempo real de Bio-Rad, los servicios de software, el Software CFX Maestro Dx SE y los accesorios.

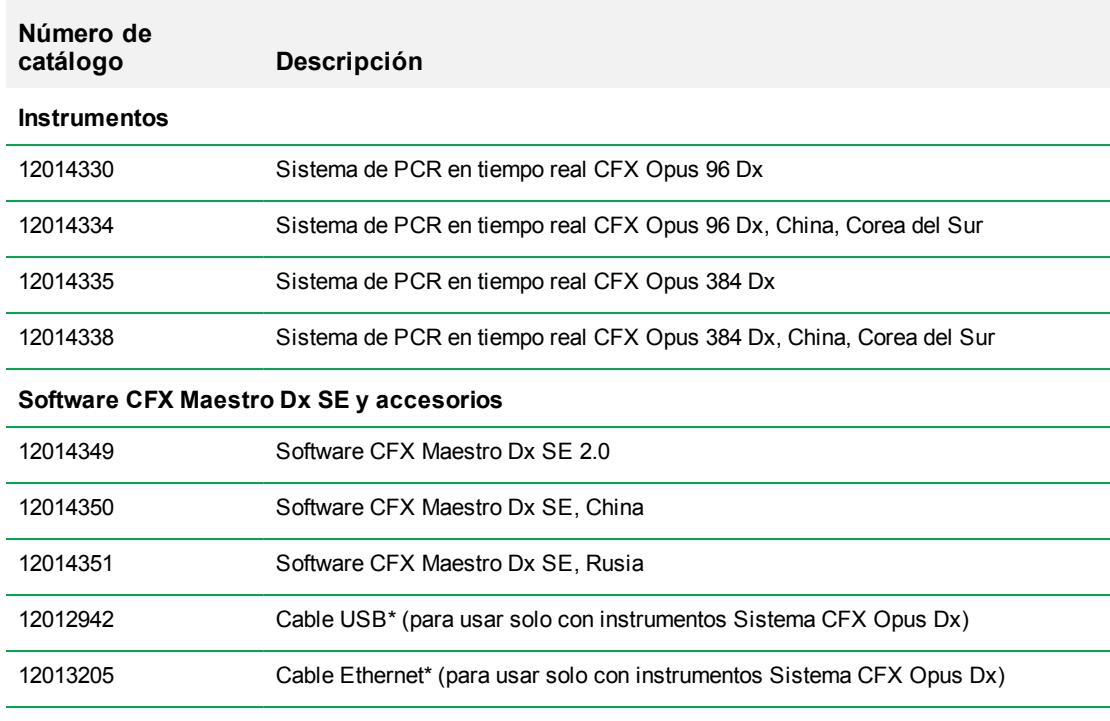

**Tabla 13. Números de catálogo para el Sistema de PCR en tiempo real CFX Opus Dx de Bio-Rad, accesorios y Software CFX Maestro Dx SE**

\* Para el cumplimiento continuado de los estándares EMC, utilice únicamente cables USB y Ethernet aprobados por Bio-Rad con este instrumento.

Apéndice A Sistemas de detección de PCR en tiempo real de Bio-Rad y números de catálogo de Software CFX Maestro Dx

# **Garantía**

El Sistema CFX Opus Dx y sus accesorios están cubiertos por una garantía de Bio-Rad estándar. Póngase en contacto con su oficina de Bio-Rad local para obtener más información sobre la garantía.

# Apéndice B Consumibles de plástico recomendados

## **Consumibles de plástico para sistemas CFX Opus 384 Dx**

Para obtener unos resultados óptimos, Bio-Rad recomienda los siguientes consumibles para los sistemas CFX Opus 384 Dx:

- **HSP3805** Placas de 384 pocillos de perfil bajo y carcasa dura con carcasa transparente y pocillos blancos
- n HSP3865 Placas de 384 pocillos de perfil bajo y carcasa dura con carcasa negra y pocillos blancos

# **Consumibles de plástico para los sistemas CFX Opus 96 Dx**

El sistema CFX Opus 96 Dx admite placas y tubos de perfil bajo de 0,2 ml. Bio-Rad recomienda los siguientes consumibles para obtener unos resultados óptimos:

- MLL9601 Placas de PCR sin faldón de 96 pocillos de perfil bajo de multiplaca con pocillos transparentes
- MLL9651 Placas de PCR sin faldón de 96 pocillos de perfil bajo de multiplaca con pocillos blancos
- **n HSP9601** Placas de PCR con faldón de 96 pocillos de perfil bajo y carcasa dura con carcasa blanca y pocillos transparentes
- **n HSP9655** Placas de PCR con faldón de 96 pocillos de perfil bajo y carcasa dura con carcasa blanca y pocillos transparentes
- TLS0801 Tiras de PCR de 8 tubos de 0,2 ml de perfil bajo sin tapones, transparentes
- TLS0851 Tiras de PCR de 8 tubos de 0,2 ml de perfil bajo sin tapones, blancas
- **TCS0803** Tira óptica plana de 8 tapones para placas y tubos de PCR de 0,2 ml

### **Sellos de placa y sellador de placa**

Para obtener resultados óptimos, Bio-Rad recomienda los siguientes sellos de placa:

- MSB1001 Sellos adhesivos Microseal 'B', ópticamente transparentes (con base de adhesivo fuerte)
- MSC1001 Sellos ópticos Microseal 'C', ópticamente transparentes (activados por presión, con base de adhesivo)
- 1814030 Sellador de placas de sello térmico transparente ópticamente

# Apéndice C Mantenimiento y resolución de problemas

Este apéndice explica cómo limpiar y mantener el Sistema de PCR en tiempo real CFX Opus Dx, y cómo solucionar los problemas que puedan surgir. Si necesita devolver el sistema a Bio-Rad, consulte [Devolver el Sistema de PCR en tiempo real CFX Opus Dx a Bio-Rad](#page-149-0).

# **Limpieza y mantenimiento del Sistema de PCR en tiempo real CFX Opus Dx**

El Sistema CFX Opus Dx requiere poco mantenimiento para un funcionamiento adecuado y un control térmico preciso. Sin embargo, con un uso prolongado y constante, el sistema requerirá de una limpieza y otras tareas de mantenimiento.

El Sistema CFX Opus Dx incluye un sistema óptico transportador sensible que se mueve rápidamente durante la recolección de datos y un bloque de reacción que hay que calentar y enfriar rápidamente. La contaminación de estos componentes puede interferir con los ciclos térmicos y la recopilación de datos.

Evite contaminar el Sistema CFX Opus Dx siguiendo estas pautas:

- Limpie siempre el exterior de los contenedores antes de colocarlos en el bloque.
- n No ejecute nunca una reacción con un sello que esté abierto, suelto, perforado o dañado de alguna otra manera .
- $\blacksquare$  Limpie el bloque de reacción y la tapa interior periódicamente para evitar la acumulación de suciedad, material biopeligroso o soluciones fluorescentes (consulte la [Tabla 14 en la página](#page-138-0) [137](#page-138-0) ).

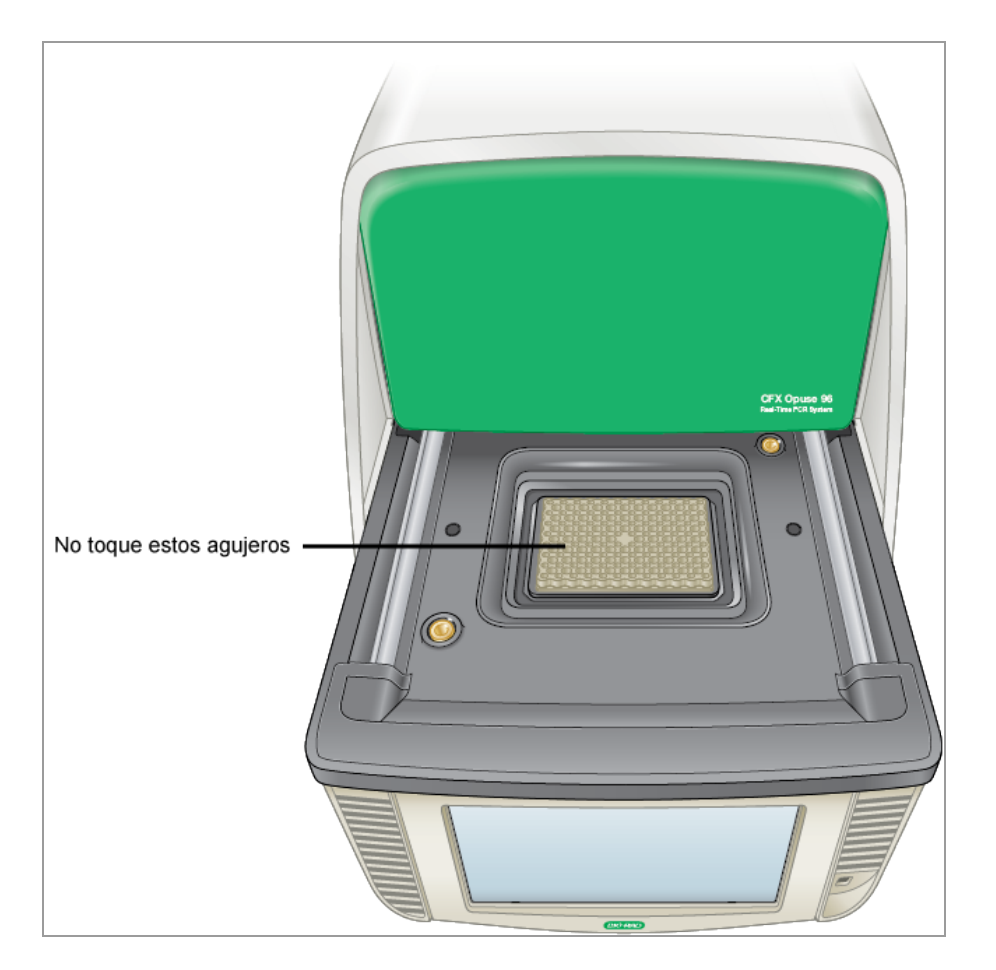

■ Limpie la superficie exterior del Sistema CFX Opus Dx regularmente para eliminar residuos o suciedad que puedan interferir con el correcto funcionamiento (consulte la [Tabla 14 en la página](#page-138-0) [137\)](#page-138-0). Limpie el sistema para evitar daños en la entrada de aire o el compartimento del de reacción.

**Importante:** Para obtener instrucciones sobre el manejo y la limpieza de materiales radiactivos o biopeligrosos, consulte las directrices de seguridad de radiación y bioseguridad que le proporciona su institución. Estas directrices también incluyen métodos de eliminación de materiales peligrosos.

### **Advertencias de seguridad de limpieza y mantenimiento del Sistema de PCR en tiempo real CFX Opus Dx**

Al limpiar y mantener el Sistema CFX Opus Dx, tenga en cuenta y siga siempre las advertencias que figuran en la [Tabla 14](#page-138-0) que se muestra a continuación.

#### <span id="page-138-0"></span>**Tabla 14. Advertencias de seguridad de limpieza y mantenimiento**

situación.

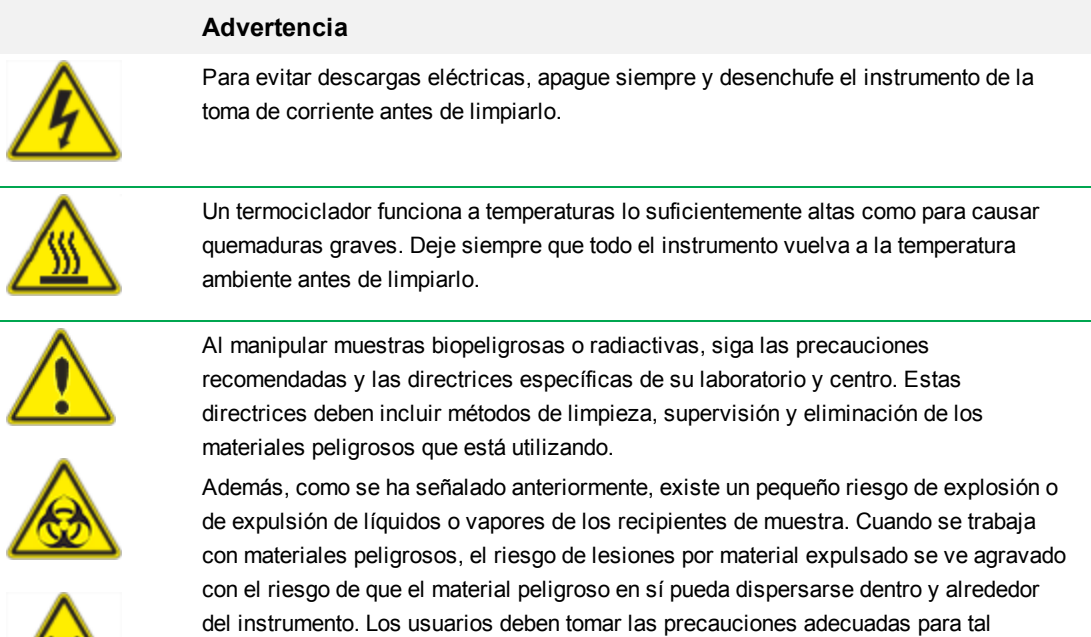

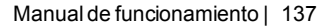

### **Mantenimiento del Sistema de PCR en tiempo real CFX Opus Dx**

<span id="page-139-0"></span>La [Tabla 15](#page-139-0) enumera los componentes del Sistema CFX Opus Dx que requieren mantenimiento.

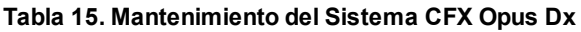

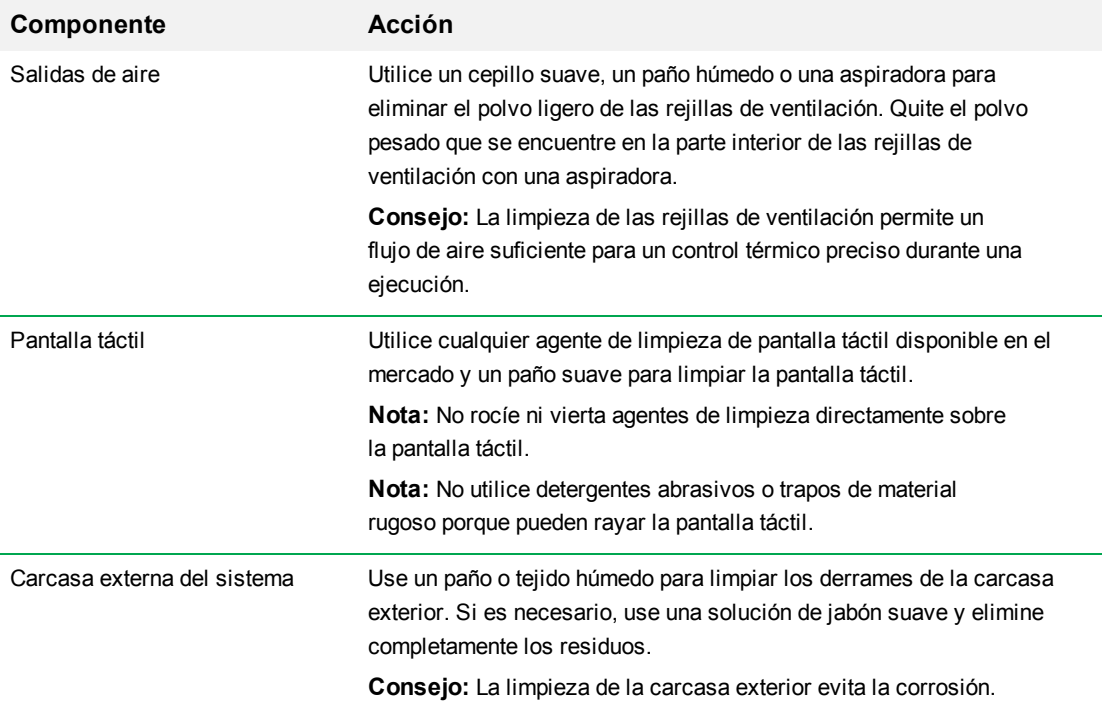

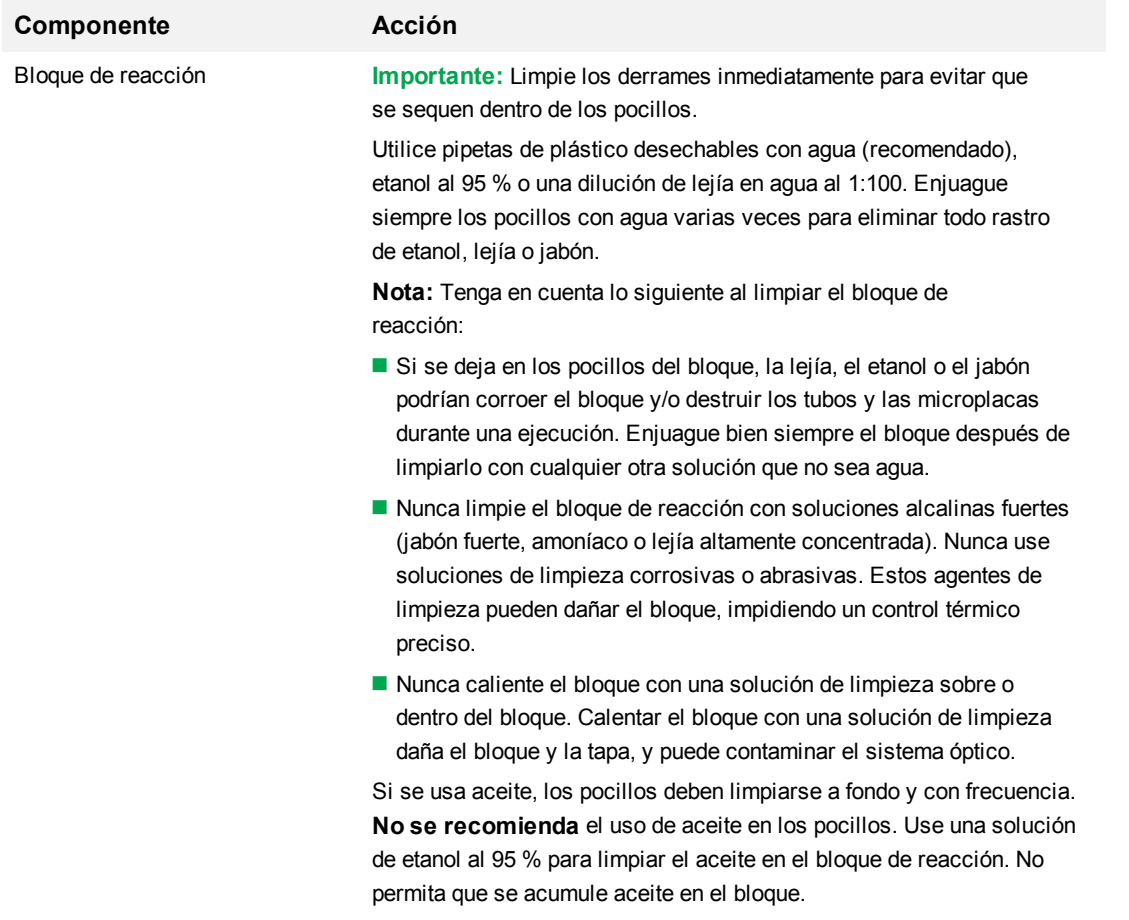

### **Tabla 15. Mantenimiento del Sistema CFX Opus Dx, continuación**

### **Mantener un flujo suficiente de aire**

El Sistema CFX Opus Dx requiere un flujo suficiente de aire para calentar y enfriar con precisión a la temperatura objetivo correcta. Si se bloquea el flujo de aire, el termociclador no puede alcanzar la temperatura correcta en el tiempo especificado. Esta sección explica cómo probar el flujo de aire y solucionar un flujo de aire insuficiente o caliente.

### **Probar el flujo suficiente de aire**

El flujo de aire es suficiente cuando el sistema calienta y enfría rápidamente a las temperaturas objetivo correctas.Bio-Rad sugiere que pruebe el flujo de aire al instalar el Sistema CFX Opus Dx en una nueva ubicación. También puede medir la temperatura del aire en cualquier momento para garantizar un flujo de aire suficiente.

#### **Para determinar la presencia de un flujo suficiente de aire**

- 1. Instale e inicie el sistema.
- 2. Ajuste el entorno local para las condiciones normales:
	- Encienda cualquier equipo cercano, como ventiladores u otros sistemas.
	- n Abra las persianas de las ventanas para reproducir las condiciones normales durante una ejecución.
- 3. Ejecute un protocolo de PCR normal durante 30 minutos.

Si hay más de un sistema en el área, ejecute un protocolo en todos los al mismo tiempo.

**Nota:** No se requieren muestras para las ejecuciones de prueba. Sin embargo, debe incluir una microplaca vacía o tubos de tiras con tapón. La tapa no calienta correctamente si toca el bloque de reacción.

4. Mida la temperatura del aire en las rejillas de entrada de aire del sistema.

Si la temperatura de entrada de aire aumenta por encima de 31 °C, consulte [Solucionar el flujo](#page-141-0) [insuficiente de aire](#page-141-0) a continuación.

### <span id="page-141-0"></span>**Solucionar el flujo insuficiente de aire**

Si la temperatura del aire cerca del sistema es superior a 31 °C, realice uno o más de los siguientes cambios para aumentar el flujo del aire de refrigeración alrededor del sistema:

- n Ajuste el aire acondicionado para bajar la temperatura del aire ambiente.
- $\Box$  Coloque el sistema en otro sitio.
- **n** Proporcione más espacio alrededor del sistema y entre los instrumentos adyacentes. Disponga los instrumentos de modo que el aire caliente de salida de un instrumento no entre en las rejillas de entrada de aire de otro.
- **Proteja el sistema de fuentes de calor, como radiadores, aparatos que produzcan calor, y la luz** solar brillante.

### **Reemplazar los fusibles**

Los fusibles del Sistema CFX Opus Dx están diseñados para explotar en caso de picos de tensión excepcionales u otras causas de cortocircuito eléctrico. Esto protege tanto al usuario como al sistema de corrientes eléctricas excesivas y potencialmente dañinas. Los fusibles del Sistema CFX Opus Dx rara vez necesitan ser sustituidos. Sin embargo, algunas instituciones prefieren reemplazar los fusibles de forma regular para mantener un funcionamiento ininterrumpido.

Si el sistema no se enciende, primero compruebe que el cable de alimentación esté enchufado a una fuente de alimentación que funcione. Además, compruebe que el cable de alimentación y la fuente de alimentación estén dentro de las especificaciones de este sistema.

**Importante:** No intente reemplazar el cable de alimentación del Sistema CFX Opus Dx. Póngase en contacto con la asistencia técnica de Bio-Rad.

Finalmente, compruebe que los fusibles estén intactos. Si los fusibles están rotos o quemados, reemplácelos. Esta sección explica cómo localizar y reemplazar los fusibles del Sistema CFX Opus Dx.

**Consejo:** El sistema utiliza dos fusibles rápidos de 10 A, 250 V, 5 x 20 mm.

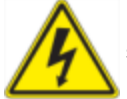

**¡ADVERTENCIA!** Para evitar descargas eléctricas, siempre apague y desenchufe el sistema de la toma de corriente antes de revisar los fusibles.

**Importante:** Debe desenchufar el cable de alimentación del instrumento para abrir la puerta de fusibles. Intentar abrir la puerta del fusible mientras el cable está enchufado podría dañar la puerta.

#### **Para localizar y reemplazar los fusibles**

- 1. Compruebe que ha apagado el instrumento y desconectado el cable de alimentación de la parte posterior del instrumento.
- 2. Con la punta del dedo, tire suavemente de la puerta negra de fusibles situada en la parte posterior del sistema hacia usted.

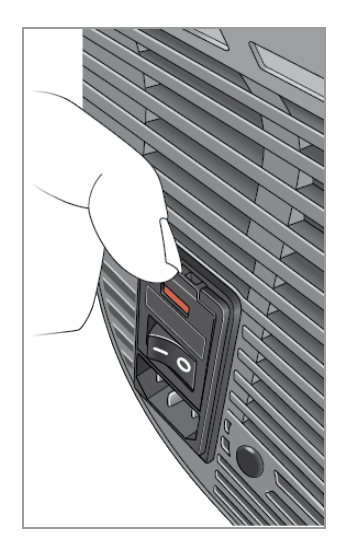

3. Con un destornillador pequeño de punta plana, haga palanca con cuidado en el portafusibles rojo hasta que pueda agarrarlo con los dedos.

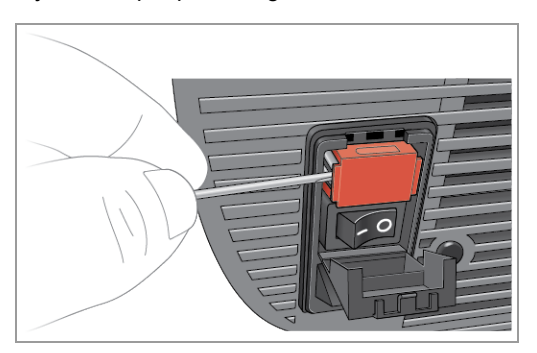

4. Cuando pueda sujetar firmemente el portafusibles, extráigalo del instrumento.

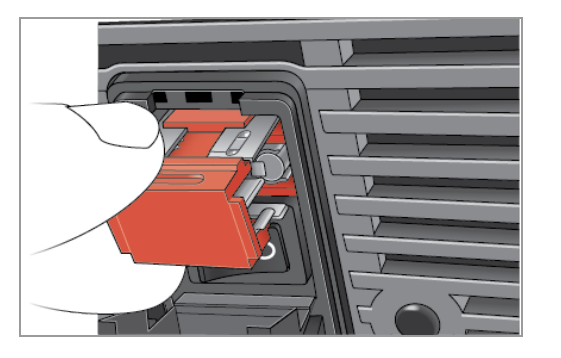

- 5. Con la punta del dedo, haga palanca con cuidado para sacar el fusible del portafusibles.
- 6. El portafusibles contiene dos fusibles, uno a cada lado. Debe inspeccionar ambos fusibles.
Un fusible defectuoso muestra una rotura o un punto quemado en el filamento metálico interno, o no proporciona medición con un ohmímetro. Un fusible en buen estado tiene un filamento metálico interno o proporciona una medición baja (<1 ohmio). Si un fusible está averiado o dañado, sustitúyalo por uno nuevo del mismo tipo y clasificación.

**Nota:** Algunos fusibles que se utilizan en el Sistema CFX Opus Dx están hechos de cerámica y no se pueden inspeccionar visualmente. En este caso, debe usar un ohmímetro para determinar si el fusible esta en buen estado. Como alternativa, simplemente puede reemplazar el fusible por uno en buen estado sin verificarlo.

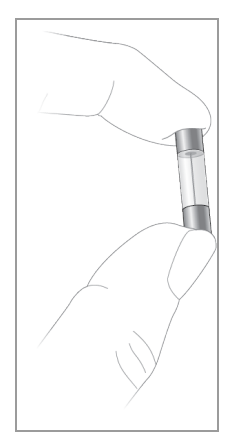

7. Teniendo en cuenta que las clavijas indican la parte frontal del portafusibles, inserte el extremo posterior de un fusible rápido de 10 A, 250 V y 5 x 20 mm en el soporte central. Asegúrese de que el extremo frontal del fusible esté orientado hacia las clavijas. Por ejemplo:

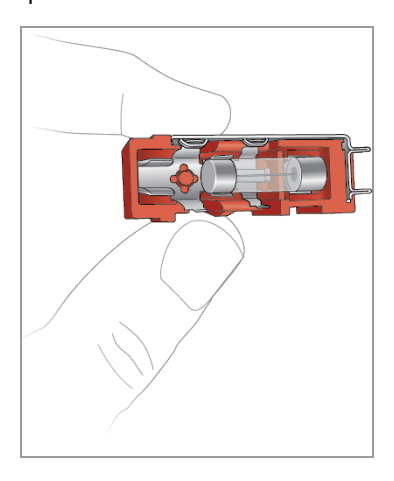

8. Con el cuadrado rojo plano del portafusibles hacia arriba, inserte el portafusibles en el instrumento y presiónelo firmemente en su posición.

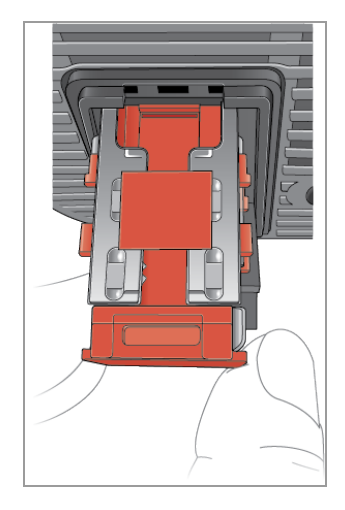

9. Cierre la tapa de fusibles, inserte el cable de alimentación y encienda el instrumento.

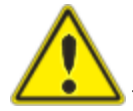

**Precaución:** Si el Sistema CFX Opus Dx quema repetidamente uno o más fusibles, el instrumento podría tener un problema interno. Póngase en contacto con la asistencia técnica de Bio-Rad para obtener ayuda y determinar si es seguro reemplazar los fusibles nuevamente o si el instrumento debe repararse.

## **Actualizar el software y firmware del sistema CFX Opus Dx**

**Importante:** Solo el usuario administrador puede actualizar el software y el firmware del Sistema CFX Opus Dx.

Cuando está conectado a Internet, el CFX Maestro Dx SE le advierte sobre actualizaciones de software y firmware disponibles para el Sistema CFX Opus Dx . Acceda a las actualizaciones desde el sitio web de actualizaciones de software y firmware de Bio-Rad. El instalador de los Sistema CFX Opus Dx puede incluir tanto actualizaciones de software como actualizaciones de firmware. Las actualizaciones de firmware para el Sistema CFX Opus Dx no se distribuyen en un paquete por separado.

Antes de actualizar el sistema, Bio-Rad recomienda comprobar la versión actualmente instalada en el sistema CFX Opus. En esta sección se explica cómo comprobar la versión instalada y cómo actualizar el sistema.

### **Comprobar la versión instalada actualmente**

### **Para comprobar la versión actual del software del Sistema CFX Opus Dx**

- 1. En la pantalla Home (Inicio) del Sistema CFX Opus Dx, toque Tools (Herramientas) para ver la pantalla Tools (Herramientas).
- 2. Si ha iniciado sesión como Admin (Administrador), toque el icono User (Usuario) en la parte inferior de la pantalla para ver las herramientas disponibles para todos los usuarios.
- 3. Toque About (Acerca de) y busque Opus Version (Versión de Opus) en la pantalla About (Acerca de).
- 4. Compruebe la versión instalada actualmente.

Asegúrese de que la versión a la que está actualizando sea más reciente que la versión instalada actualmente.

5. Toque Back (Atrás) y luego toque Home (Inicio) para volver a la pantalla Home (Inicio).

### **Actualizar el software y el firmware del sistema**

**Nota:** Según el tipo de actualización, este proceso puede tardar varios minutos en completarse.

### **Para actualizar el software y el firmware del Sistema CFX Opus Dx**

- 1. Desde el ordenador con el software CFX Maestro Dx SE, inicie sesión en [bio-rad.com](http://www.bio-rad.com/) y vaya a la página de actualizaciones de software y firmware para descargar el instalador a una unidad USB conectada.
- 2. Inserte la unidad USB en un puerto USB del Sistema CFX Opus Dx .
- 3. En la pantalla Home (Inicio), inicie sesión como usuario Admin (Administrador).
- 4. En la pantalla Home (Inicio), toque Tools (Herramientas) para abrir la pantalla Admin Tools (Herramientas de administración).
- 5. En la pantalla Admin Tools (Herramientas de administración), toque System Update (Actualización del sistema) para abrir la pantalla Software and Instrument Updates (Actualizaciones del software y los instrumentos).

Aparece la pantalla Software and Instrument Updates (Actualizaciones del software y los instrumentos).

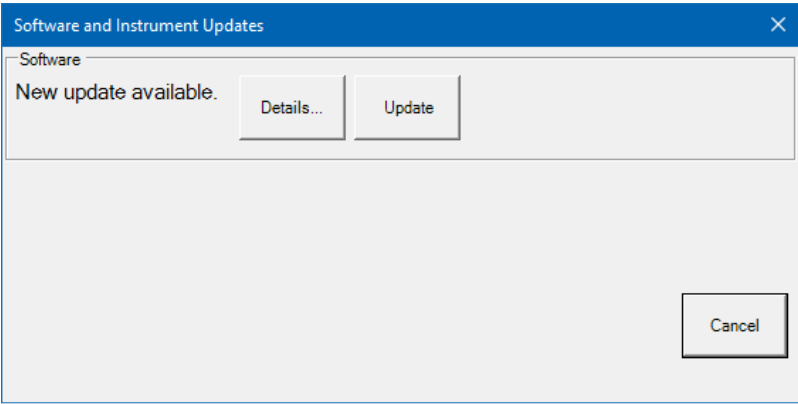

**Importante:** Mientras la actualización está en curso, no apague el sistema ni extraiga la unidad USB.

- 6. (Opcional) Para obtener detalles sobre la actualización, toque Details (Detalles).
- 7. Realice una de las siguientes acciones:
	- Para cancelar la actualización, toque Cancel (Cancelar).
	- Para actualizar el sistema, toque Update (Actualizar) y siga las indicaciones.

**Nota:** Cuando se completa la actualización, el sistema se reinicia automáticamente.

# **Apagar el Sistema de PCR en tiempo real CFX Opus Dx**

**Importante:** Siga estas instrucciones para apagar de forma segura y completamente el Sistema CFX Opus Dx.

### **Para apagar el Sistema CFX Opus Dx**

- 1. Asegúrese de que no se esté ejecutando ningún protocolo y de que el sistema ya no esté en uso.
- 2. Si aún no lo ha hecho, retire las muestras del bloque.
	- a. En la pantalla Home (Inicio), toque Open Lid (Abrir tapa) para acceder a las muestras.
	- b. Retire las muestras del bloque y, a continuación, toque Close Lid (Cerrar tapa).
- 3. En la pantalla Home (Inicio), toque Logout (Cerrar sesión) para cerrar sesión en el sistema.
- 4. En la pantalla Login (Iniciar sesión), toque Shut Down (Apagar) (Shut Down) para realizar un apagado suave del sistema.
- 5. Cuando el Sistema CFX Opus Dx ha completado el proceso de apagado suave, presione el interruptor de encendido en la parte posterior del instrumento para apagar el sistema.

# **Devolver el Sistema de PCR en tiempo real CFX Opus Dx a Bio-Rad**

**Importante:** Si tiene que devolver el sistema a Bio-Rad, su especialista del Servicio técnico de Bio-Rad le proporcionará instrucciones para la descontaminación, embalaje y envío del instrumento. Antes de devolver el Sistema CFX Opus Dx, debe instalar la placa y el tornillo de transporte. En este apartado se explican estas tareas detalladamente.

**Nota:** Saque el tornillo y la placa de transporte que había guardado cuando instaló el sistema. Necesitará estas piezas para embalar correctamente el sistema. Bio-Rad le enviará el material de embalaje necesario para devolver el sistema de forma segura.

**Importante:** Antes de comenzar, asegúrese de haber realizado una copia de seguridad completa de todos los archivos de datos en una unidad de red compartida o una unidad USB.

### **Instalar la placa y el tornillo de transporte**

**Consejo:** Esta información también está disponible en la pantalla táctil del Sistema CFX Opus Dx para garantizar la correcta instalación del tornillo.

### **Para instalar la placa y el tornillo de transporte**

- 1. Si es necesario, inicie el Sistema CFX Opus Dx e inicie sesión.
- 2. Copie todos los datos del usuario en una unidad de red o una unidad USB conectada.
- 3. En la pantalla Home (Inicio), toque Tools (Herramientas) para ver la pantalla User Tools (Herramientas de usuario).

**Nota:** El botón Tornillo de transporte aparece en la pantalla User (Usuario) > Tools (Herramientas). Si ha iniciado sesión como usuario Admin (Administrador), toque User (Usuario) en la parte inferior de la pantalla.

4. En la pantalla User Tools (Herramientas de usuario), toque Shipping Screw (Tornillo de transporte).

Aparece la pantalla Shipping Screw (Tornillo de transporte) con instrucciones para instalar el tornillo de transporte.

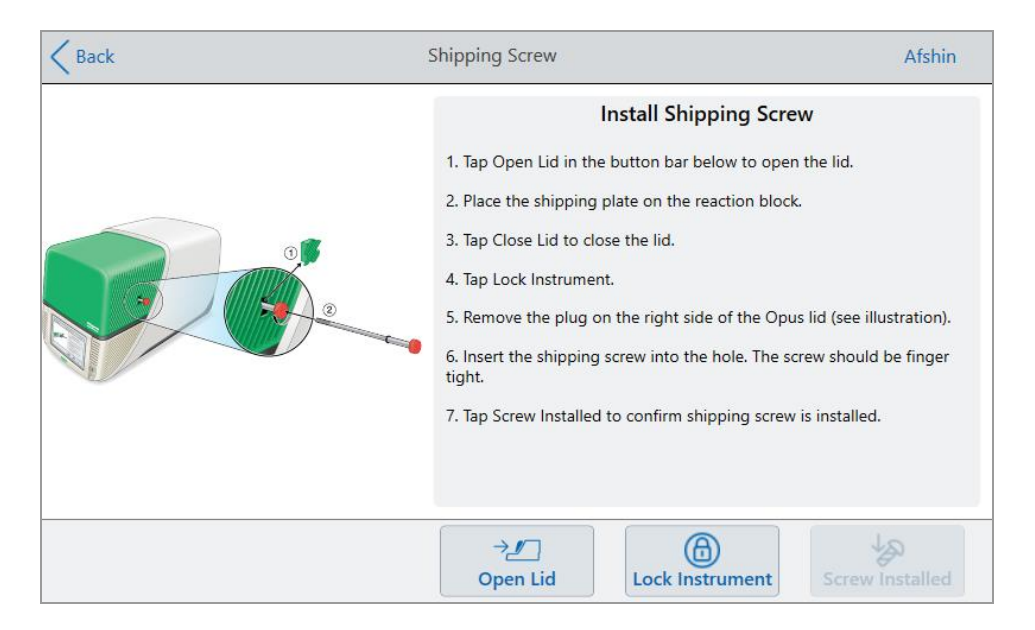

- 5. Siga las instrucciones para instalar el tornillo de transporte.
	- a. Toque Open Lid (Abrir tapa) en la barra de botones inferior.
	- b. Coloque la placa de transporte en el bloque de reacción.
	- c. En la pantalla Install Shipping Screw (Instalar tornillo de transporte), toque Close Lid (Cerrar tapa) para cerrar la tapa.
	- d. Toque Lock Instrument (Bloquear instrumento) para colocar el sistema transportador y bloquear la tapa en su lugar.

El sistema muestra un mensaje que confirma que se ha instalado la placa de transporte.

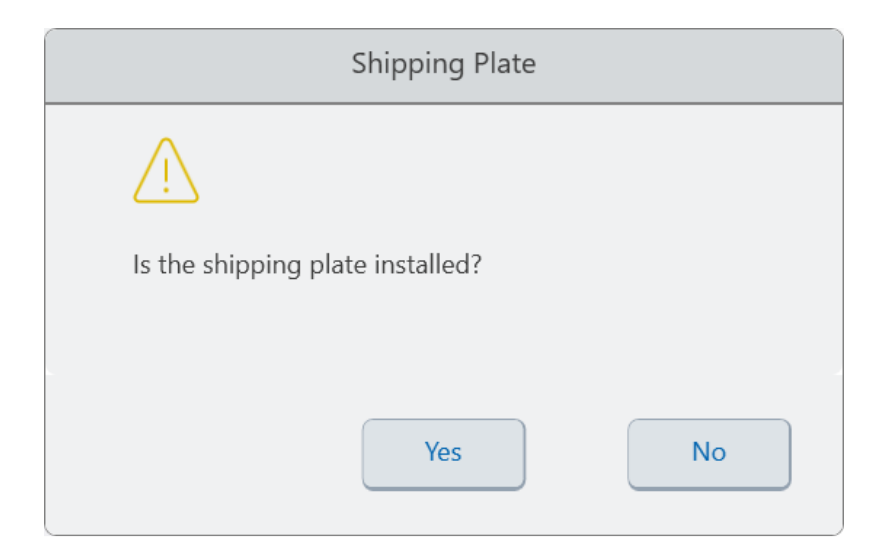

- Si la placa de transporte está instalada, toque Yes (Sí). El sistema bloquea el instrumento para su transporte. Cuando se complete el bloqueo, toque OK (Aceptar) y continúe con el [Paso e](#page-151-0) siguiente.
- <span id="page-151-0"></span>n Si la placa de transporte no está instalada, toque No (No). El sistema detiene el proceso de bloqueo y vuelve a la pantalla Install Shipping Screw (Instalar tornillo de transporte).

Repita los pasos de este procedimiento y asegúrese de instalar la placa de transporte.

e. Retire el tapón (guárdelo en un lugar seguro) y luego instale el tornillo de transporte girándolo en el sentido de las agujas del reloj hasta que esté colocado firmemente en su lugar.

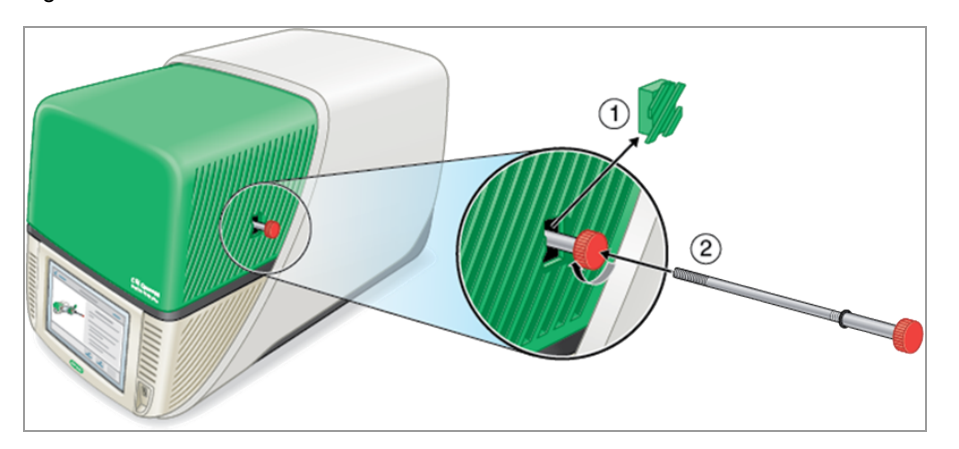

f. En la pantalla Shipping Screw (Tornillo de transporte), toque Screw Installed (Tornillo instalado) para confirmar que el tornillo de transporte está instalado.

- 6. Toque Back (Atrás) para volver a la pantalla Home (Inicio).
- 7. Cierre la sesión del sistema y, a continuación, apague el Sistema CFX Opus Dx.
- 8. Empaquete y envíe el sistema a Bio-Rad de acuerdo con las instrucciones proporcionadas por Bio-Rad.

# **Resolución de problemas del Sistema de PCR en tiempo real CFX Opus Dx**

Esta sección proporciona información sobre la exportación de la información del registro del sistema que se puede utilizar para solucionar problemas. También enumera los posibles problemas y las soluciones sugeridas para el Sistema CFX Opus Dx.

### **Visualizar y exportar archivos de registro**

Los archivos de registro de mensajes y de uso del Sistema CFX Opus Dx contienen información útil para la resolución de problemas del sistema. El servicio técnico de Bio-Rad puede solicitarle que proporcione estos archivos para que puedan servir de ayuda para resolver mejor los problemas. Puede exportar los archivos de registro a una unidad USB conectada.

El Sistema CFX Opus Dx conserva todos los mensajes y los datos del registro de uso hasta que se eliminen. Solo el usuario Admin (Administrador) puede eliminar el archivo de registro.

### **Para ver y exportar archivos de registro**

- 1. Si aún no lo ha hecho, inserte una unidad USB en un puerto USB del instrumento.
- 2. En la pantalla Home (Inicio), toque Tools (Herramientas) y abra el menú User Tools (Herramientas de usuario).
- 3. En la pantalla User Tools (Herramientas de usuario), toque System Logs (Registros del sistema).

Aparece la pantalla System Logs (Registros del sistema), que muestra los registros de mensajes de forma predeterminada.

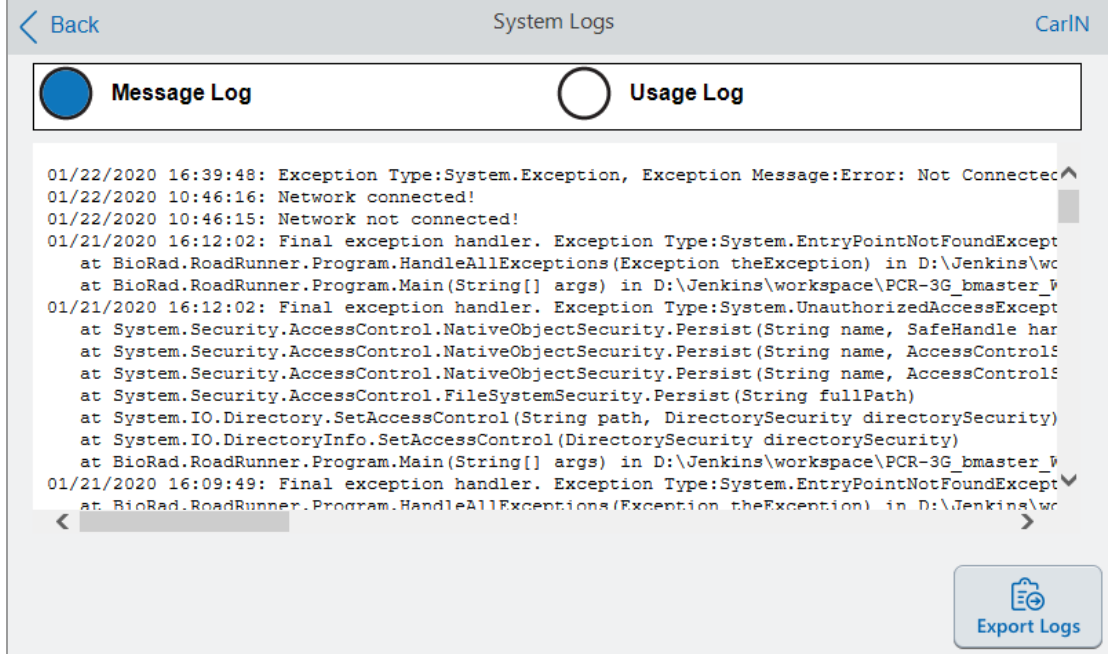

- 4. Toque Export Logs (Exportar registros) para exportar los registros del sistema. El Sistema CFX Opus Dx crea una carpeta denominada Exports (Exportaciones) en la unidad USB conectada y exporta los siguientes archivos de registro .txt:
	- **n** SystemMessageLog
	- n SystemUsageLog
	- DebugLog
	- n OSLog
	- FirmwareUpdateLog
	- **n** GUILog
	- **NCFLog**
- 5. Haga clic en Back (Atrás) dos veces para volver a la pantalla Home (Inicio).

Para ver la información del registro, extraiga la unidad USB del Sistema CFX Opus Dx, insértelo en un puerto USB de un ordenador disponible y abra los archivos de registro en un programa de edición o procesamiento de texto.

## **Resolución de problemas**

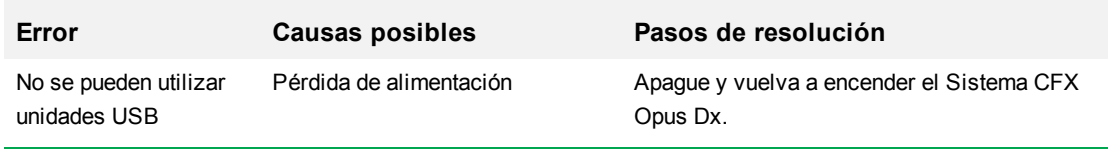

# Apéndice D Bio-Rad Free and Open-Source Notices for PCR Products

This document includes licensing information relating to free, open- source, and public- source software and data (together, the "MATERIALS") included with or used to develop Bio-Rad products and services. The terms of the applicable free, open-source, and public-source licenses (each an "OPEN LICENSE") govern Bio-Rad's distribution and your use of the MATERIALS. Bio-Rad and the third-party authors, licensors, and distributors of the MATERIALS disclaim all warranties and liability arising from all use and distribution of the MATERIALS. To the extent the OSS is provided under an agreement with Bio-Rad that differs from the applicable OSS LICENSE, those terms are offered by Bio-Rad alone.

Bio- Rad has reproduced below copyright and other licensing notices appearing within the MATERIALS. While Bio- Rad seeks to provide complete and accurate copyright and licensing information for all MATERIALS, Bio-Rad does not represent or warrant that the following information is complete, correct, or error-free. MATERIALS recipients are encouraged to (a) investigate the identified MATERIALS to confirm the accuracy of the licensing information provided and (b) notify Bio-Rad of any inaccuracies or errors found in this document so that Bio- Rad may update this document accordingly.

Certain OPEN LICENSES (such as the Affero General Public Licenses, Common Development and Distribution Licenses, Common Public License, Creative Commons Share-Alike License, Eclipse Public License, Mozilla Public Licenses, GNU General Public Licenses, GNU Library/Lesser General Public Licenses, and Open Data Commons Open Database License) require that the source materials be made available to recipients or other requestors under the terms of the same OPEN LICENSE.

The corresponding open source software is available for download from the links in the section that follows.

### **Software Notices**

### **M2Mqtt (paho.mqtt.m2mqtt)**

Project homepage/download sites:

<https://m2mqtt.wordpress.com/>

<https://www.nuget.org/packages/M2Mqtt/>

Bio-Rad source code site:

<https://github.com/bio-rad-lsg-open-source/Mqtt-4.3.0.0>

External source code site:

<https://github.com/eclipse/paho.mqtt.m2mqtt>

Project licensing notices:

### **Eclipse Foundation Software User Agreement**

February 1, 2011

Usage Of Content

THE ECLIPSE FOUNDATION MAKES AVAILABLE SOFTWARE, DOCUMENTATION, INFORMATION AND/OR OTHER MATERIALS FOR OPEN SOURCE PROJECTS (COLLECTIVELY "CONTENT"). USE OF THE CONTENT IS GOVERNED BY THE TERMS AND CONDITIONS OF THIS AGREEMENT AND/OR THE TERMS AND CONDITIONS OF LICENSE AGREEMENTS OR NOTICES INDICATED OR REFERENCED BELOW. BY USING THE CONTENT, YOU AGREE THAT YOUR USE OF THE CONTENT IS GOVERNED BY THIS AGREEMENT AND/OR THE TERMS AND CONDITIONS OF ANY APPLICABLE LICENSE AGREEMENTS OR NOTICES INDICATED OR REFERENCED BELOW. IF YOU DO NOT AGREE TO THE TERMS AND CONDITIONS OF THIS AGREEMENT AND THE TERMS AND CONDITIONS OF ANY APPLICABLE LICENSE AGREEMENTS OR NOTICES INDICATED OR REFERENCED BELOW, THEN YOU MAY NOT USE THE CONTENT.

### Applicable Licenses

Unless otherwise indicated, all Content made available by the Eclipse Foundation is provided to you under the terms and conditions of the Eclipse Public License Version 1.0 ("EPL"). A copy of the EPL is provided with this Content and is also available at <http://www.eclipse.org/legal/epl-v10.html>. For purposes of the EPL, "Program" will mean the Content.

Content includes, but is not limited to, source code, object code, documentation and other files maintained in the Eclipse Foundation source code repository ("Repository") in software modules ("Modules") and made available as downloadable archives ("Downloads").

- <sup>l</sup> Content may be structured and packaged into modules to facilitate delivering, extending, and upgrading the Content. Typical modules may include plug-ins ("Plug-ins"), plug-in fragments ("Fragments"), and features ("Features").
- <sup>l</sup> Each Plug-in or Fragment may be packaged as a sub-directory or JAR (Java™ ARchive) in a directory named "plugins".
- <sup>l</sup> A Feature is a bundle of one or more Plug-ins and/or Fragments and associated material. Each Feature may be packaged as a subdirectory in a directory named "features". Within a Feature, files named "feature.xml" may contain a list of the names and version numbers of the Plug-ins and/or Fragments associated with that Feature.
- <sup>l</sup> Features may also include other Features ("Included Features"). Within a Feature, files named "feature.xml" may contain a list of the names and version numbers of Included Features.

The terms and conditions governing Plug-ins and Fragments should be contained in files named "about.html" ("Abouts"). The terms and conditions governing Features and Included Features should be contained in files named "license.html" ("Feature Licenses"). Abouts and Feature Licenses may be located in any directory of a Download or Module including, but not limited to the following locations:

- The top-level (root) directory
- Plug-in and Fragment directories
- Inside Plug-ins and Fragments packaged as JARs
- <sup>l</sup> Sub-directories of the directory named "src" of certain Plug-ins
- **•** Feature directories

Note: if a Feature made available by the Eclipse Foundation is installed using the Provisioning Technology (as defined below), you must agree to a license ("Feature Update License") during the installation process. If the Feature contains Included Features, the Feature Update License should either provide you with the terms and conditions governing the Included Features or inform you where you can locate them. Feature Update Licenses may be found in the "license" property of files named "feature.properties" found within a Feature. Such Abouts, Feature Licenses, and Feature Update Licenses contain the terms and conditions (or references to such terms and

Apéndice D Bio-Rad Free and Open-Source Notices for PCR Products

conditions) that govern your use of the associated Content in that directory.

THE ABOUTS, FEATURE LICENSES, AND FEATURE UPDATE LICENSES MAY REFER TO THE EPL OR OTHER LICENSE AGREEMENTS, NOTICES OR TERMS AND CONDITIONS. SOME OF THESE OTHER LICENSE AGREEMENTS MAY INCLUDE (BUT ARE NOT LIMITED TO):

- <sup>l</sup> Eclipse Distribution License Version 1.0 (available at [http://www.eclipse.org/licenses/edl-v1.0.html\)](http://www.eclipse.org/licenses/edl-v1.0.html))
- <sup>l</sup> Common Public License Version 1.0 (availabe at <http://www.eclipse.org/legal/cpl-v10.html>)
- Apache Software License 1.1 (available at <http://www.apache.org/licenses/LICENSE>)
- Apache Software License 2.0 (available at <http://www.apache.org/licenses/LICENSE-2.0>)
- Metro Link Public License 1.00 (available at [http://www.o](http://www.opengroup.org/openmotif/supporters/metrolink/license.html)[pengroup.org/openmotif/supporters/metrolink/license.html](http://www.opengroup.org/openmotif/supporters/metrolink/license.html))
- Mozilla Public License Version 1.1 (available at <http://www.mozilla.org/MPL/MPL-1.1.html>)

IT IS YOUR OBLIGATION TO READ AND ACCEPT ALL SUCH TERMS AND CONDITIONS PRIOR TO USE OF THE CONTENT. If no About, Feature License, or Feature Update License is provided, please contact the Eclipse Foundation to determine what terms and conditions govern that particular Content.

### **Use of Provisioning Technology**

The Eclipse Foundation makes available provisioning software, examples of which include, but are not limited to, p2 and the Eclipse Update Manager ("Provisioning Technology") for the purpose of allowing users to install software, documentation, information and/or other materials (collectively "Installable Software"). This capability is provided with the intent of allowing such users to install, extend and update Eclipse-based products. Information about packaging Installable Software is available at [http://eclipse.org/equinox/p2/repository\\_packaging.html](http://eclipse.org/equinox/p2/repository_packaging.html) ("Specification").

You may use Provisioning Technology to allow other parties to install Installable Software. You shall be responsible for enabling the applicable license agreements relating to the Installable Software to be presented to, and accepted by, the users of the Provisioning

Technology in accordance with the Specification. By using Provisioning Technology in such a manner and making it available in accordance with the Specification, you further acknowledge your agreement to, and the acquisition of all necessary rights to permit the following:

1. A series of actions may occur ("Provisioning Process") in which a user may execute the Provisioning Technology on a machine ("Target Machine") with the intent of installing, extending or updating the functionality of an Eclipse-based product.

2. During the Provisioning Process, the Provisioning Technology may cause third party Installable Software or a portion thereof to be accessed and copied to the Target Machine.

3. Pursuant to the Specification, you will provide to the user the terms and conditions that govern the use of the Installable Software ("Installable Software Agreement") and such Installable Software Agreement shall be accessed from the Target Machine in accordance with the Specification. Such Installable Software Agreement must inform the user of the terms and conditions that govern the Installable Software and must solicit acceptance by the end user in the manner prescribed in such Installable Software Agreement. Upon such indication of agreement by the user, the provisioning Technology will complete installation of the Installable Software.

#### **Cryptography**

Content may contain encryption software. The country in which you are currently may have restrictions on the import, possession, and use, and/or re-export to another country, of encryption software. BEFORE using any encryption software, please check the country's laws, regulations and policies concerning the import, possession, or use, and re-export of encryption software, to see if this is permitted.

Java and all Java-based trademarks are trademarks of Oracle Corporation in the United States, other countries, or both.

### /LICENSE:

See **EPL-1.0** in the **Standard OSS License Text** appendix to this document.

### **Standard Open License Text**

### **EPL 1.0**

Eclipse Public License - v 1.0

THE ACCOMPANYING PROGRAM IS PROVIDED UNDER THE TERMS OF THIS ECLIPSE PUBLIC LICENSE ("AGREEMENT"). ANY USE, REPRODUCTION OR DISTRIBUTION OF THE PROGRAM CONSTITUTES RECIPIENT'S ACCEPTANCE OF THIS AGREEMENT.

1. DEFINITIONS

"Contribution" means:

a) in the case of the initial Contributor, the initial code and documentation distributed under this Agreement, and

- b) in the case of each subsequent Contributor:
- i) changes to the Program, and
- ii) additions to the Program;

where such changes and/or additions to the Program originate from and are distributed by that particular Contributor. A Contribution 'originates' from a Contributor if it was added to the Program by such Contributor itself or anyone acting on such Contributor's behalf. Contributions do not include additions to the Program which: (i) are separate modules of software distributed in conjunction with the Program under their own license agreement, and (ii) are not derivative works of the Program.

"Contributor" means any person or entity that distributes the Program.

"Licensed Patents" mean patent claims licensable by a Contributor which are necessarily infringed by the use or sale of its Contribution alone or when combined with the Program.

"Program" means the Contributions distributed in accordance with this Agreement.

"Recipient" means anyone who receives the Program under this Agreement, including all Contributors.

#### 2. GRANT OF RIGHTS

a) Subject to the terms of this Agreement, each Contributor hereby grants Recipient a non-exclusive, worldwide, royalty-free copyright license to reproduce, prepare derivative works of, publicly display, publicly perform, distribute and sublicense the Contribution of such Contributor, if any, and such derivative works, in source code and object code form.

b) Subject to the terms of this Agreement, each Contributor hereby grants Recipient a non- exclusive, worldwide, royalty- free patent license under Licensed Patents to make, use, sell, offer to sell, import and otherwise transfer the Contribution of such Contributor, if any, in source code and object code form. This patent license shall apply to the combination of the Contribution and the Program if, at the time the Contribution is added by the Contributor, such addition of the Contribution causes such combination to be covered by the Licensed Patents. The patent license shall not apply to any other combinations which include the Contribution. No hardware per se is licensed hereunder.

c) Recipient understands that although each Contributor grants the licenses to its Contributions set forth herein, no assurances are provided by any Contributor that the Program does not infringe the patent or other intellectual property rights of any other entity. Each Contributor disclaims any liability to Recipient for claims brought by any other entity based on infringement of intellectual property rights or otherwise. As a condition to exercising the rights and licenses granted hereunder, each Recipient hereby assumes sole responsibility to secure any other intellectual property rights needed, if any. For example, if a third party patent license is required to allow Recipient to distribute the Program, it is Recipient's responsibility to acquire that license before distributing the Program.

d) Each Contributor represents that to its knowledge it has sufficient copyright rights in its Contribution, if any, to grant the copyright license set forth in this Agreement.

### 3. REQUIREMENTS

A Contributor may choose to distribute the Program in object code form under its own license agreement, provided that:

a) it complies with the terms and conditions of this Agreement; and

b) its license agreement:

i) effectively disclaims on behalf of all Contributors all warranties and conditions, express and implied, including warranties or conditions of title and non-infringement, and implied warranties or conditions of merchantability and fitness for a particular purpose;

ii) effectively excludes on behalf of all Contributors all liability for damages, including direct, indirect, special, incidental and consequential damages, such as lost profits;

iii) states that any provisions which differ from this Agreement are offered by that Contributor alone and not by any other party; and

iv) states that source code for the Program is available from such Contributor, and informs licensees how to obtain it in a reasonable manner on or through a medium customarily used for software exchange.

When the Program is made available in source code form:

a) it must be made available under this Agreement; and

b) a copy of this Agreement must be included with each copy of the Program.

Contributors may not remove or alter any copyright notices contained within the Program.

Each Contributor must identify itself as the originator of its Contribution, if any, in a manner that reasonably allows subsequent Recipients to identify the originator of the Contribution.

4. COMMERCIAL DISTRIBUTION

Commercial distributors of software may accept certain responsibilities with respect to end users, business partners and the like. While this license is intended to facilitate the commercial use of the Program, the Contributor who includes the Program in a commercial product offering should do so in a manner which does not create potential liability for other Contributors. Therefore, if a Contributor includes the Program in a commercial product offering, such Contributor ("Commercial Contributor") hereby agrees to defend and indemnify every other Contributor ("Indemnified Contributor") against any losses, damages and costs (collectively "Losses") arising from claims, lawsuits and other legal actions brought by a third party against the Indemnified Contributor to the extent caused by the acts or omissions of such Commercial Contributor in connection with

its distribution of the Program in a commercial product offering. The obligations in this section do not apply to any claims or Losses relating to any actual or alleged intellectual property infringement. In order to qualify, an Indemnified Contributor must: a) promptly notify the Commercial Contributor in writing of such claim, and b) allow the Commercial Contributor to control, and cooperate with the Commercial Contributor in, the defense and any related settlement negotiations. The Indemnified Contributor may participate in any such claim at its own expense.

For example, a Contributor might include the Program in a commercial product offering, Product X. That Contributor is then a Commercial Contributor. If that Commercial Contributor then makes performance claims, or offers warranties related to Product X, those performance claims and warranties are such Commercial Contributor's responsibility alone. Under this section, the Commercial Contributor would have to defend claims against the other Contributors related to those performance claims and warranties, and if a court requires any other Contributor to pay any damages as a result, the Commercial Contributor must pay those damages.

#### 5. NO WARRANTY

EXCEPT AS EXPRESSLY SET FORTH IN THIS AGREEMENT, THE PROGRAM IS PROVIDED ON AN "AS IS" BASIS, WITHOUT WARRANTIES OR CONDITIONS OF ANY KIND, EITHER EXPRESS OR IMPLIED INCLUDING, WITHOUT LIMITATION, ANY WARRANTIES OR CONDITIONS OF TITLE, NON-INFRINGEMENT, MERCHANTABILITY OR FITNESS FOR A PARTICULAR PURPOSE. Each Recipient is solely responsible for determining the appropriateness of using and distributing the Program and assumes all risks associated with its exercise of rights under this Agreement, including but not limited to the risks and costs of program errors, compliance with applicable laws, damage to or loss of data, programs or equipment, and unavailability or interruption of operations.

#### 6. DISCLAIMER OF LIABILITY

EXCEPT AS EXPRESSLY SET FORTH IN THIS AGREEMENT, NEITHER RECIPIENT NOR ANY CONTRIBUTORS SHALL HAVE ANY LIABILITY FOR ANY DIRECT, INDIRECT, INCIDENTAL, SPECIAL, EXEMPLARY, OR CONSEQUENTIAL DAMAGES (INCLUDING WITHOUT LIMITATION LOST PROFITS), HOWEVER CAUSED AND ON ANY THEORY OF LIABILITY, WHETHER IN CONTRACT, STRICT LIABILITY, OR TORT (INCLUDING NEGLIGENCE OR OTHERWISE) ARISING IN ANY WAY OUT OF THE USE OR DISTRIBUTION OF THE PROGRAM OR THE EXERCISE OF ANY RIGHTS GRANTED HEREUNDER, EVEN IF ADVISED OF THE POSSIBILITY OF SUCH DAMAGES.

7. GENERAL

If any provision of this Agreement is invalid or unenforceable under applicable law, it shall not affect the validity or enforceability of the remainder of the terms of this Agreement, and without further action by the parties hereto, such provision shall be reformed to the minimum extent necessary to make such provision valid and enforceable.

If Recipient institutes patent litigation against any entity (including a cross-claim or counterclaim in a lawsuit) alleging that the Program itself (excluding combinations of the Program with other software or hardware) infringes such Recipient's patent(s), then such Recipient's rights granted under Section 2(b) shall terminate as of the date such litigation is filed.

All Recipient's rights under this Agreement shall terminate if it fails to comply with any of the material terms or conditions of this Agreement and does not cure such failure in a reasonable period of time after becoming aware of such noncompliance. If all Recipient's rights under this Agreement terminate, Recipient agrees to cease use and distribution of the Program as soon as reasonably practicable. However, Recipient's obligations under this Agreement and any licenses granted by Recipient relating to the Program shall continue and survive.

Everyone is permitted to copy and distribute copies of this Agreement, but in order to avoid inconsistency the Agreement is copyrighted and may only be modified in the following manner. The Agreement Steward reserves the right to publish new versions (including revisions) of this Agreement from time to time. No one other than the Agreement Steward has the right to modify this Agreement. The Eclipse Foundation is the initial Agreement Steward. The Eclipse Foundation may assign the responsibility to serve as the Agreement Steward to a suitable separate entity. Each new version of the Agreement will be given a distinguishing version number. The Program (including Contributions) may always be distributed subject to the version of the Agreement under which it was received. In addition, after a new version of the Agreement is published, Contributor may elect to distribute the Program (including its Contributions) under the new version. Except as expressly stated in Sections 2 (a) and 2 (b) above, Recipient receives no rights or

licenses to the intellectual property of any Contributor under this Agreement, whether expressly, by implication, estoppel or otherwise. All rights in the Program not expressly granted under this Agreement are reserved.

This Agreement is governed by the laws of the State of New York and the intellectual property laws of the United States of America. No party to this Agreement will bring a legal action under this Agreement more than one year after the cause of action arose. Each party waives its rights to a jury trial in any resulting litigation.

Apéndice D Bio-Rad Free and Open-Source Notices for PCR Products

# Apéndice E Referencias

- 1. Breslauer, K.J. et al. (1986). Predicting DNA duplex stability from the base sequence. Proc Natl Acad Sci USA 83, 3,746–3,750.
- 2. Sugimoto N et al. (1996). Improved thermodynamic parameters and helix initiation factor to predict stability of DNA duplexes. Nucleic Acids Res 24, 4,501–4,505.

Apéndice E Referencias

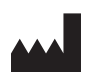

Bio-Rad Laboratories, Inc. 4000 Alfred Nobel Drive Hercules, CA 94547

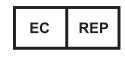

Bio-Rad 3, boulevard Raymond Poincaré 92430 Marnes-la-Coquette, France Tel.: +33 (0)1 47 95 60 00 Fax: +33 (0)1 47 41 91 33 bio-rad.com

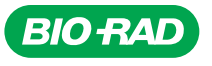

*Bio-Rad Laboratories, Inc.*

*Life Science Group*

Website bio-rad.com USA 1 800 424 6723 Australia 61 2 9914 2800 Austria 00 800 00 24 67 23 Belgium 00 800 00 24 67 23 Brazil 4003 0399<br>Canada 1 905 364 3435 China 86 21 6169 8500 Czech Republic 00 800 00 24 67 23 Denmark 0

*10000135*644 *Ver A US/EG 20-0728 1120 Sig 0220*

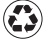